ComfoConnect KNX C Инструкция по эксплуатации Manual Betriebsanleitung Manuel Manuale Instrukcja obsługi

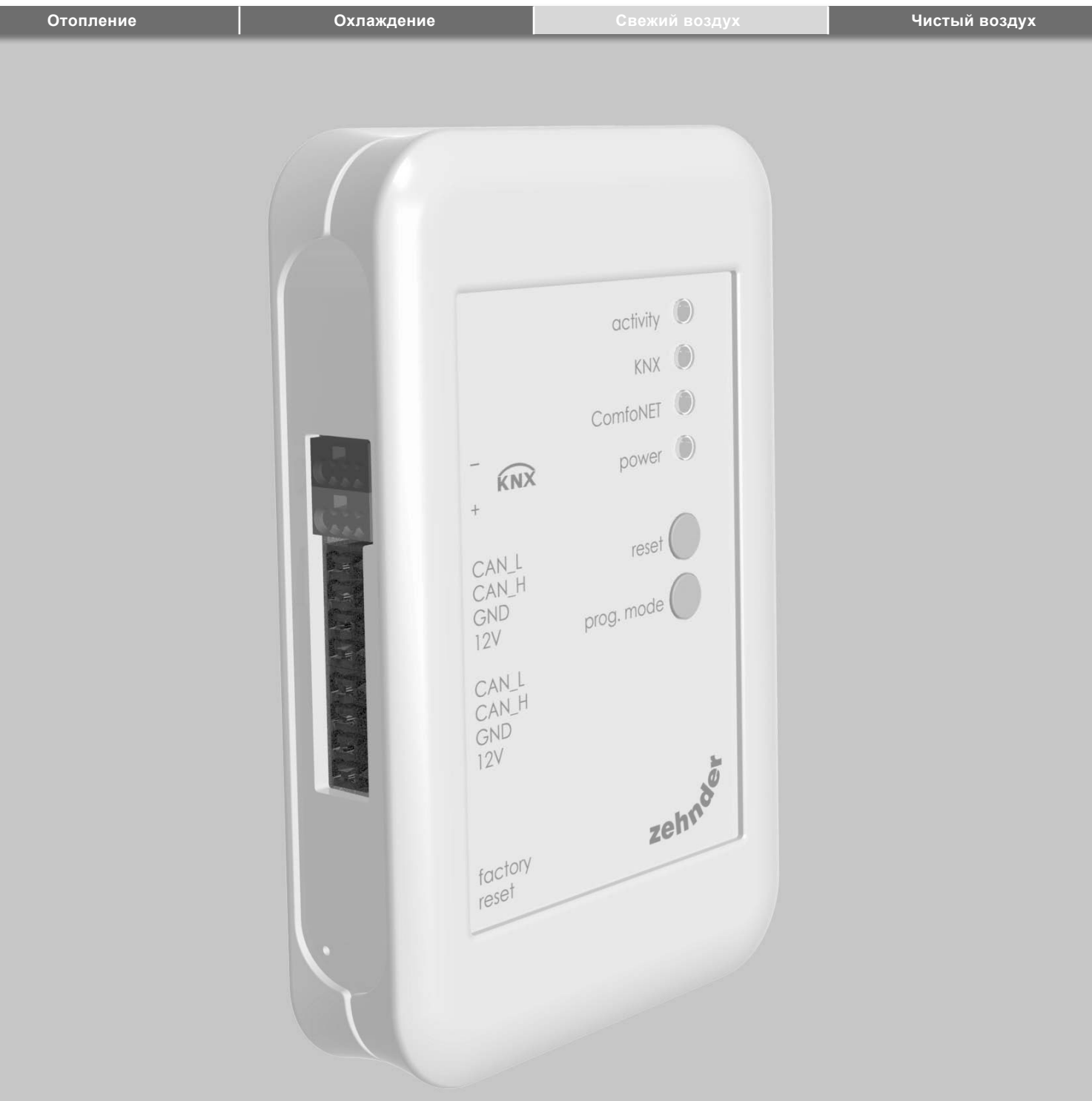

# Предисловие

#### внимательно ознакомьтесь с информацией, изложенной в настоящем руководстве.

Данное руководство содержит всю необходимую информацию, которая поможет Вам произвести монтаж и ввод в эксплуатацию интерфейсного модуля ComfoConnect KNX (в дальнейшем именуемого "прибор"), а также осуществлять его профилактическое и техническое обслуживание. Приобретенная Вами модель может несколько отличатся от описываемой на страницах данного руководства оборудования, так как мы постоянно работаем над усовершенствованием наших продуктов.

В настоящем руководстве используются следующие символы и условные обозначения:

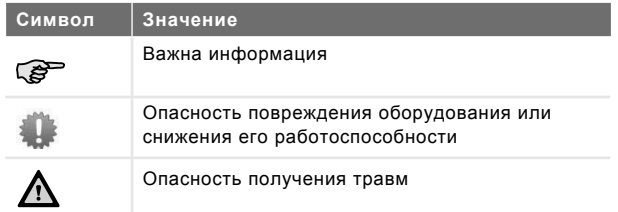

## Вопросы

По всем вопросам обрашайтесь к поставшику оборудования или в компанию-производитель. Контактная информация указана на последней странице руководства.

#### Опасность получения электротравм

При проведении монтажных и техникопрофилактических работ существует опасность поражения электрическим током. Неукоснительно соблюдайте изложенные в дан-

ном руководстве рекомендации и предписания по технике безопасности. Несоблюдение правил и рекомендаций техники безопасности может привести к получению травм и выходу оборудования из строя. Перед установкой и снятием отдельных компонентов или прибора целиком убедитесь, что вентиляционная установка ComfoAir Q, Comfo Vent Q или AERISnext (в дальнейшем именуемые "вентиляционная установка") отключена от сети электропитания.

#### Все права сохранены.

Настоящее руководство по эксплуатации было подготовлено со всей возможной тщательностью, тем не менее производитель не несет ответственность за ущерб, который может быть причинен вследствие неполноты или неточности указанной в настоящем руководстве информации. В случае возникновения спорных вопросов приоритетной версией документа является текст на английском языке.

# Содержание

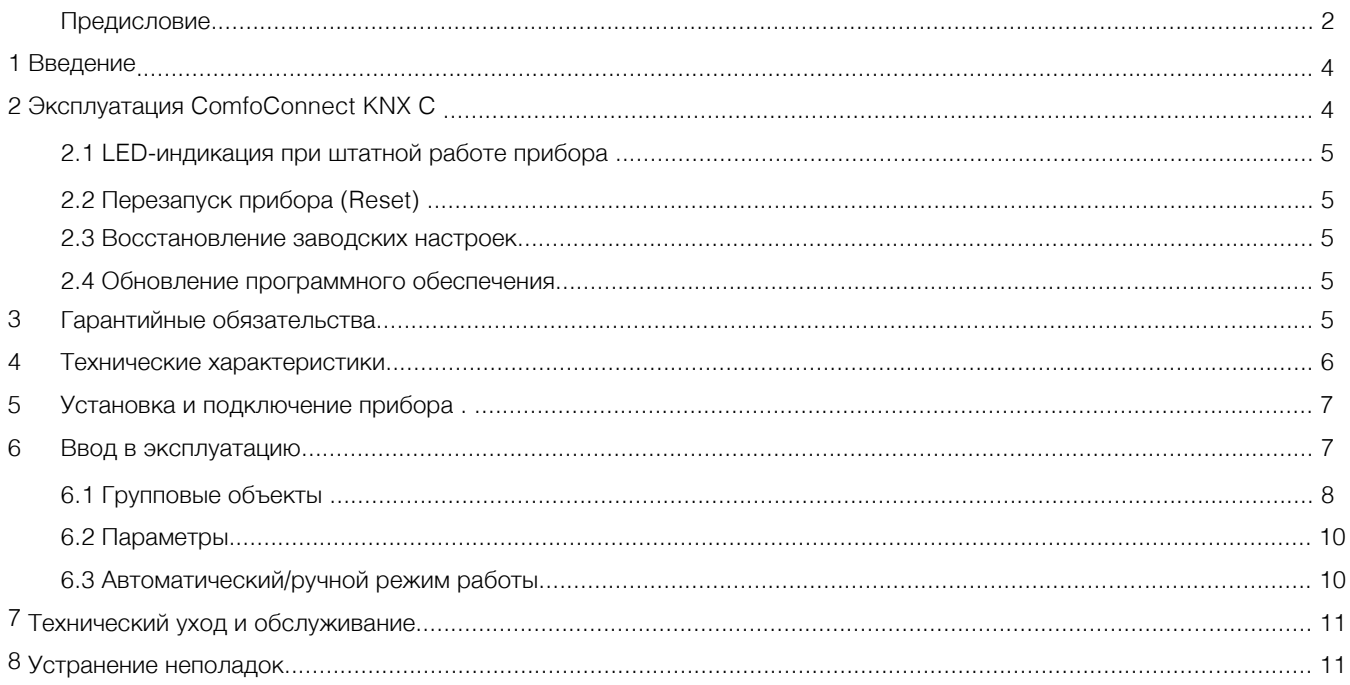

# 1 Введение

Данный прибор предназначен для интеграции бытовой приточно-вытяжной вентиляционной установки в инфраструктуру KNX (систему автоматизации здания). Прибор может использоваться со следующими вентиляционными установками: ComfoAir Q. Comfort Vent Q и AERISnext. Он позволяет осуществлять контроль и управлять работой вентиляционной установки с помощью KNXдевайсов. Если к вентиляционной установке подключены дополнительные модули ComfoCool или ComfoHood, основное управление этими модулями может производиться также через данный прибор.

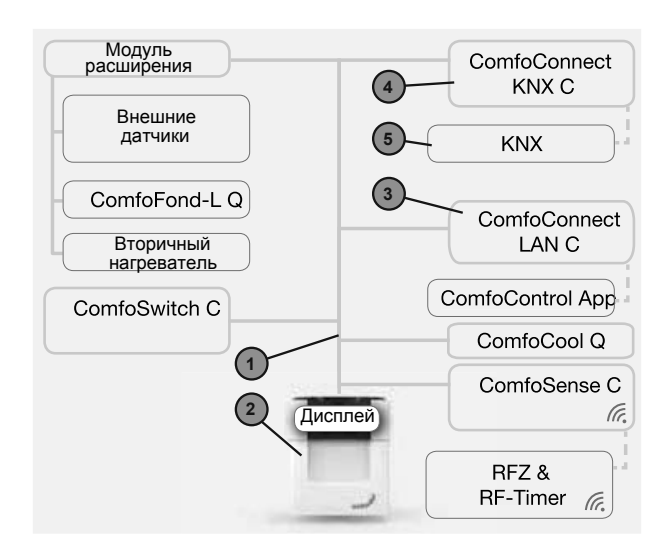

# 2 Эксплуатация ComfoConnect KNX C

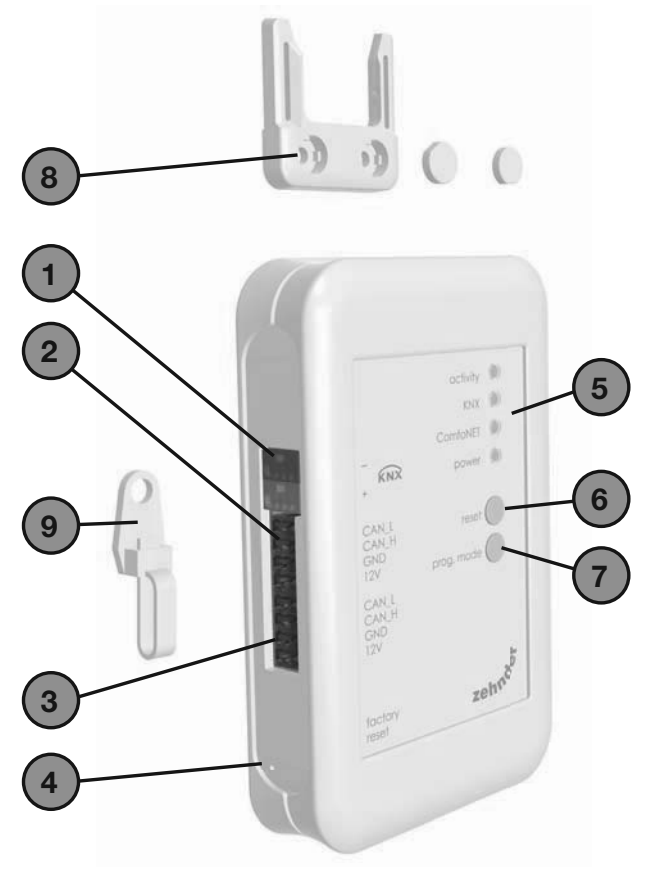

Прибор предназначен для настенного монтажа, подключение к вентиляционной установке выполняется с помощью 4-х жильного кабеля ComfoNet.

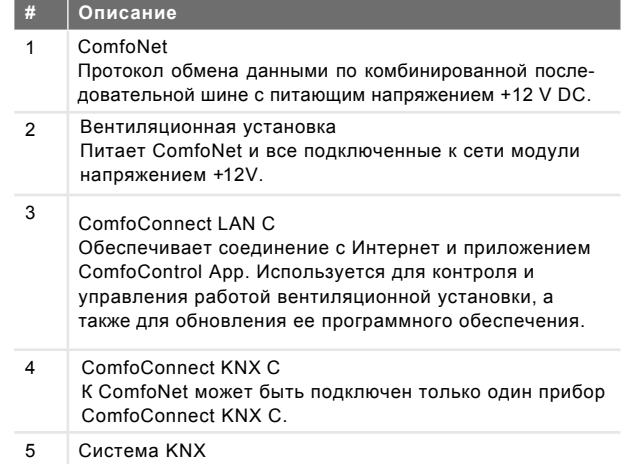

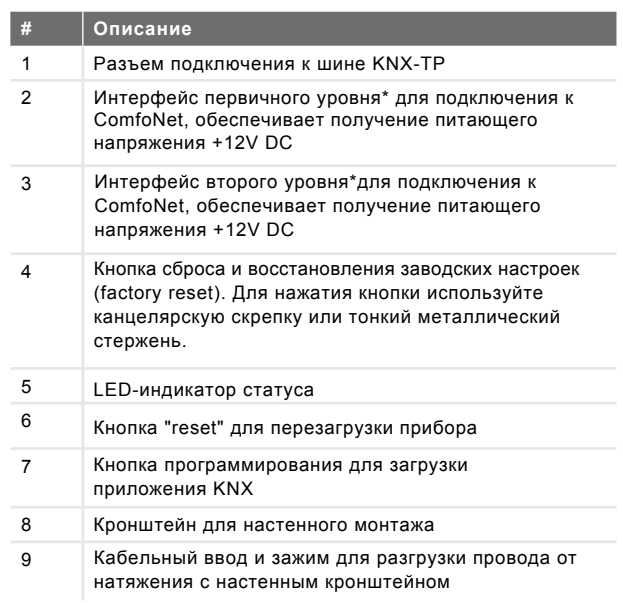

\* Оба интерфейса могут использоваться в качестве так называемых проходных/каскадных интерфейсов для подключения нескольких элементов сети к ComfoNet.

## 2.1 LED-индикация при штатной работе прибора

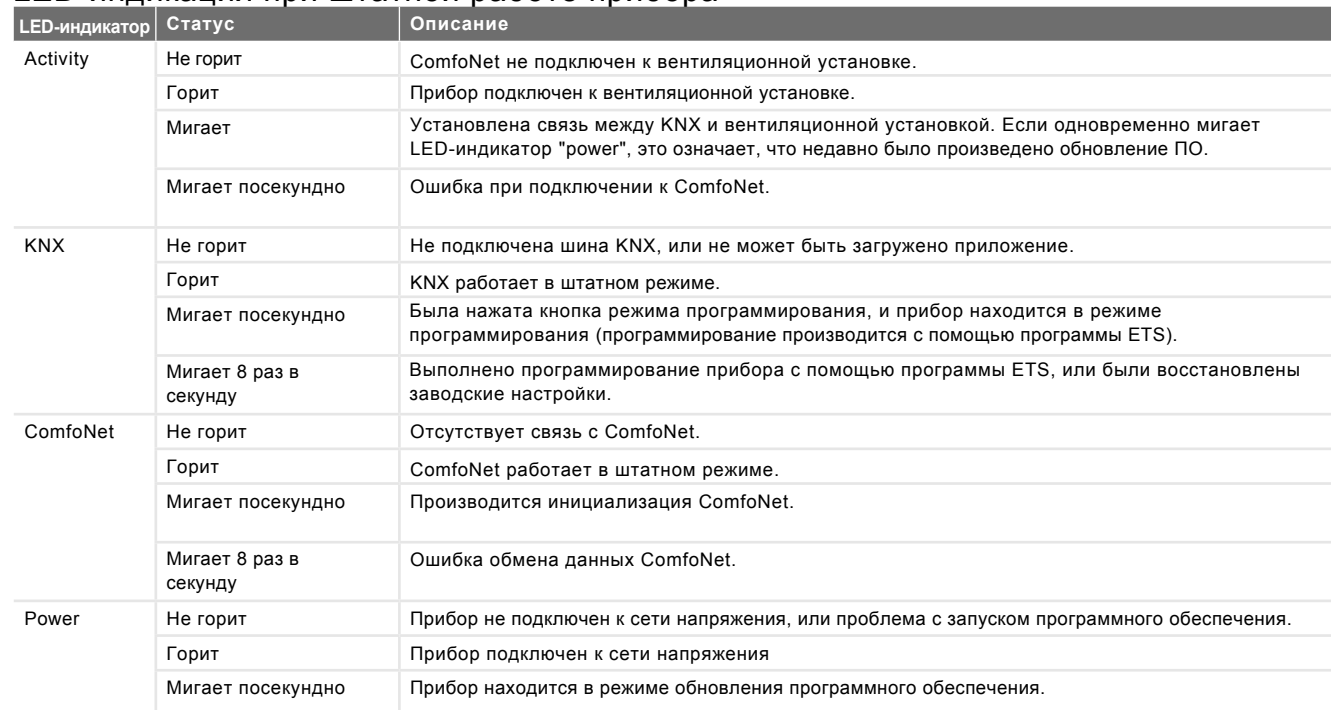

## 2.2 Перезапуск прибора (reset)

Для перезапуска прибора кратко нажмите кнопку "reset". После включения прибор выполнит инициализацию ComfoNet и KNX и попытается установить связь с вентиляционной установкой. Вся процедура занимает примерно 15 секунд. После инициализации загораются все LEDиндикаторы (LED-индикатор "activity" может мигать).

## 2.3 Восстановление заводских настроек

Для восстановления стандартных заводских настроек KNX нажмите и удерживайте кнопку "factory reset" до тех пор, пока LED-индикатор "KNX" не начнет быстро мигать. После этого отпустите кнопку. После восстановления заводских настроек прибор автоматически перезапустится.

**После восстановления заводских настроек необходимо произвести конфигурацию прибора с помощью программы ETS.**

## 2.4 Обновление программного обеспечения

Обновление программного обеспечения производится с помощью дополнительного модуля ComfoConnect LAN-C и приложения "ComfoControl APP" (доступно для скачивания в магазинах Apple-Store и Google Play Store). Для обновления программного обеспечения ComfoConnect KNX C запустите приложение и следуйте указаниям инструкции. Обновление программного обеспечения через KNX невозможно.

# 3 Гарантийные обязательства

Гарантийный срок составляет 24 месяца с даты установки прибора, но не более 30 месяцев с даты его изготовления.

Производитель освобождается от выполнения гарантийных обязательств в случае, если:

� монтаж и подключение прибора были выполнены с нарушением инструкции;

� причиной выхода прибора из строя стало неправильное подключение прибора, использование прибора не по назначению или заражение системы вирусом;

� для ремонта прибора использовались неоригинальные запасные части, или если ремонтные работы были выполнены неавторизованным сервисным центром/специалистом.

Все расходы, связанные с демонтажем прибора и его последующей установкой, несет заказчик. Гарантийные обязательства не распространяются на детали, подверженные естественному износу. Производитель оставляет за собой право на внесение изменений в конструкцию/конфигурацию прибора. При этом производитель не обязан производить замену поставленных ранее приборов.

# 4 Технические характеристики

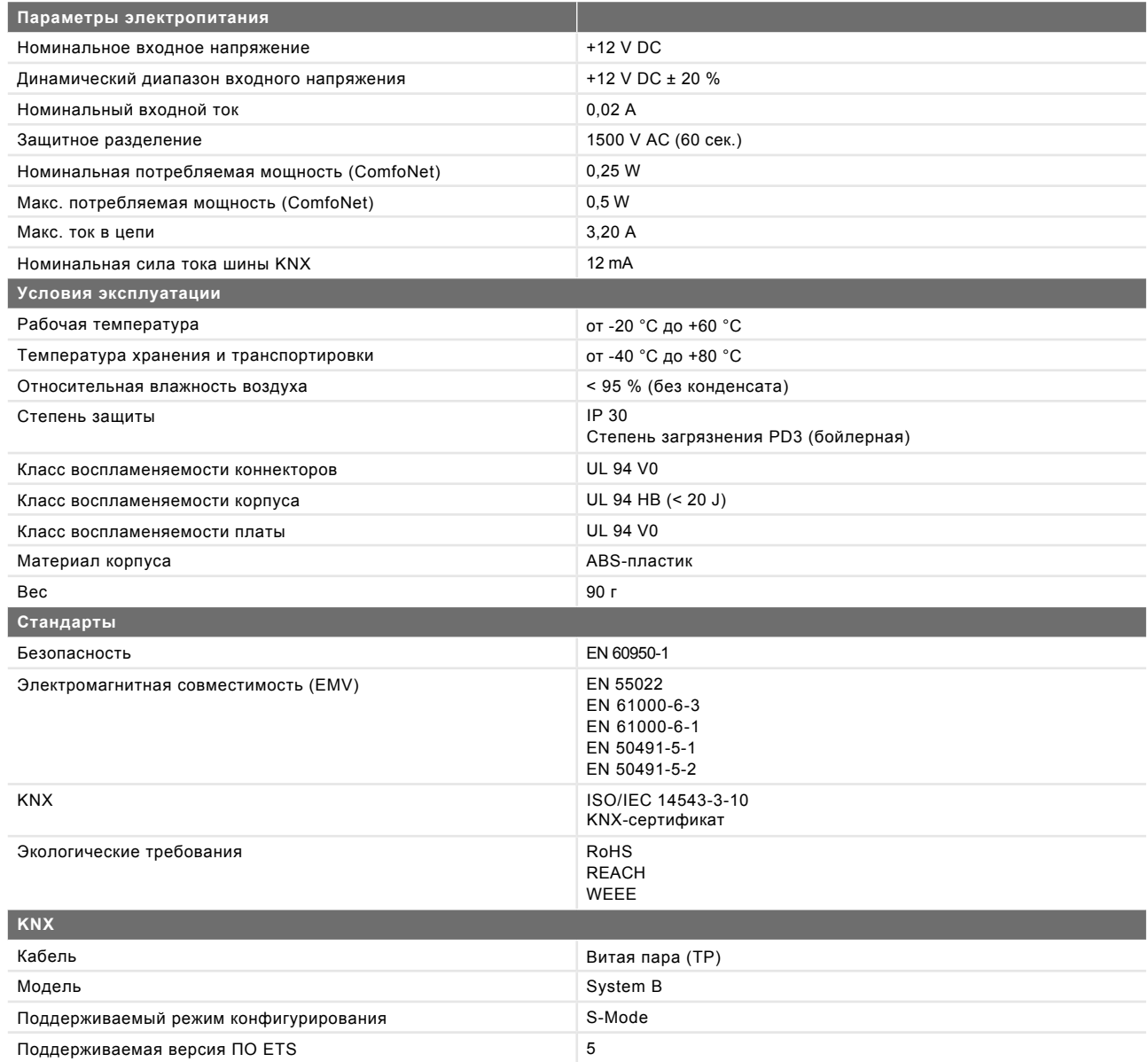

# 5 Установка и подключение прибора

- 1. Перед началом работ по монтажу прибора убедитесь, что вентиляционная установка отключена от сети электропитания. Монтажные работы должны проводиться с соблюдением местных норм и предписаний.
- 2. Закрепите ComfoConnect KNX C на стене рядом с вентиляционной установкой.
- 3. Подключите шину KNX с соблюдением указанной на корпусе полярности +/-.
- 4. Подсоедините 4-х жильный кабель ComfoNet согласно цветовой маркировке к клеммам ComfoNet. Кабель ComfoNet должен отвечать следующим требованиям:
	- **Макс. длина: 50 м**
	- � Кол-во жил: 2x2 (витая пара)
	- � Не экранированный
	- **Сердечник: твердый, подходящий для**
	- штепсельного соединения
	- **Цвета: соответствующие цветовой** маркировке клемм
	- $\blacksquare$  Мин. диаметр (ø): 0,2 мм<sup>2</sup>
	- $\blacksquare$  Соответствие стандартам DIN VDE 0281:
	- J-Y(St)Y 2x2x0.6
	- $\blacksquare$  Макс. диаметр (ø): 1,5 мм<sup>2</sup>
- 5. Опционально может быть подсоединен еще один кабель ComfoNet к второй клемме ComfoNet, предназначенной для подключения второго прибора ComfoNet.
- 6. Закрепите на стене кабельный ввод и зажим для разгрузки провода от натяжения. Используйте ввод/зажим для всех кабелей, идущих к/от прибора. Такая фиксация предотвратит случайное выдергивание кабеля из гнезда прибора.
- 7. Подсоедините кабель (один из кабелей) ComfoNet к вентиляционной установке.
- 8. Включите шину KNX, если она находится в выключенном состоянии.
- 9. Включите вентиляционную установку, после чего произойдет включение ComfoNet и прибора.

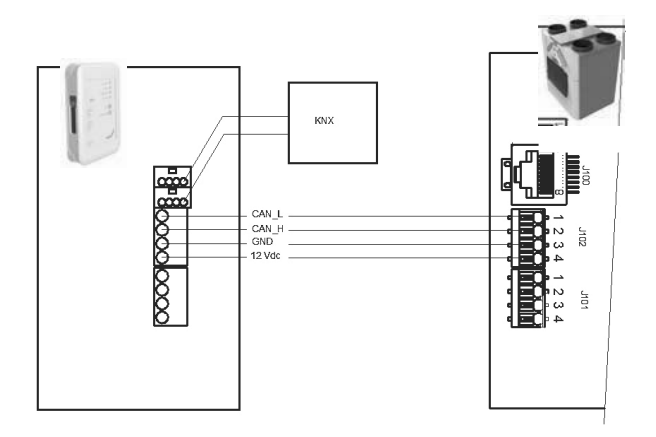

## 6 Ввод в эксплуатацию

- 1. Загрузите с сайта www.knx.org программу ETS5 и выполните ее установку.
- 2. Загрузите библиотеку Zehnder KNX с сайта Вашего национального представительства компании Zehnder (см. последнюю страницу настоящего руководства).
- 3. Введите в эксплуатацию вентиляционную установку, следуя инструкциям.
- 4. Установите и подключите прибор, следуя изложенным в предыдущей главе инструкциям. Убедитесь, что вентиляционная установка (а вместе с ней и ComfoNet) включены, и горит LED-индикатор "ComfoNet". LED-индикатор "аctivity" может гореть или редко мигать, но он не должен мигать с посекундным тактом.
- 5. В стандартных заводских установках отсутствует конфигурация KNX. Поэтому при первой конфигурации прибор не имеет KNX-адреса, и у него не сконфигурированы групповые объекты. Для описание проекта KNX используйте программу ETS5. Описание портов прибора см. в списке объектов в разделе "Групповые объекты". На этом этапе необходимо выбрать:
	- a. будет ли вентиляционная установка работать по своему собственному расписанию, а KNX будет лишь контролировать статус ее работы (автоматический режим (аuto), см. раздел "Групповые объекты"). В этом случае будут использоваться параметры вентиляции и температуры, заданные в настройках вентиляционной установки. Информацию о настройке параметров вентиляционной установки см. в руководстве по эксплуатации вентиляционной установки; или
	- b. вентиляционная установка будет подчиненным устройством и будет выполнять команды KNX. В этом случае прибор KNX определяет параметры вентиляции и температуры для вентиляционной установки (ручной режим). Внутренняя программа вентиляционной установки в этом случае будет деактивирована.

Решение о том, какой из режимов работы следует выбрать, зависит от того, каким образом вентиляционная установка будет интегрирована в структуру KNX. Более подробно об отличиях между автоматическим и ручным режимом работы см. в разделе "Автоматический/ручной режим работы".

- 6. Для загрузки приложения, как того требует программа ETS, нажмите кнопку режима программирования. LED-индикатор "KNX" начнет редко мигать. Во время загрузки LED-индикатор "KNX" мигает часто. После окончания загрузки или повторного нажатия кнопки режима программирования, прибор автоматически выходит из режима программирования.
- 7. Проверьте характеристики сконфигурированной структуры KNX.

## 6.1 Групповые объекты

Групповые объекты с маркировкой "set" - это "объекты только для записи" (write-only), предназначенные для управления работой ComfoConnect KNX С и/или вентиляционной установки. Все остальные объекты (без маркировки "set") - это "объекты только для чтения" (read-only), предназначенные для выборки текущих параметров. "Объекты только для записи" по умолчанию имеют флаги C-WTUI, а "объекты только для чтения" - флаги CR-T--.

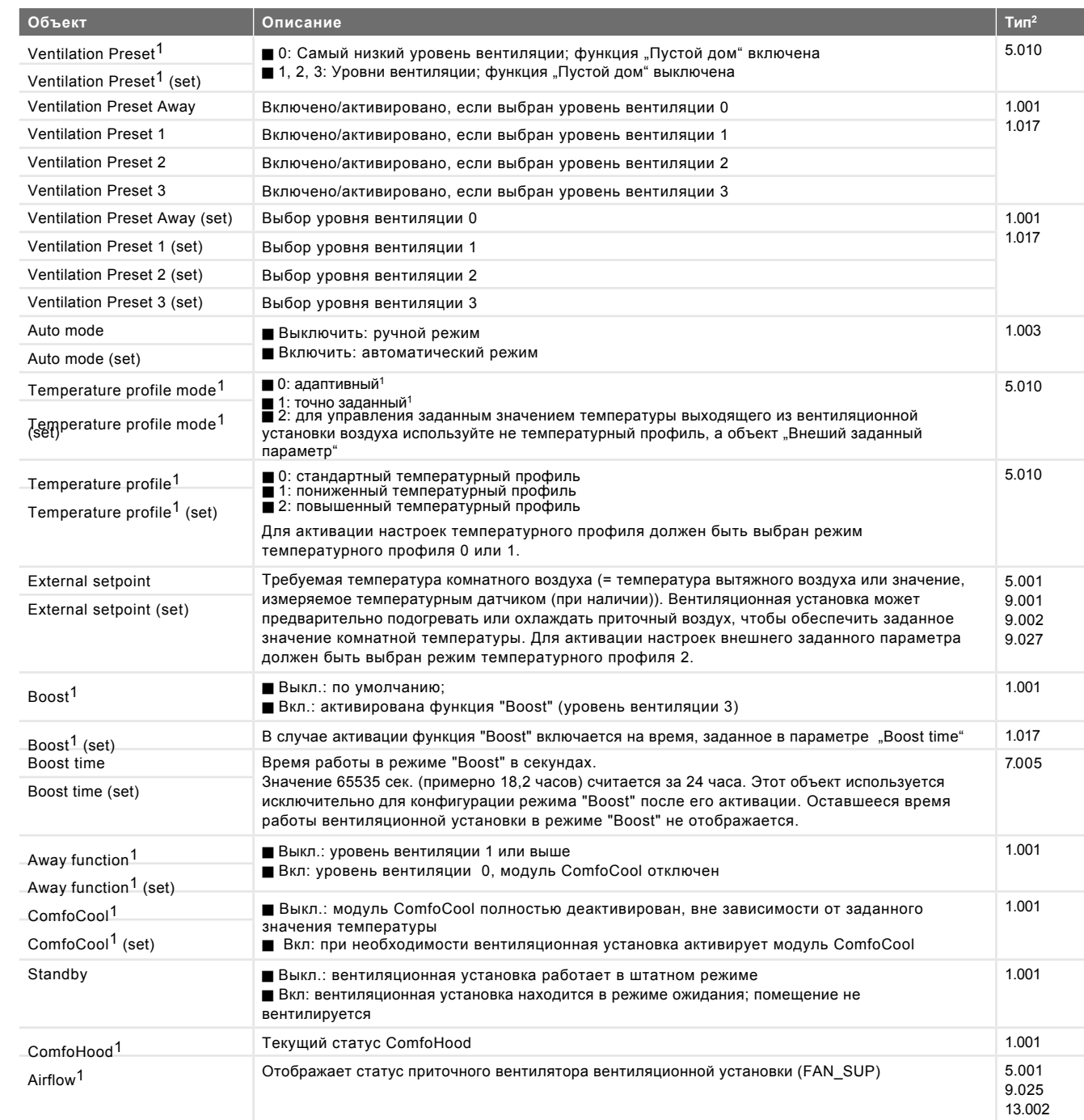

## Если установлен флаг "I" (Read On Init), установите также флаг "T" (Transmit).

1 Более подробную информацию о данной функции см. в руководстве по эксплуатации вентиляционной установки. 2 Если указаны несколько типов, текущий тип может быть сконфигурирован одним параметром. Более подробную информацию см. в разделе "Параметры".

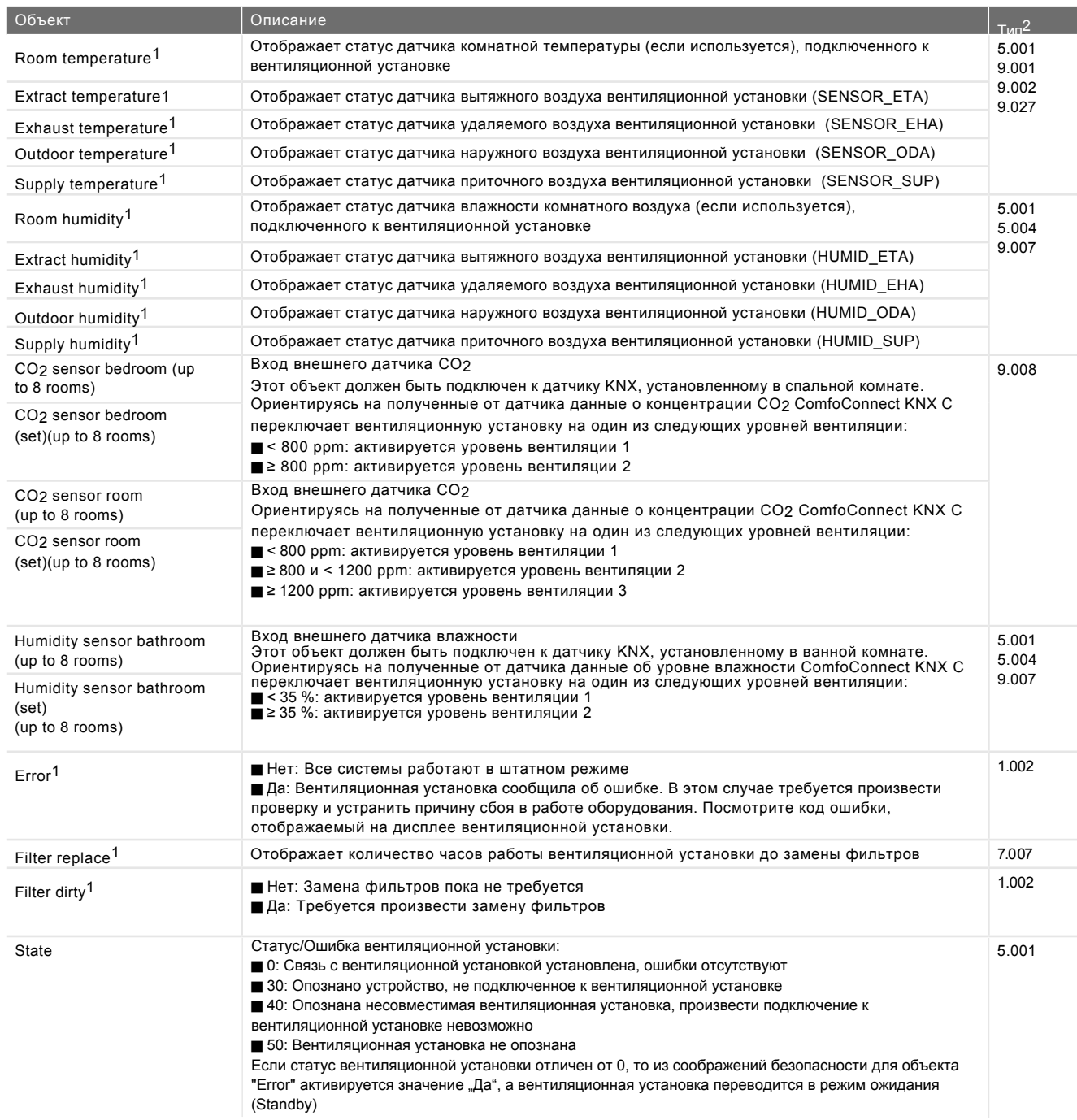

1 Более подробную информацию о данной функции см. в руководстве по эксплуатации вентиляционной установки.  $^{\text{2}}$  Если указаны несколько типов, текущий тип может быть сконфигурирован одним параметром. Более подробную информацию см. в разделе "Параметры".

## 6.2 Параметры

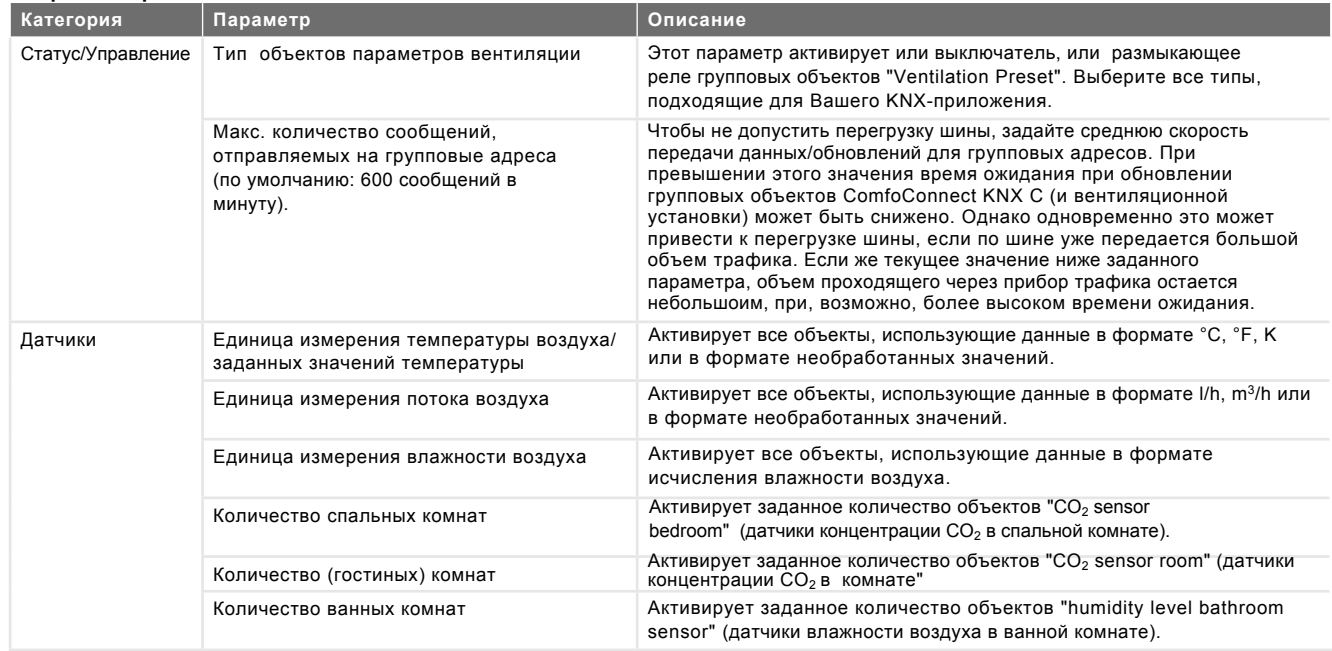

## 6.3 Автоматический/ручной режим работы

Вентиляционная установка может эксплуатироваться как в автоматическом (аuto mode), так и в ручном (manual mode) режиме работы. В первом случае управление осуществляется на основе предварительных настроек вентиляционной установки, во втором - вентиляционная установка учитывает управляющие сигналы, поступающие от прибора KNX. В нижеследующей таблице показано, как ведут себя различные групповые объекты в зависимости от того, в каком из режимов работает вентиляционная установка. Поведение групповых объектов, отсутствующих в таблице, не зависит от режима эксплуатации вентиляционной установки. Конфигурирование включения/выключения автоматического режима не может быть выполнено с помощью панели управления вентиляционной установки. Все изменения перезаписываются ComfoConnect KNX C.

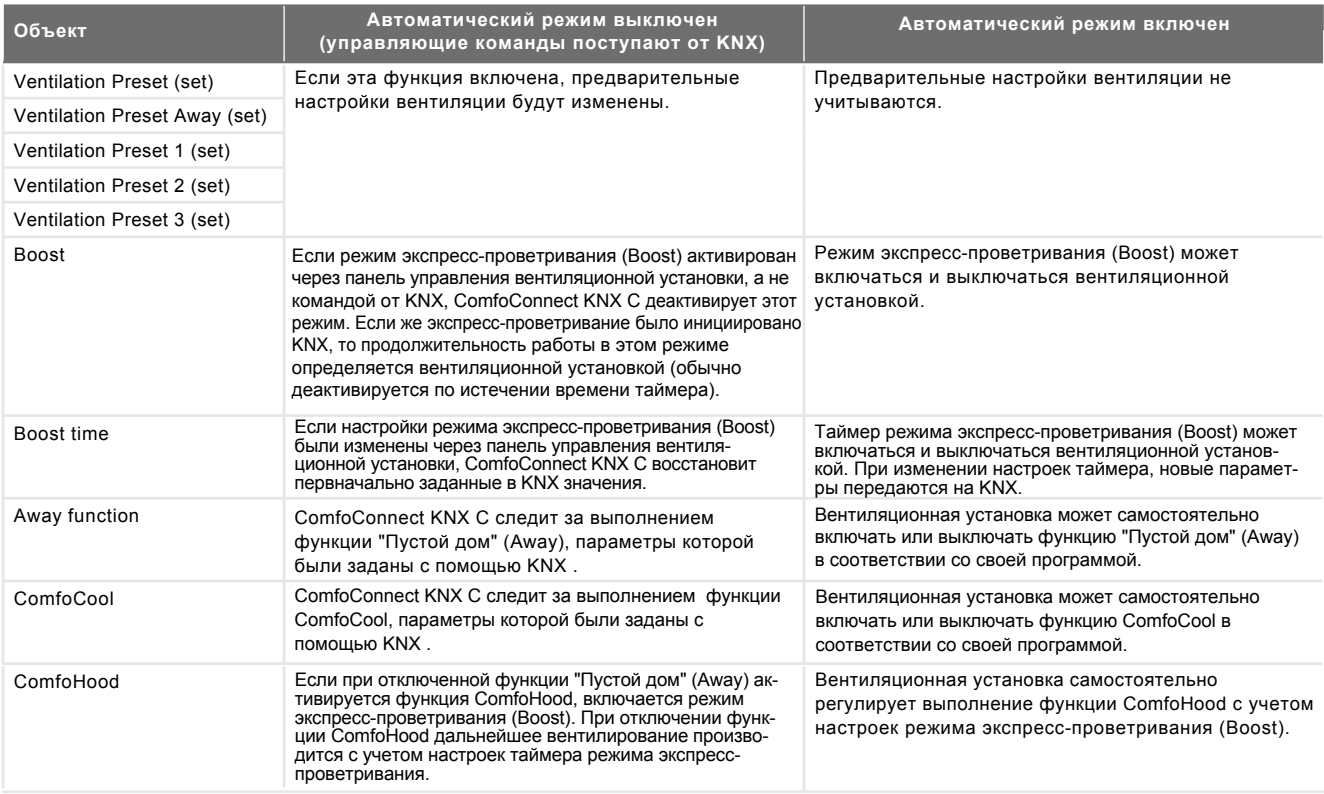

# 7 Технический уход и обслуживание

Регулярно протирайте ComfoConnect KNX С сухой тряпкой.

## 8 Устранение неполадок

#### LED-индикатор "ComfoNet" часто мигает

Ошибка соединения с ComfoNet. Проверьте состояние кабеля, разъемов и портов ComfoNet. После устранение причины неполадки соединение с ComfoNet будет автоматически восстановлено, и оборудование продолжит свою работу в штатном режиме.

#### **LED-индикатор "KNX" не горит**

Отсутствует соединение с шиной KNX, или отсутствует питание. Проверьте состояние кабеля KNX. разъемов, а также подключение к сети электропитания шины KNX. Данная ошибка никак не связана с конфигурацией, выполняемой с помощью программы ETS.

#### После обновления программного обеспечения ComfoConnect KNX С работает с ошибками

Обновите программное обеспечение еще раз. Если ошибка не позволяет это сделать в автоматическом режиме, выполните процедуру обновления программного обеспечения ComfoConnect KNX С в ручном режиме. Для этого нажмите и удерживайте кнопку режима программирования "programming mode"одновременно с кратким нажатием кнопки "reset". ComfoConnect KNX C переключится в режим обновления ПО. Выполните процедуру обновления программного обеспечения еще раз.

#### После обновления программного обеспечения **LED-индикаторы ComfoConnect KNX С не горят**

Убедитесь, что ComfoConnect KNX С подключен к сети электропитания. Если питание подается, выполните полную перезагрузку настроек. Для этого одновременно нажмите и удерживайте кнопку сброса и восстановления заводских настроек (factory reset) и кнопку режима программирования (program mode). Коротко нажмите кнопку "reset". Отпустите все кнопки. Все настройки и программное обеспечение будут удалены, после чего ComfoConnect KNX С автоматически перезапустится в режиме обновления ПО. Выполните процедуру обновления программного обеспечения и производите конфигурацию KNX с помощью программы ETS.

#### LED-индикатор "Activity" мигает с секундным тактом

Ошибка в работе вентиляционной установки. Откройте в программе ETS объект "state", чтобы посмотреть код ошибки. Устраните ошибку.

#### Прибор KNX не может изменить предварительные настройки вентиляционной установки

-<br>Выполните следующие действия:

■ Убедитесь, что все LED-индикаторы горят. Исключение составляет только LED-индикатор "Activity", который может мигать. Если какой-то из индикаторов не горит, проверьте состояние кабеля и конфигурацию ComfoNet.

■ Убедитесь, что конфигурация вентиляционной установки с помощью программы ETS выполнена корректно. Убедитесь, что принадлежность групповых объектов к группам указана правильно и что у них правильные флаги C/R/W/T/U. LEDиндикация не позволяет определить, корректно ли выполнена конфигурация KNX, так как это зависит от необходимости и требований той или иной инсталяционной системы KNX.

■ Убедитесь, что другие KNX-приборы отнесены к правильным групповым адресам.

#### Вентиляционная установка не соблюдает заданные параметры, а объект "State" имеет значение 40

Вентиляционная установка имеет несовместимую версию программного оборудования. Проверьте через Интернет наличие обновлений для программного обеспечения ComfoConnect KNX или вентиляционной установки. Выполните процедуру обновления программного обеспечения для одного из устройств, чтобы обеспечить совместимость их ПО.

# Foreword

# **A** Read this document carefully before use.

With this document you can install, commission and perform maintenance on the ComfoConnect KNX in a safe and optimal manner. In this document the ComfoConnect KNX will be referred to as "the unit". The unit is subject to continuous development and improvement. Thus the unit may be slightly different from the given descriptions.

#### The next pictograms are used in the Zehnder documents:

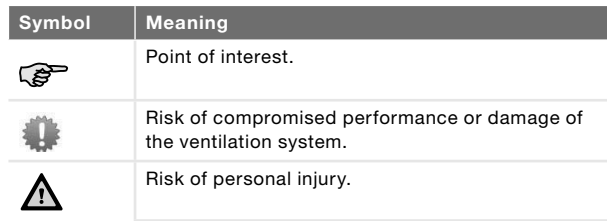

# **Questions**

Speak to your supplier when you have any questions or would like to order a new document. The contact details of the manufacturer can be found on the back page of this document.

## Electrical dangers

There is a risk of electric shock during installation or maintenance. Always comply with the safety regulations in this manual. Personal injury or damage to the unit can arise from non-compliance with the safety regulations, warnings, comments and instructions in this manual. Disconnect the power supply to the ComfoAir Q, Comfort Vent Q or AERISnext (hereinafter referred to as the "ventilation unit") before connecting up or removing something from the unit.

#### All rights reserved.

This documentation has been made with the utmost care. The publisher cannot be held liable for any damage caused as a result of missing or incorrect information in this document. In case of disputes the English version of the instructions will be binding.

# Table of Contents

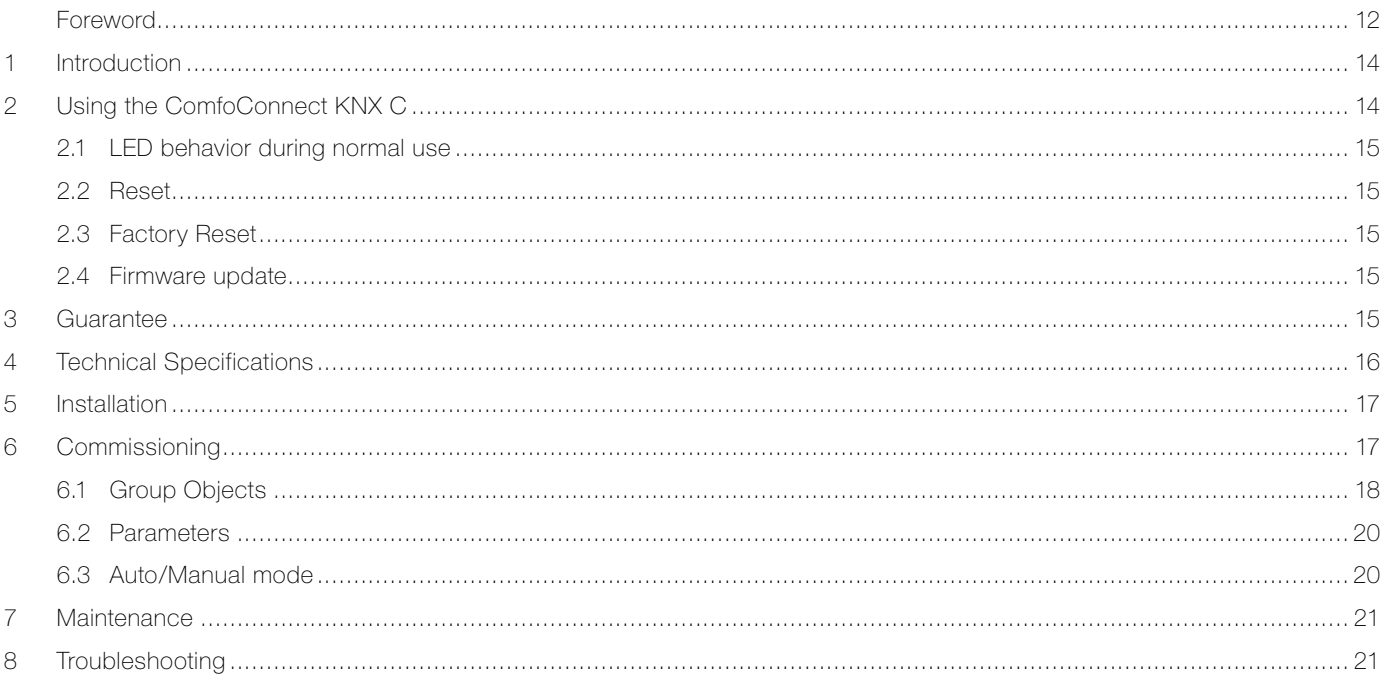

# 1 Introduction

The unit provides the connection between the home ventilation unit and the KNX building automation infrastructure. The unit can be combined with the home ventilation unit ComfoAir Q, Comfort Vent Q or the AERISnext. As a result, one ventilation unit can be controlled and monitored by KNX devices via the unit. Additionally, the unit allows basic control over an optionally connected ComfoCool and ComfoHood.

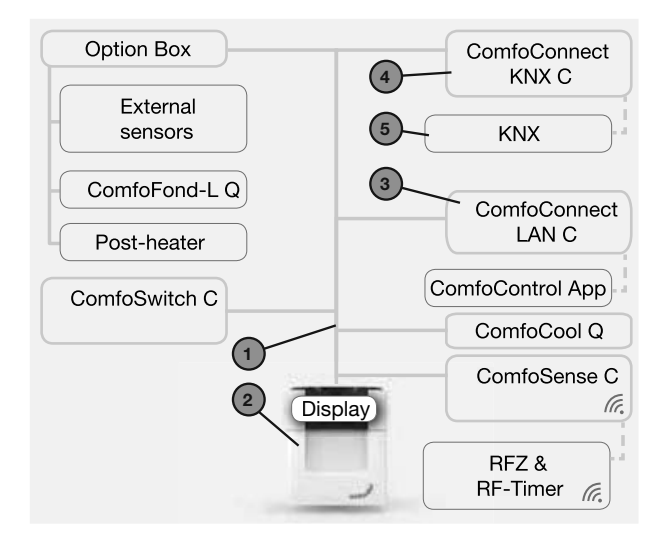

The unit can be wall mounted, with the power supply coming from the ventilation unit via the 4-core ComfoNet cable.

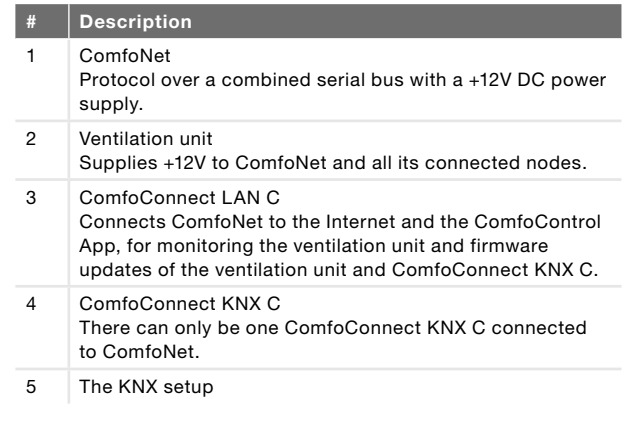

# 2 Using the ComfoConnect KNX C

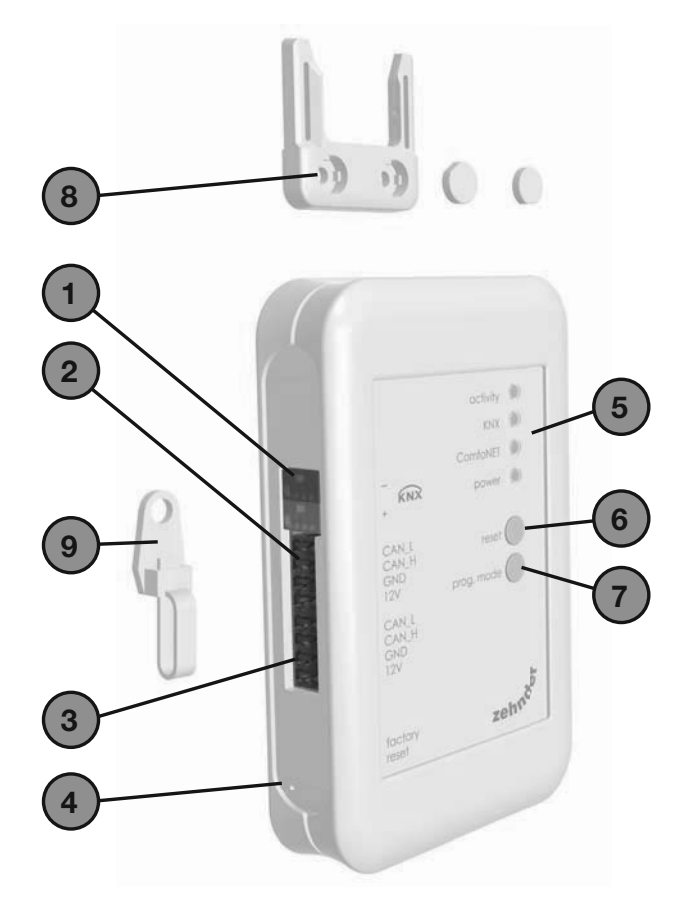

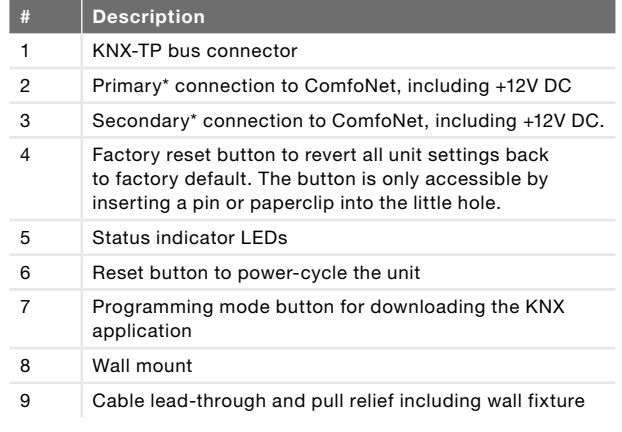

\* The two connections can be used as so-called 'feed-through/ chain' connection to connect multiple nodes to ComfoNet.

## 2.1 LED behaviour during normal use

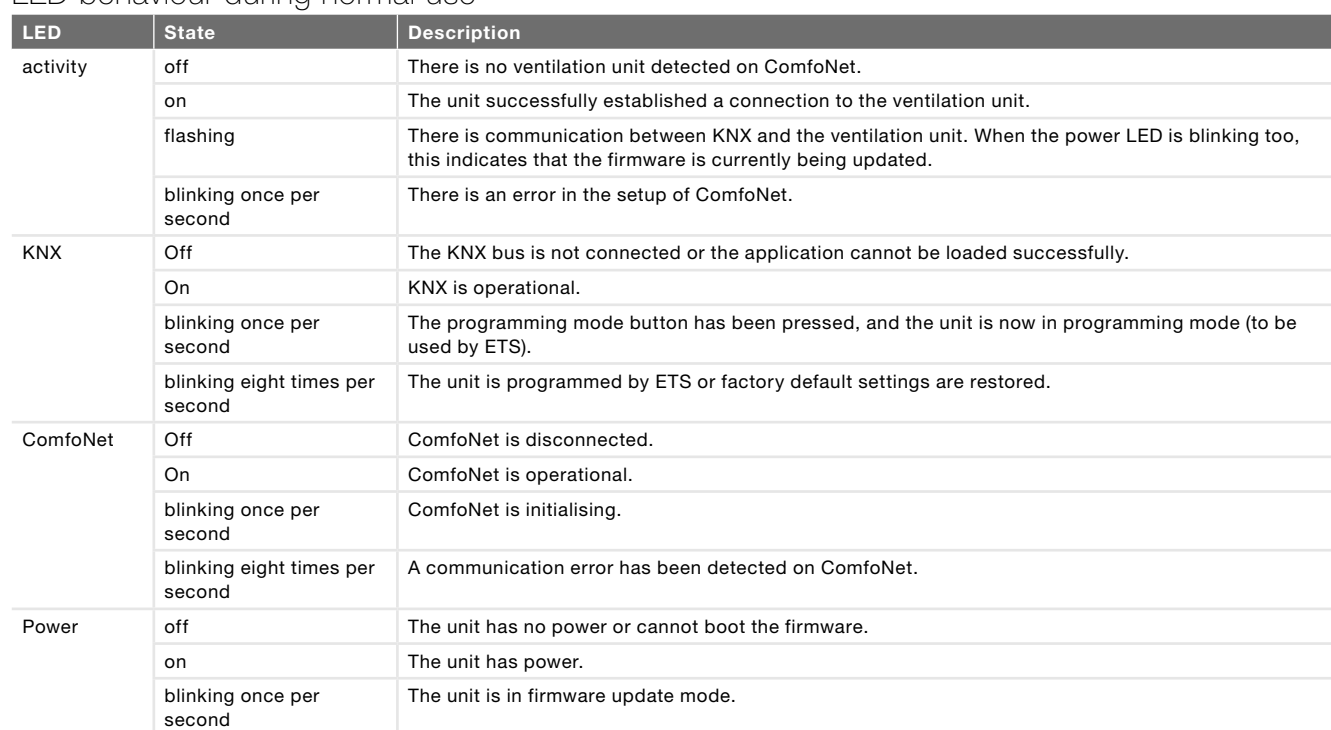

## 2.2 Reset

To reboot the unit, press and release the reset button. The unit restarts, initialises ComfoNet and KNX, and tries to discover and connect to the ventilation unit. This process takes around 15 seconds. After successful initialisation, all LEDs should be on (the activity LED may flash).

## 2.3 Factory Reset

To revert the KNX configuration of the unit back to factory defaults, press and hold the factory reset button till the KNX LED starts blinking fast. Release the factory reset button. The settings are restored and the unit will reboot.

## **After performing a factory reset, the unit must be** reconfigured using ETS.

## 2.4 Firmware update

A firmware update can be done by connecting a ComfoConnect LAN C and using the 'Zehnder ComfoControl' App from the Apple App Store or Google Play Store. Follow the instructions on the App to update the ComfoConnect KNX C. The firmware cannot be updated via KNX.

## 3 Guarantee

The unit is covered by the manufacturers warranty for a period of 24 months following installation, and up to a maximum of 30 months following the date of manufacture.

The warranty is rendered invalid if:

- installation of the unit was not carried out in accordance with the proper instructions;
- defects have occurred due to incorrect connection, incompetent use or contamination of the system;
- spare parts used that were not originally supplied by the manufacturer, or repairs done by unauthorised persons.

The costs associated with dismantling and reinstalling at the location are not covered by the warranty. This also applies to normal wear and tear. The manufacturer retains the right to change and/ or reconfigure its products at any time without any obligation to alter previously delivered products.

# 4 Technical Specifications

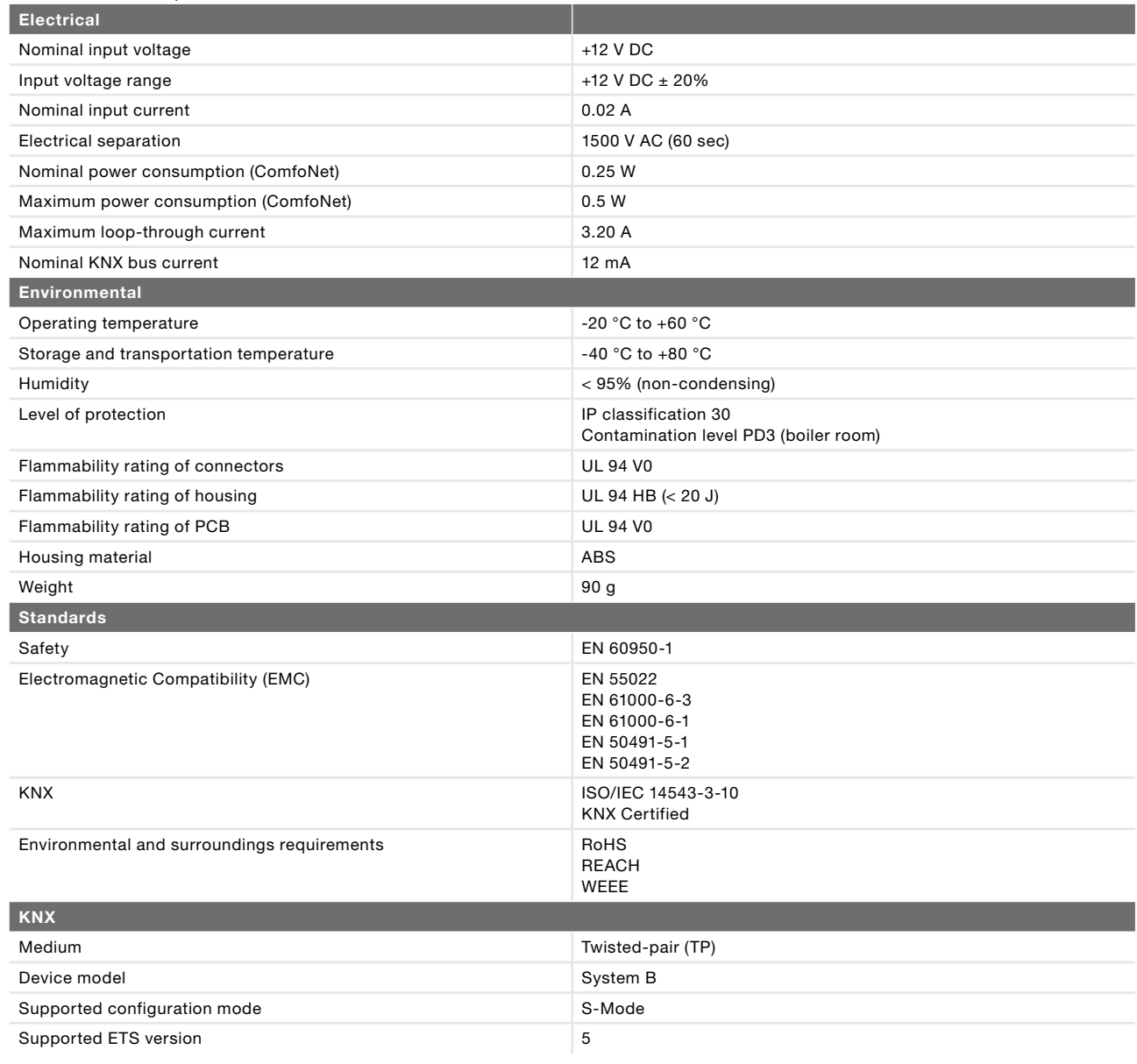

# 5 Installation

- 1. Disconnect the power from the ventilation unit before installing equipment. Always observe the local safety regulations.
- 2. Mount the ComfoConnect KNX C on the wall, preferably near the ventilation unit.
- 3. Connect KNX according to the +/- indication on the housing.
- 4. Connect the 4-wire ComfoNet cable to one of the ComfoNet connectors according to the indicated wire colouring. The ComfoNet cable has to comply to the following requirements:
	- Maximum length: 50 m;
	- Number of wires: 2x2 (twisted pair);
	- Not shielded;
	- Core: rigid (solid) wire for insertion elements;
	- Colours: preferably compatible with the connectors;
	- $\blacksquare$  Minimum ø: 0.2 mm<sup>2</sup>
	- Optimum: DIN VDE 0281: J-Y(St)Y 2x2x0.6;
	- $\blacksquare$  Maximum ø: 1.5 mm<sup>2</sup>
- 5. Optionally, connect a second ComfoNet cable to the other ComfoNet connector for combining other ComfoNet devices.
- 6. Mount the pull relief to the wall and use it as a cable opening for all cables to and from the unit. This prevents the cables from being pulled out of the equipment.
- 7. Connect (one of) the ComfoNet cable(s) to the ventilation unit.
- 8. Turn on power on the KNX bus, if it is not turned on already.
- 9. Turn on the power of the ventilation unit, which will in turn supply power to ComfoNet and the unit.

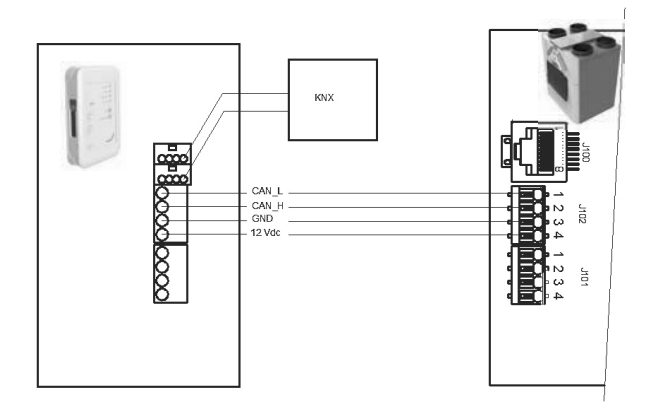

# 6 Commissioning

- 1. Download and install ETS5 from www.knx.org.
- 2. Download the Zehnder KNX library from your country website. See back page.
- 3. Complete commissioning of the ventilation unit as described in its manual.
- 4. Install the unit as defined in the previous chapter. Make sure that the ventilation unit (and therefore ComfoNet) has been powered on and the ComfoNet LED is lit. The activity LED should be on or flashing once in a while, but not steadily blinking once per second.
- 5. The factory default settings do not include a KNX configuration. Hence, the unit will not have a KNX device address or group object configuration upon first configuration. Use ETS5 to define a KNX project. See the object list in the chapter "Group Objects" for a description of the interface of the unit. You have the option to decide whether…
	- a. …the ventilation unit has to run its own schedule, and KNX observes the state (Auto mode, see chapter "Group Objects'). In this case, e.g. the ventilation preset and temperature setpoint are determined by the ventilation unit. Refer to the manual of the ventilation unit how to configure its schedule.
	- b. …the ventilation unit is a slave to KNX, in which a KNX device determines and communicates e.g. the ventilation preset and temperature setpoint to the ventilation unit (Manual mode). The internal scheduler of the ventilation unit is disabled.

 The choice between the two modes depends on how the ventilation unit is to be integrated in the KNX setup. See chapter "Auto mode" for the exact difference of using Auto or Manual mode.

- 6. In order to download the application, as defined in ETS, press the programming mode button. The KNX LED will start blinking slowly. During download, the KNX LED blinks quickly. After download, or when the programming mode button is pressed again, the unit exits programming mode.
- 7. Verify correct behaviour of the configured KNX setup.

## 6.1 Group Objects

The group objects that are indicated with '(set)' are write-only objects to control the ComfoConnect KNX C and/or the ventilation unit. All other objects (without '(set)') are read-only objects to retrieve the current value. The default flags of the write-only objects are C-WTUI and the default flags for read-only objects are CR-T--.

# When the I (Read On Init) flag is set, also set the T (Transmit) flag.

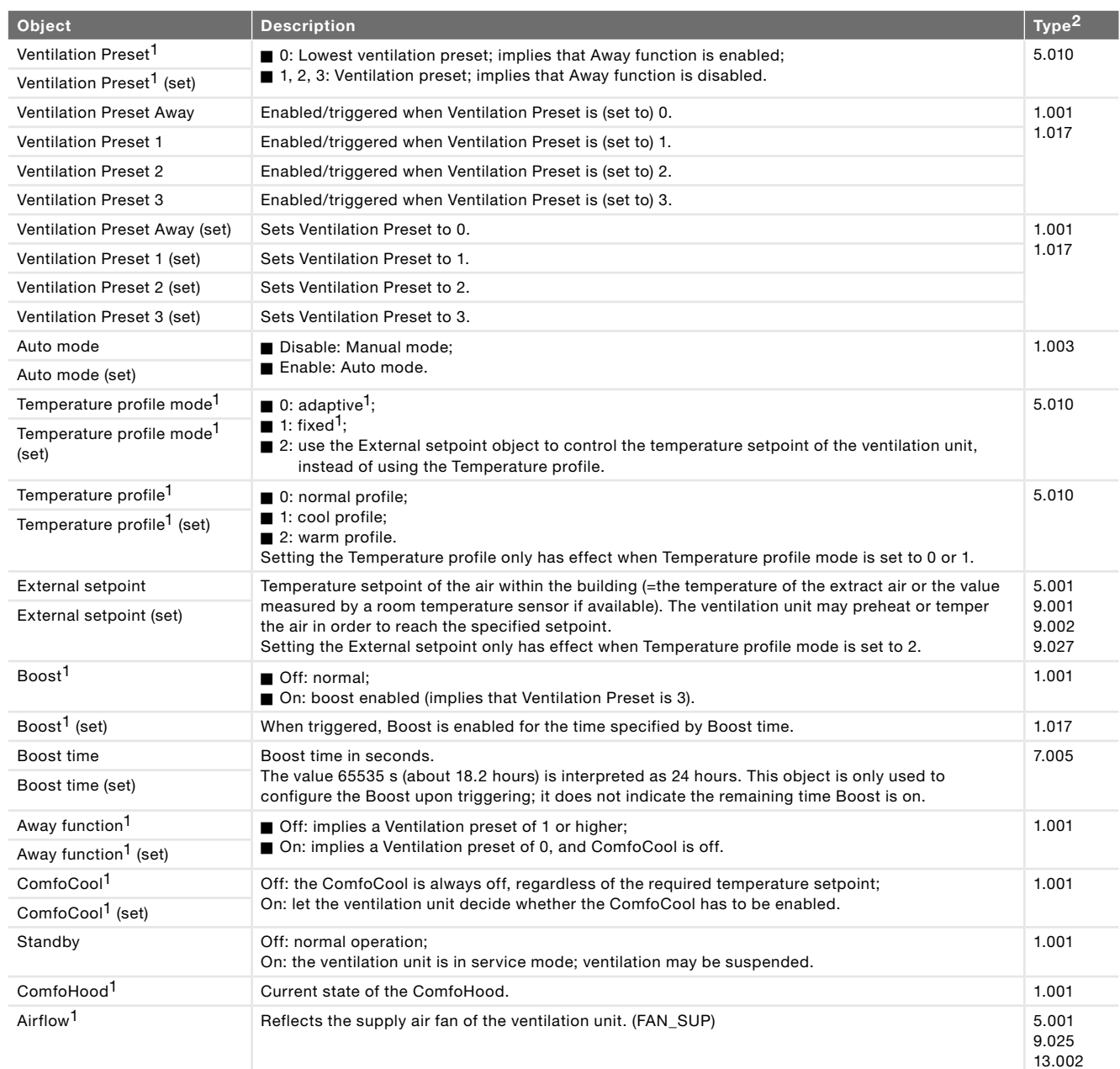

1 Refer to the manual of the ventilation unit for a description of this functionality.

2 When multiple types are indicated, the actual type can be configured by a parameter. See chapter 'Parameters'

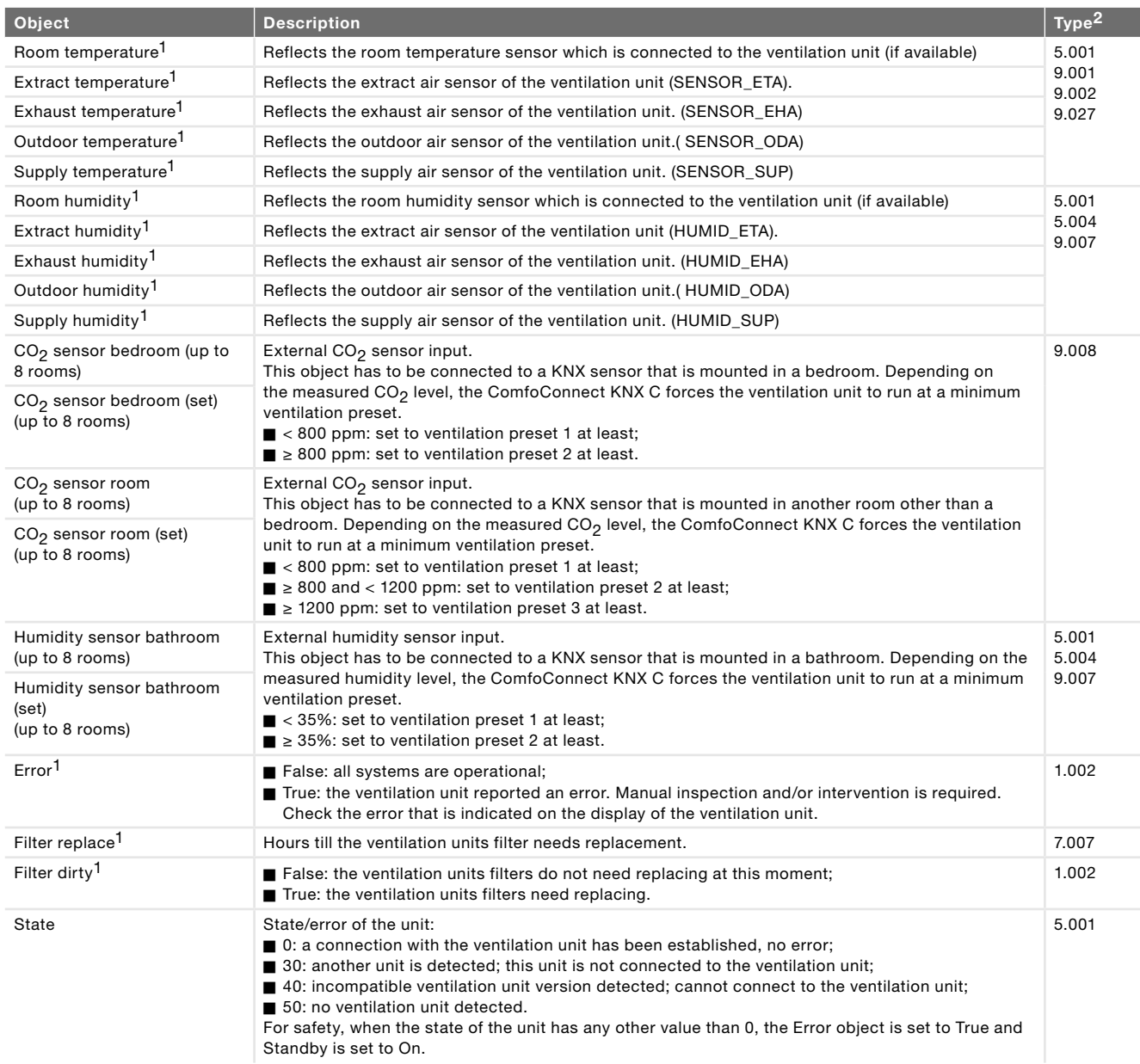

<sup>&</sup>lt;sup>1</sup> Refer to the manual of the ventilation unit for a description of this functionality.

 $^2$  When multiple types are indicated, the actual type can be configured by a parameter. See chapter 'Parameters'

## 6.2 Parameters

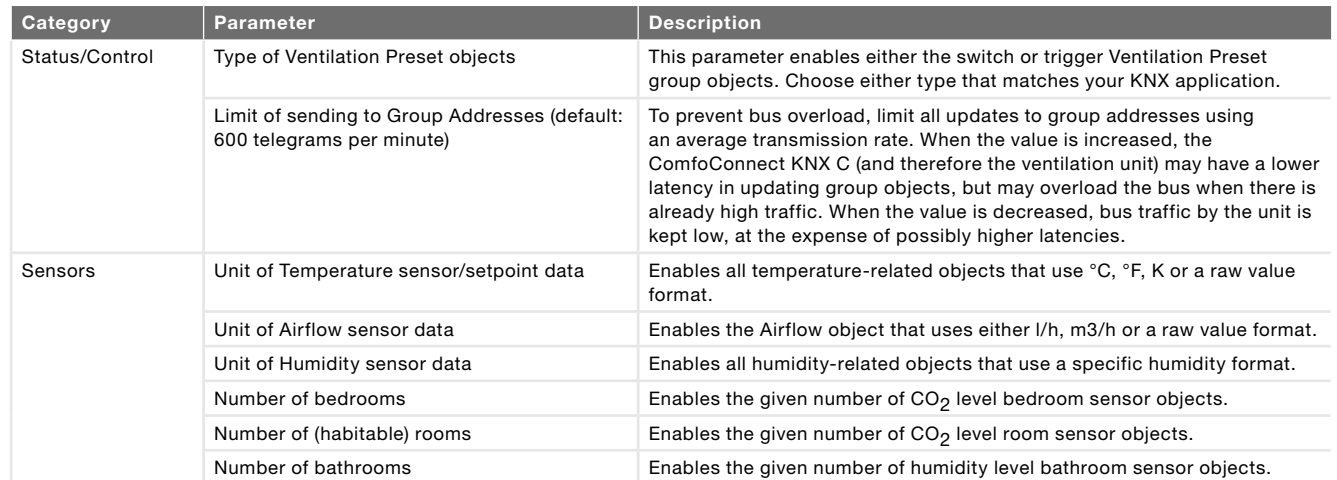

## 6.3 Auto/Manual mode

The ventilation unit can be set to Auto mode, such that it determines the preset autonomously, or to Manual mode, such that KNX gains more control over the ventilation units behaviour. Enabling or disabling Auto mode influences other group objects as specified in the table below. Group objects that are not mentioned in the table below, behave identically regardless whether Auto mode is set or not. Whether Auto mode is enabled or not, cannot be configured on the ventilation unit; the ComfoConnect KNX C will override any change.

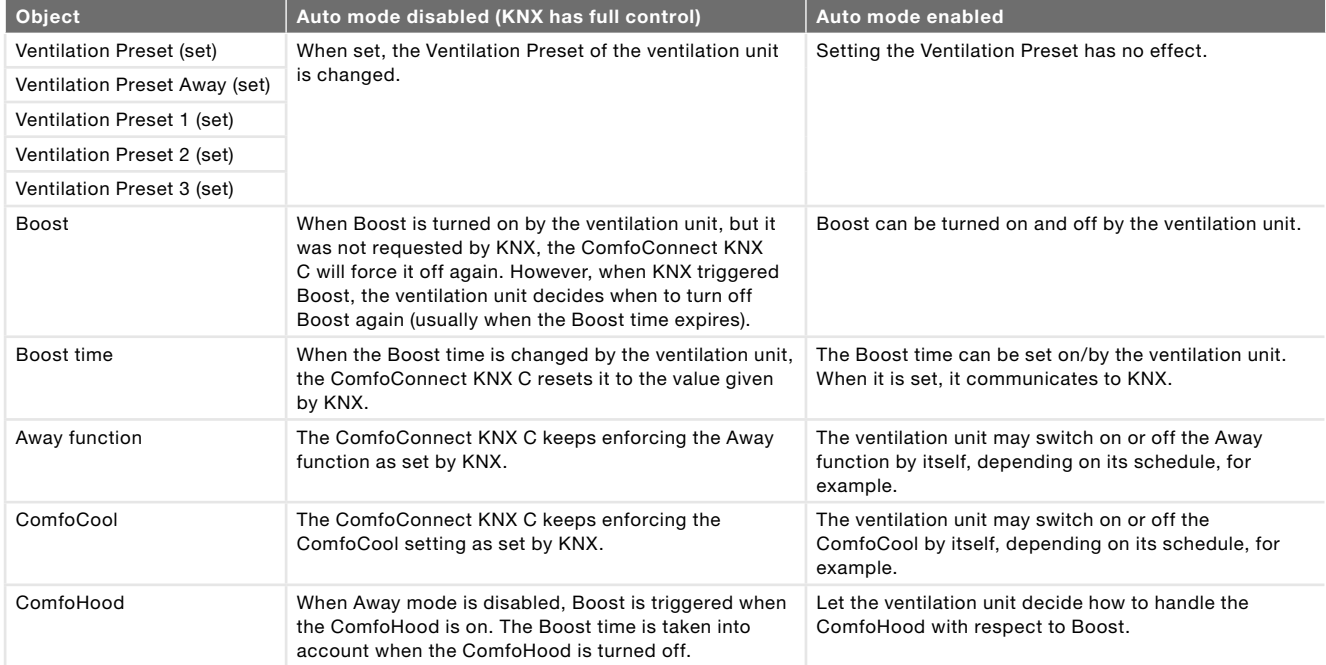

# 7 Maintenance

Remove dust regularly from the ComfoConnect KNX C with a dry duster.

# 8 Troubleshooting

The ComfoNet LED blinks quickly.

This indicates an electrical (connection) problem with ComfoNet. Check the ComfoNet cabling, connections, and connected nodes. When the problem is resolved, the unit will automatically reconnect to ComfoNet to continue normal operation.

## The KNX LED remains off.

This indicates a disconnected or unpowered KNX bus. Check the KNX cabling, connections, and KNX bus supply power. This is not related to configuration by ETS.

## After a firmware update, the ComfoConnect KNX C does not behave properly.

When an error in the firmware prevents further firmware updates, you can force the ComfoConnect KNX C into update mode. For this, press and hold the programming mode button and press and release the reset button. The ComfoConnect KNX C reboots to update mode. Retry to update the firmware.

## After a firmware update, all LEDs of the ComfoConnect KNX C remain off.

Make sure the ComfoConnect KNX C has power. If the problem still persists, a full factory reset can be performed. For this, press and hold both the factory reset button and the programming mode button. Press and release the reset button. Release all other buttons. The firmware and settings are erased, and the ComfoConnect KNX C reboots to update mode. Afterwards, a firmware update and KNX configuration by ETS is required.

## The Activity LED blinks once per second.

The unit has encountered an error. Use ETS to read the State object to get the error code. Try to resolve the issue accordingly.

## KNX devices cannot change the Ventilation Preset of the ventilation unit.

Try the following steps:

- Check if all LEDs are lit. Only the Activity LED may flash once in a while. If this is not the case, check the cabling and ComfoNet configuration.
- Check if the unit has been configured using ETS. Check that the group objects are assigned to the correct groups and that they have the correct C/R/W/T/U flags. Based on the LED behaviour, you cannot determine whether the KNX configuration is correct, as this depends on the needs and requirements of the KNX installation.
- Check if the other KNX devices are also assigned to the proper group addresses.

## The ventilation unit does not respond to settings, and the State object has the value 40.

An incompatible ventilation unit firmware version has been detected. Check online for an update of either the ComfoConnect KNX or the ventilation unit. Update one of the devices in order to match the correct firmware version.

# Lesen Sie dieses Dokument bitte sorgfältig durch, bevor Sie das Gerät bedienen.

Dieses Dokument hilft Ihnen bei der sicheren und optimalen Installation, Inbetriebnahme und Wartung Ihres ComfoConnect KNX. In diesem Dokument wird der ComfoConnect KNX als "Gerät" bezeichnet. Das Gerät wird beständig weiterentwickelt und verbessert. Daher kann sich das Gerät von den angegebenen Beschreibungen leicht unterscheiden.

## In den Zehnder-Dokumenten finden Sie folgende Piktogramme:

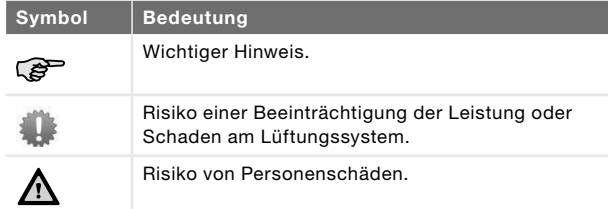

## **Fragen**

Bitte wenden Sie sich an Ihren Lieferanten, falls Sie noch Fragen haben oder ein neues Dokument bestellen möchten. Die Kontaktdaten des Hauptlieferanten finden Sie auf der Rückseite dieses Dokuments.

## Elektrische Gefahren

Bei der Installation oder Wartung besteht die Gefahr eines Stromschlags. Die in dieser Betriebsanleitung enthaltenen Sicherheitsvorschriften sind jederzeit einzuhalten. Die Nichteinhaltung der in dieser Anleitung aufgeführten Sicherheitsbestimmungen, Warnungen, Kommentare und Anweisungen kann zu Personenschäden oder Schäden am Gerät führen. Vor dem Anschluss oder der Entfernung von Komponenten mit bzw. von dem Gerät immer die Stromzufuhr zum ComfoAir Q, Comfo Vent Q oder AERISnext (im Folgenden als "Lüftungsgerät" bezeichnet) unterbrechen.

#### Alle Rechte vorbehalten.

Bei der Erstellung dieser Dokumentation wurde mit äußerster Sorgfalt vorgegangen. Der Herausgeber dieser Dokumentation haftet nicht für Schäden, die aus fehlenden oder falschen Angaben resultieren. Im Falle von Streitigkeiten ist die englische Fassung der Anweisungen bindend.

# Inhalt

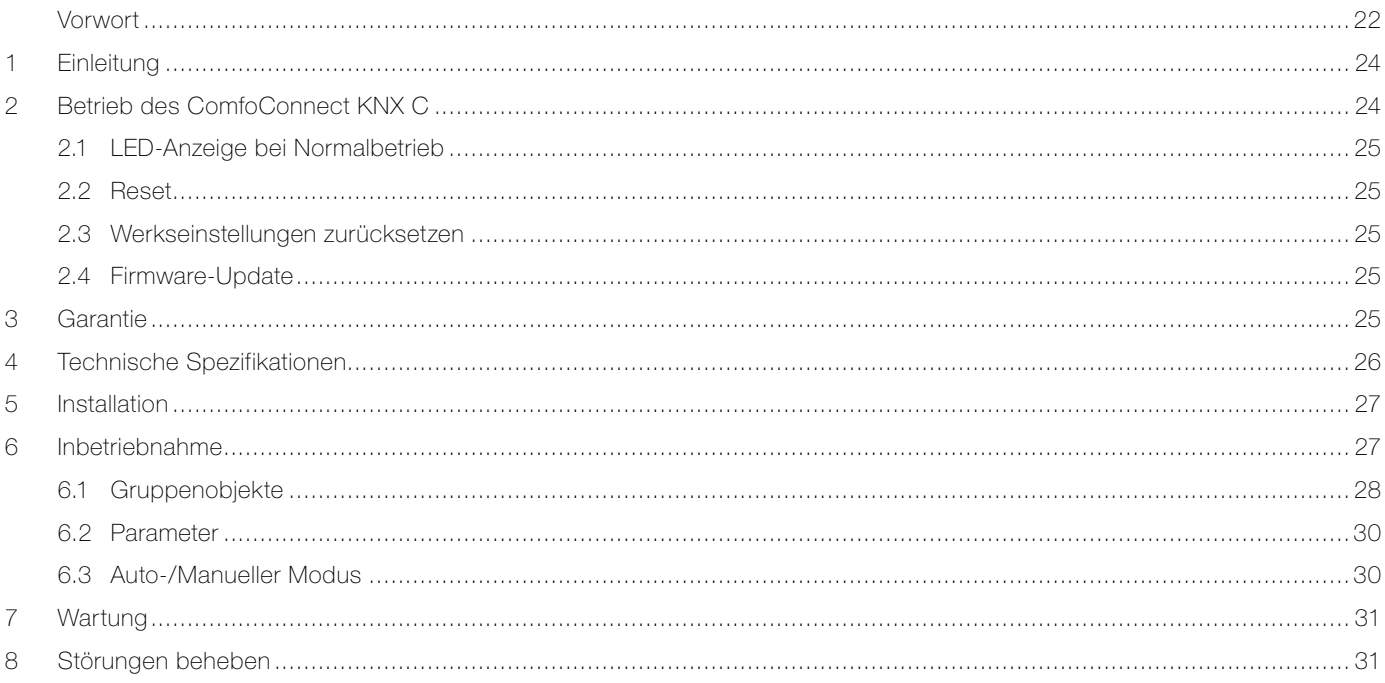

# 1 Einleitung

Dieses Gerät stellt die Verbindung zwischen einem Lüftungsgerät in Wohnhäusern und der Infrastruktur der KNX-Gebäudeautomatisierung her. Das Gerät eignet sich zum Betrieb mit den Lüftungsgeräten für Wohnhäuser ComfoAir Q, Comfort Vent Q oder AERISnext. Es erlaubt somit die Steuerung und Überwachung eines Lüftungsgeräts über KNX-Geräte. Außerdem ermöglicht dieses Gerät die Grundsteuerung eines optional angeschlossenem ComfoCool und ComfoHood Gerätes.

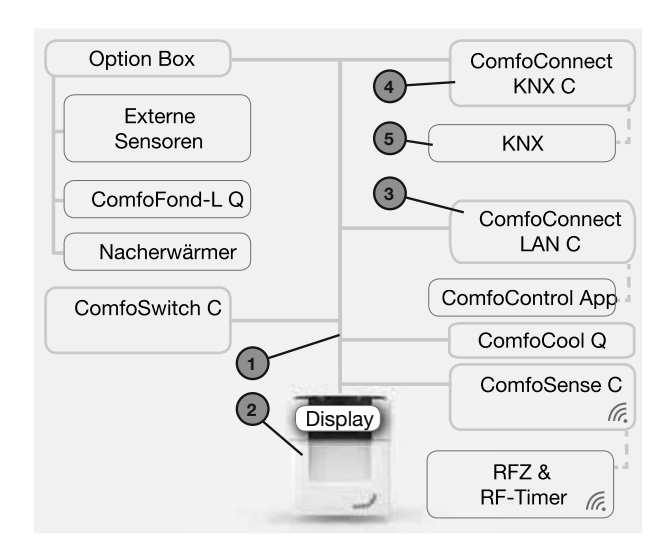

Das Gerät ist zur Wandmontage vorgesehen und wird mit einem 4-adrigen ComfoNet-Kabel am Lüftungsgerät angeschlossen.

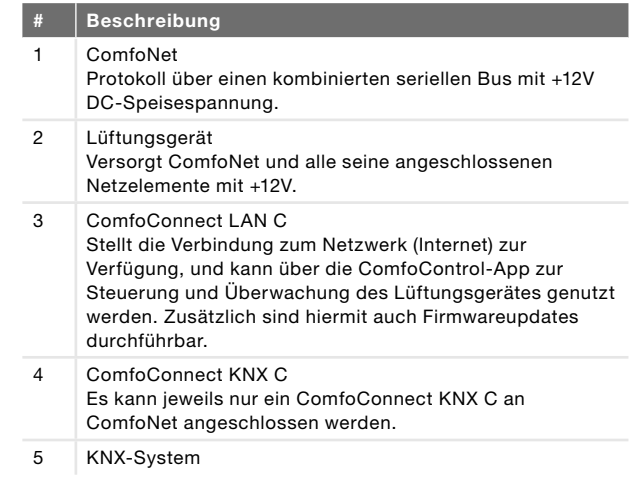

2 Betrieb des ComfoConnect KNX C

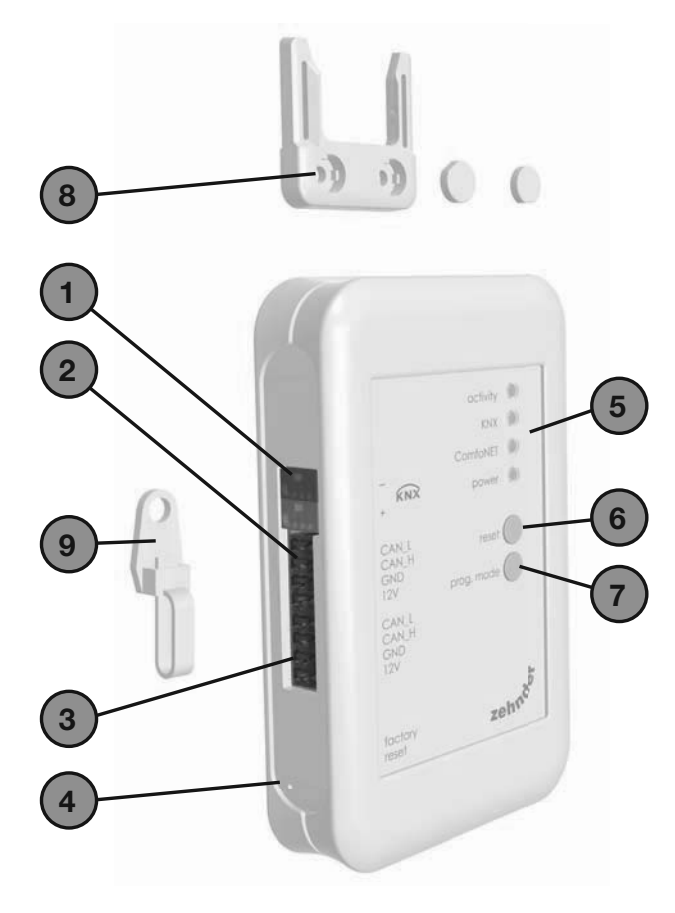

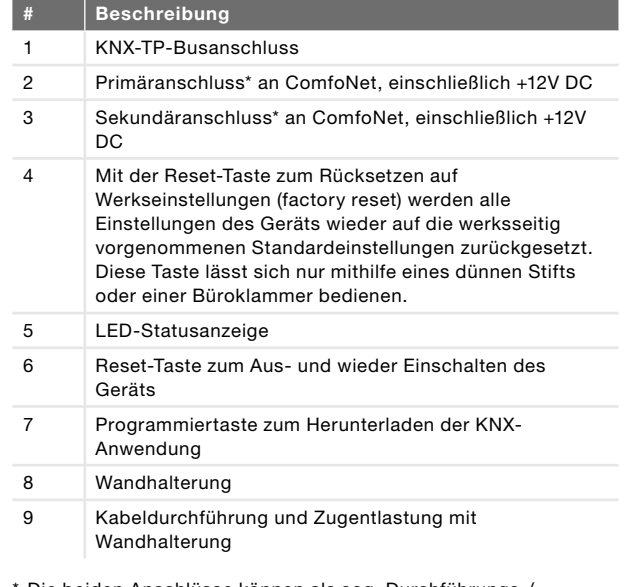

Die beiden Anschlüsse können als sog. Durchführungs-/ Kettenanschluss zur Verbindung mehrerer Netzelemente an ComfoNet verwendet werden.

## 2.1 LED-Anzeige bei Normalbetrieb

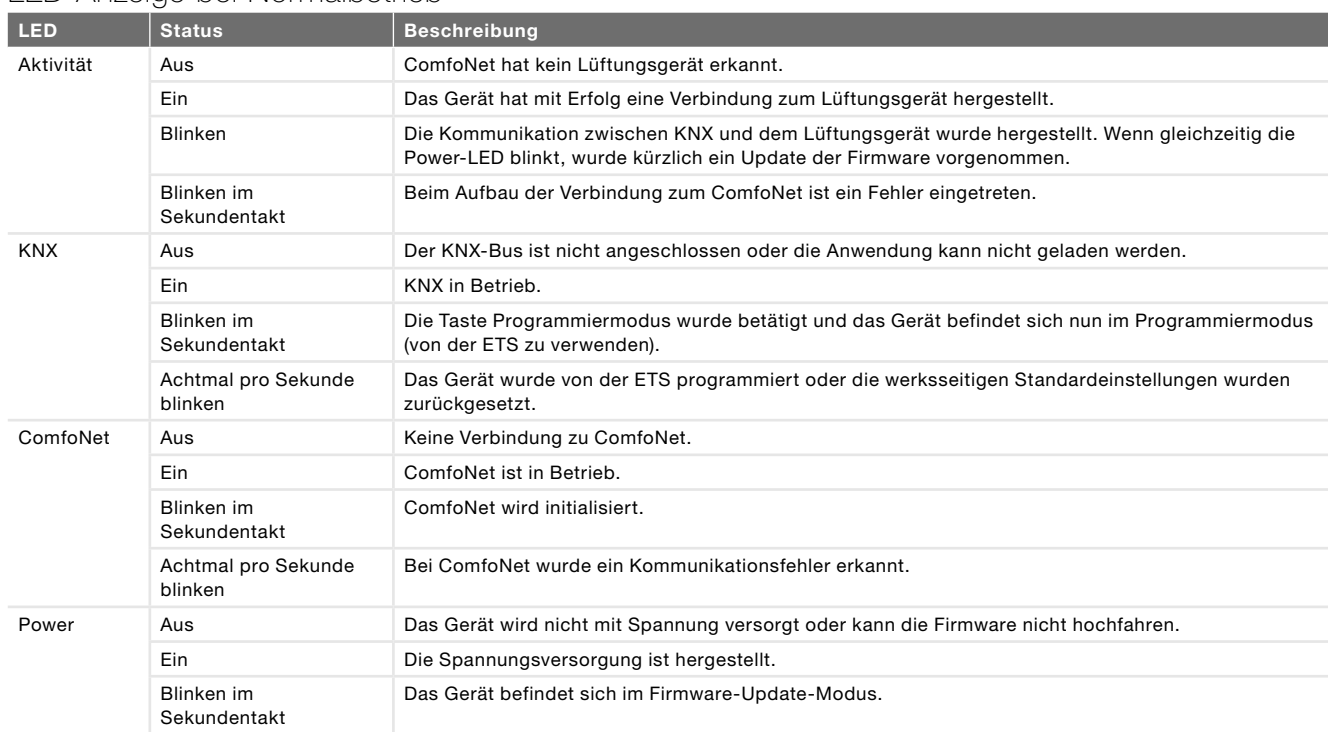

## 2.2 Reset

Um das Gerät erneut zu starten, drücken Sie kurz die Reset-Taste. Das Gerät schaltet sich erneut ein, initialisiert ComfoNet und KNX und versucht, das Lüftungsgerät zu erfassen und eine Verbindung herzustellen. Dieser Vorgang dauert ungefähr 15 Sekunden. Nach der Initialisierung leuchten alle LEDs (die Aktivitäts-LED blinkt möglicherweise).

## 2.3 Werkseinstellungen zurücksetzen

Um die KNX-Konfiguration des Geräts wieder auf die werksseitig eingestellten Standardeinstellungen zurückzusetzen, drücken Sie die Reset-Taste für die Werkseinstellungen (factory reset), bis die KNX-LED schnell zu blinken beginnt. Danach die Reset-Taste loslassen. Die Einstellungen werden auf die Standardeinstellungen zurückgesetzt und das Gerät startet erneut.

## **Nach einem solchen Reset muss das Gerät** mithilfe der ETS erneut konfiguriert werden.

## 2.4 Firmware-Update

Ein Firmware-Update erfolgt über das optionale ComfoConnect LAN-C Modul in Verbindung mit der Zehnder "ComfoControl APP" (Erhältlich im Apple App-Store oder Google Play Store). Befolgen Sie die Anweisungen der App für ein Update des ComfoConnect KNX C. Ein Update der Firmware über KNX ist nicht möglich.

## 3 Garantie

Der Hersteller gewährt eine Garantie von 24 Monaten ab Einbau bzw. von maximal 30 Monaten ab Herstellungsdatum auf das Gerät.

Die Garantie erlischt, wenn:

- � die Installation des Geräts nicht entsprechend den Anweisungen erfolgt ist
- � Mängel auf einen unsachgemäßen Anschluss, die unsachgemäße Verwendung oder eine Kontaminierung des Systems zurückzuführen sind
- andere als vom Hersteller gelieferte Original-Ersatzteile verwendet oder Reparaturen von nicht autorisierten Personen durchgeführt wurden

Die für den Ausbau und die Neuinstallation vor Ort anfallenden Kosten fallen nicht unter die Garantie. Gleiches gilt für die normale Abnutzung. Der Hersteller behält sich vor, die Konstruktion und/oder Konfiguration seiner Produkte jederzeit zu ändern, ohne verpflichtet zu sein, bereits gelieferte Produkte dementsprechend anzugleichen.

# 4 Technische Spezifikationen

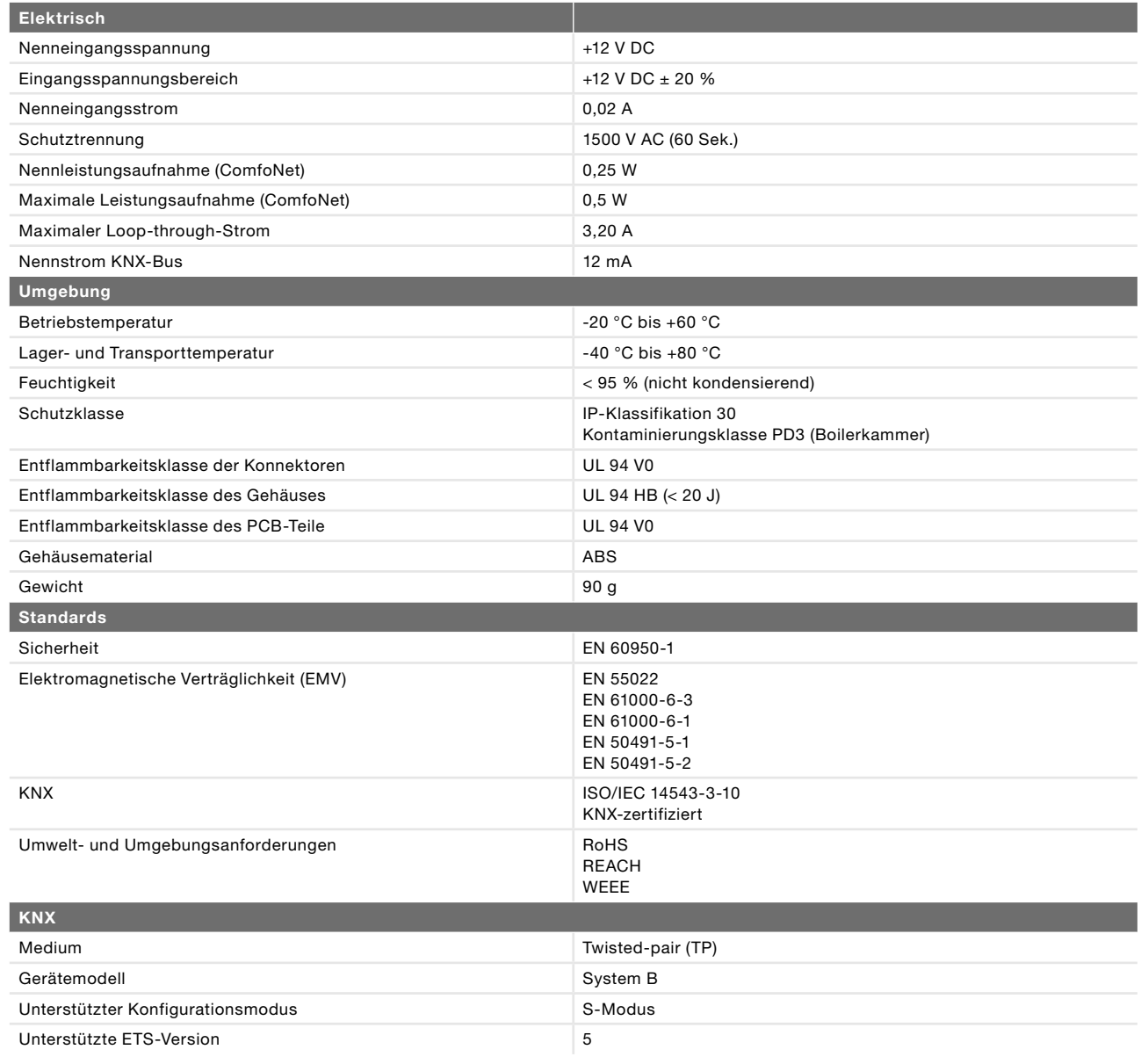

# 5 Installation

- 1. Vor der Installation des Geräts unterbrechen Sie die Stromzufuhr zum Lüftungsgerät. Beachten Sie stets die vor Ort geltenden Sicherheitsvorschriften
- 2. Montieren Sie den ComfoConnect KNX C an einer Wand möglichst nahe am Lüftungsgerät
- 3. Schließen Sie den KNX Bus entsprechend der auf dem Gehäuse angebrachten Kennzeichnung der Pole +/- an
- 4. Schließen Sie das 4-adrige ComfoNet-Kabel in der entsprechenden Kabelfarbe an die ComfoNet-Konnektoren an. Das ComfoNet-Kabel muss den folgenden Anforderungen entsprechen:
	- Maximale Länge: 50 m
	- Anzahl Drähte: 2x2 (twisted pair)
	- Nicht abgeschirmt
	- Kern: starrer (fester) Draht für Einführungselemente
	- Farben: vorzugsweise entsprechend den Konnektorfarben
	- $\blacksquare$  Mindestdurchmesser (ø): 0,2 mm<sup>2</sup>
	- Optimum: DIN VDE 0281: J-Y(St)Y 2x2x0.6
	- $\blacksquare$  Höchstdurchmesser (ø): 1,5 mm<sup>2</sup>
- 5. Als Option kann ein zweites ComfoNet-Kabel an den anderen ComfoNet-Konnektor für die Verbindung eines weiteren ComfoNet-Gerätes angeschlossen werden
- 6. Montieren Sie die Zugentlastung an der Wand und verwenden Sie diese als Kabelöffnung für alle Kabel zum und aus dem Gerät. Diese Zugentlastung verhindert, dass Kabel versehentlich aus dem Gerät herausgezogen werden
- 7. Schließen Sie das (eines der) ComfoNet-Kabel an das Lüftungsgerät an
- 8. Schalten Sie den KNX-Bus ein, sofern dies noch nicht geschehen ist
- 9. Schalten Sie das Lüftungsgerät ein, das daraufhin den ComfoNet und das Gerät einschaltet

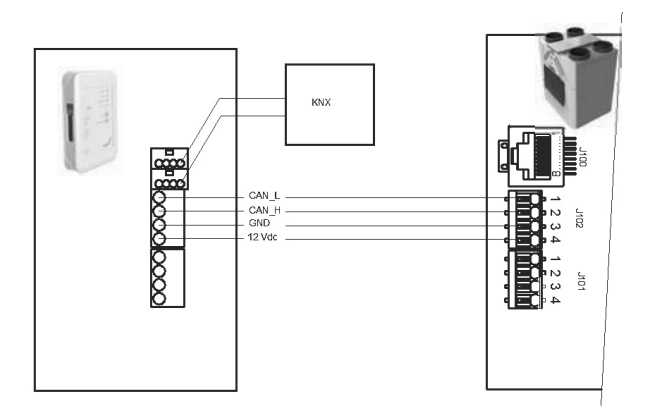

# 6 Inbetriebnahme

- 1. Laden Sie von www.knx.org das Programm ETS5 herunter und installieren Sie es
- 2. Laden Sie die Zehnder KNX-Bibliothek von Ihrer Länder-Website herunter (Siehe Rückseite des Dokuments)
- 3. Nehmen Sie die Inbetriebnahme des Lüftungsgeräts wie in der Anleitung beschrieben vor
- 4. Installieren Sie des Geräts gemäß den Anweisungen im vorigen Kapitel. Vergewissern Sie sich, dass das Lüftungsgerät (und damit ComfoNet) eingeschaltet ist und dass die ComfoNet-LED leuchtet. Die Aktivitäts-LED sollte leuchten oder hin und wieder aufleuchten, jedoch nicht regelmäßig im Sekundentakt blinken
- 5. Die werksseitigen Standardeinstellungen umfassen keine KNX-Konfiguration. Das Gerät verfügt also bei der ersten Konfiguration noch nicht über eine KNX-Geräteadresse oder eine Gruppenobjektkonfiguration. Verwenden Sie ETS5 zur Definition eines KNX-Projekts. Eine Beschreibung der Geräteschnittstelle finden Sie in der Objektliste im Kapitel "Gruppenobjekte". Nun muss entschieden werden, ob...
	- a. …das Lüftungsgerät nach seinem eigenen Zeitplan laufen und KNX den Status überwachen soll (Auto-Modus, siehe Kapitel "Gruppenobjekte"). In diesem Fall werden beispielsweise die Lüftungsvoreinstellungen und der Temperatursollwert von dem Lüftungsgerät festgelegt. Zur Konfiguration dieses Plans siehe die Betriebsanleitung des Lüftungsgeräts
	- b. …das Lüftungsgerät ein Slave von KNX sein soll. In diesem Fall bestimmt ein KNX-Gerät beispielsweise die Lüftungsvoreinstellungen und den Temperatursollwert für das Lüftungsgerät und kommuniziert diese (manueller Modus). Das interne Zeitprogramm des Lüftungsgeräts ist dann inaktiv Die Entscheidung für eine der beiden Betriebsarten hängt davon ab, wie das Lüftungsgerät in den KNX-Aufbau integriert werden soll. Der genaue Unterschied zwischen Auto-Modus (Automatikbetrieb) und manuellem Modus (manuelle Bedienung) wird in Kapitel "Auto-Modus" erläutert
- 6. Zum Download der Anwendung, wie in ETS definiert, drücken Sie die Programmiermodus-Taste. Die KNX-LED beginnt langsam zu blinken. Während des Downloads blinkt die KNX-LED schnell. Nach dem Download oder wenn die Programmiermodus-Taste erneut betätigt wird, verlässt das Gerät den Programmiermodus
- 7. Überprüfen Sie das Verhalten des konfigurierten KNX-Aufbaus

## 6.1 Gruppenobjekte

Bei den mit "set" gekennzeichneten Gruppenobjekten handelt es sich um "Nur Schreib"-Objekte (write-only) zur Steuerung des ComfoConnect KNX C und/oder des Lüftungsgeräts. Alle anderen Objekte (ohne die Kennzeichnung "set") sind "Nur Lesen"-Objekte (read-only) zum Abruf des aktuellen Werts. Die Standard-Flags der Write-only-Objekte sind C-WTUI, die Standard-Flags der Read-only-Objekte sind CR-T--.

# Wenn das I (Read On Init)-Flag gesetzt ist, setzen Sie auch das T (Transmit)-Flag.

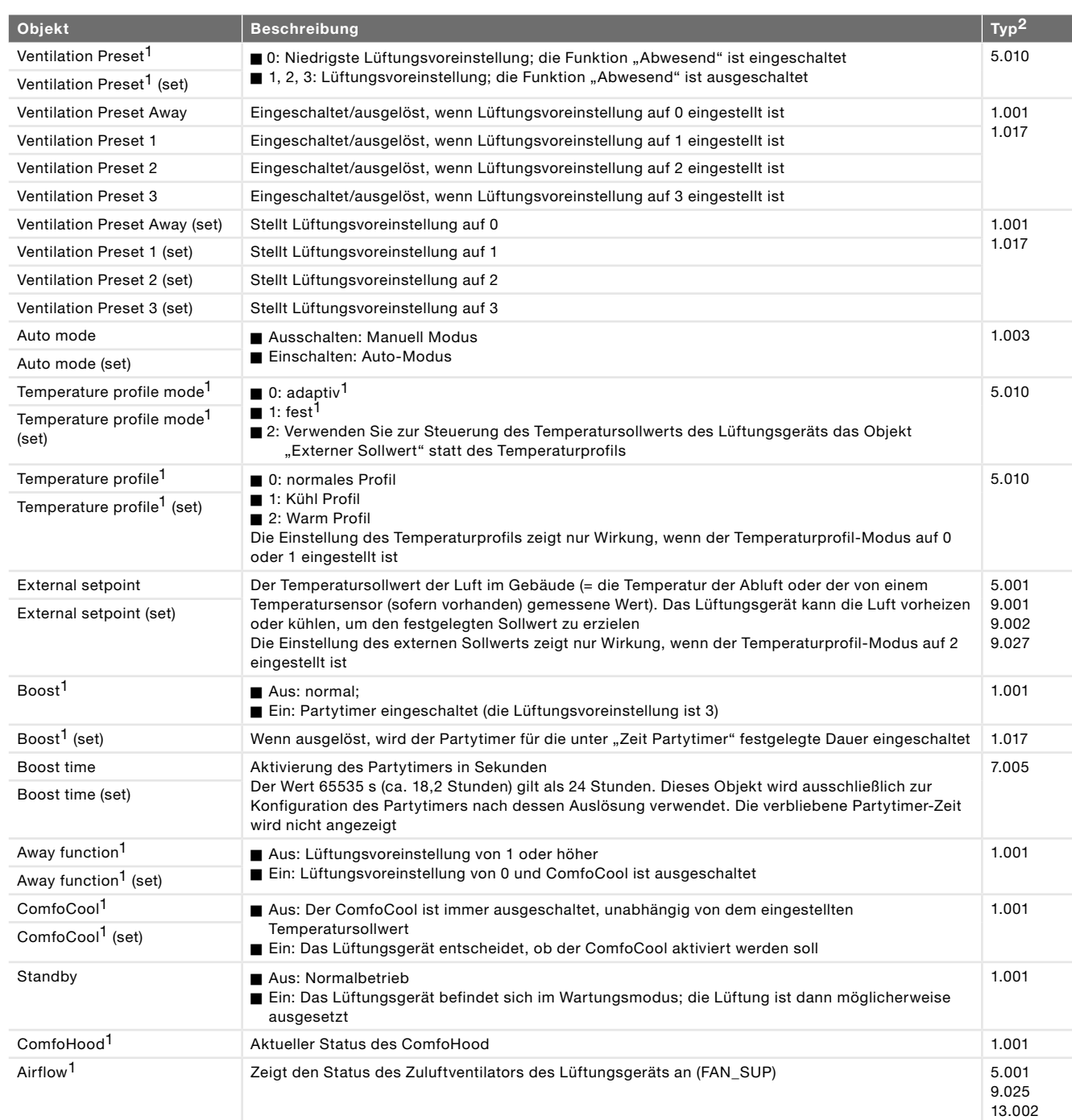

2 Wenn mehrere Typen angegeben werden, kann der aktuelle Typ mit einem Parameter konfiguriert werden. Siehe das Kapitel "Parameter".

<sup>1</sup> Siehe die Betriebsanleitung des Lüftungsgeräts für eine Beschreibung dieser Funktionalität.

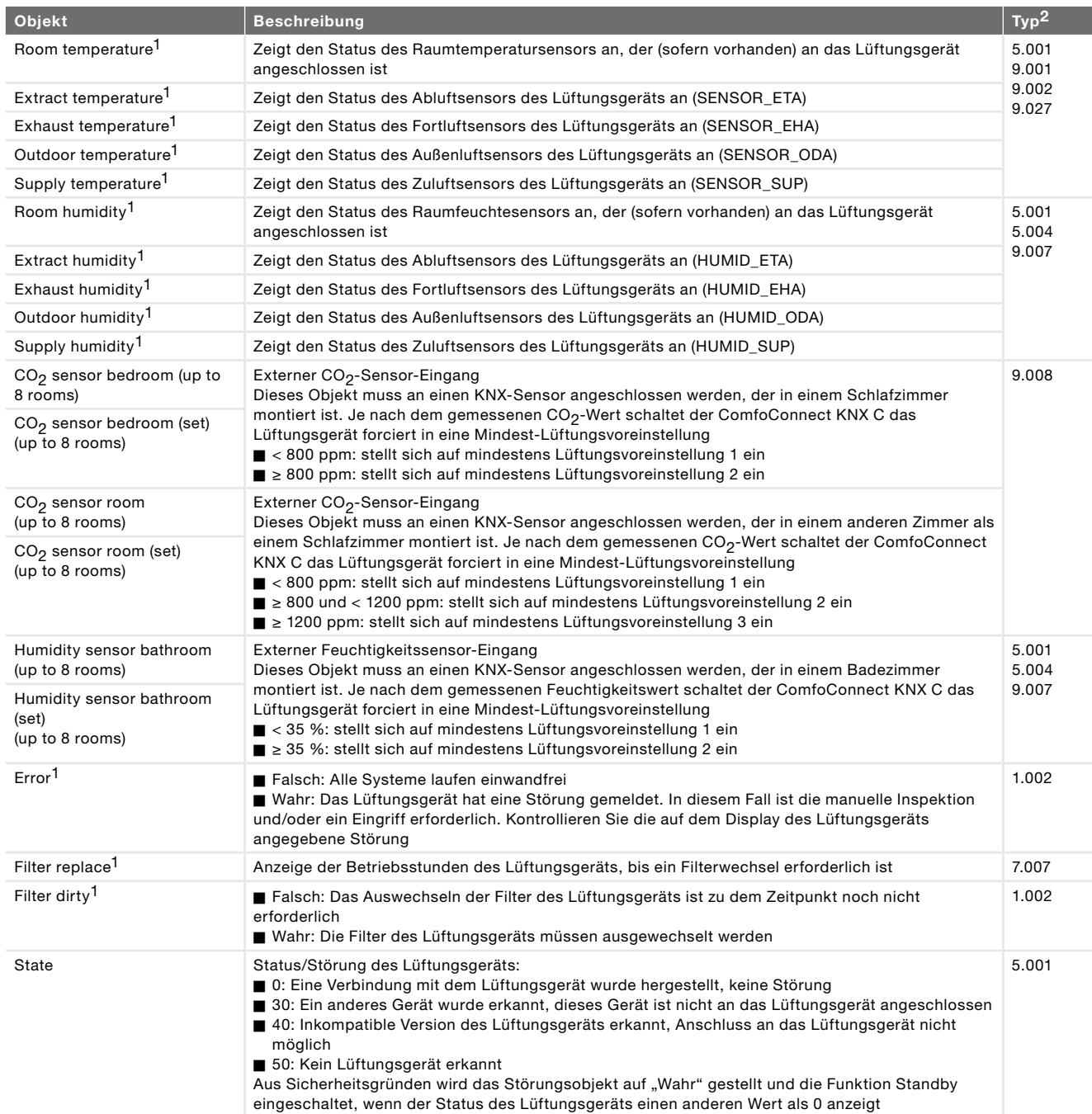

<sup>1</sup> Siehe die Betriebsanleitung des Lüftungsgeräts für eine Beschreibung dieser Funktionalität.

<sup>2</sup> Wenn mehrere Typen angegeben werden, kann der aktuelle Typ mit einem Parameter konfiguriert werden. Siehe das Kapitel "Parameter".

## 6.2 Parameter

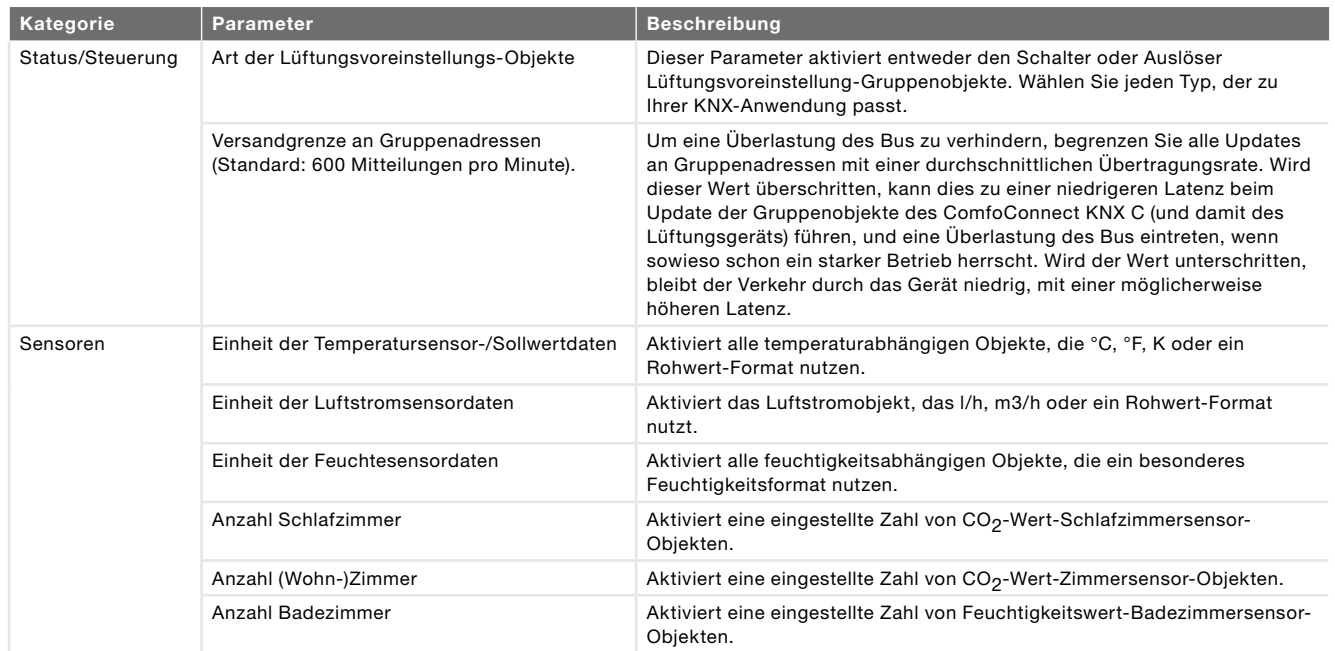

## 6.3 Auto-/Manueller Modus

Das Lüftungsgerät kann in den Automatikbetrieb (Auto-Modus) gestellt werden, (Voreinstellungen werden vom Lüftungsgerät vorgenommen) oder in den manuellen Betrieb (manueller Modus), sodass das KNX-Gerät größeren Einfluss auf das Verhalten des Lüftungsgeräts ausübt. Durch Einschalten oder Ausschalten des Auto-Modus werden andere Gruppenobjekte wie in der nachstehenden Tabelle angegeben beeinflusst. Gruppenobjekte, die in dieser Tabelle nicht aufgeführt sind, verhalten sich immer gleich, unabhängig davon, ob der Auto-Modus eingestellt ist oder nicht. Die Konfiguration, ob der Auto-Modus eingestellt ist oder nicht, kann nicht am Lüftungsgerät vorgenommen werden. Jegliche Änderungen werden vom ComfoConnect KNX C überschrieben.

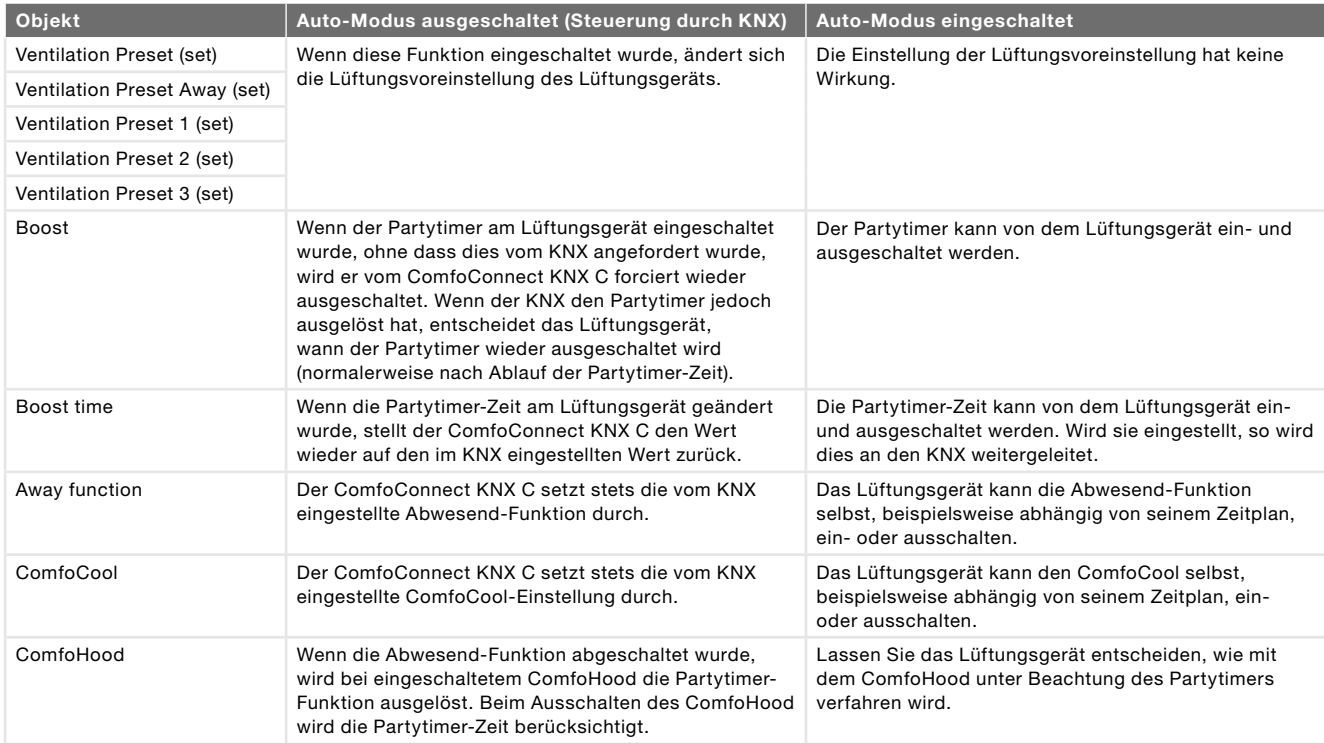

# 7 Wartung

Entfernen Sie mit einem trockenen Tuch regelmäßig Staub vom ComfoConnect KNX C.

# 8 Störungen beheben

Die ComfoNet-LED blinkt schnell. Dies weist auf ein elektrisches (Verbindungs-) Problem mit dem ComfoNet hin. Prüfen Sie die Kabel, Anschlüsse und Schnittstellen des ComfoNet. Nach Behebung der Störung wird die Verbindung mit dem ComfoNet automatisch wiederhergestellt und der Betrieb wieder aufgenommen.

## Die KNX-LED leuchtet nicht.

Die Verbindung mit dem KNX-Bus besteht nicht oder die Stromversorgung ist unterbrochen. Prüfen Sie die KNX-Kabel, Anschlüsse und den Netzanschluss des KNX-Bus. Diese Störung hat keinen Bezug zur Konfiguration durch ETS.

## Nach einem Firmware-Update verhält sich der ComfoConnect KNX C nicht ordnungsgemäß.

Wenn ein Fehler in der Firmware weitere Firmware-Updates verhindert, kann der ComfoConnect KNX C von Hand in den Update-Modus gestellt werden. Hierzu muss die Programmiermodus-Taste gedrückt und festgehalten und gleichzeitig die Reset-Taste gedrückt und losgelassen werden. Der ComfoConnect KNX C schaltet sich dann in den Update-Modus. Versuchen Sie erneut, ein Firmware-Update durchzuführen.

## Nach einem Firmware-Update leuchten die LEDs des ComfoConnect KNX C nicht mehr.

Vergewissern Sie sich, dass der ComfoConnect KNX C mit Strom versorgt wird. Sollte dieses Problem bestehen bleiben, kann ein vollständiger Reset der Einstellungen vorgenommen werden. Dazu die Reset-Taste für die Werkseinstellungen und die Programmiermodus-Taste gemeinsam drücken. Dazu die Reset-Taste drücken und loslassen. Alle anderen Tasten ebenfalls loslassen. Die Firmware und Einstellungen werden gelöscht und der ComfoConnect KNX C fährt im Update-Modus neu hoch. Anschließend ist ein Firmware-Update und die KNX-Konfiguration durch ETS erforderlich.

## Die Aktivitäts-LED blinkt im Sekundentakt.

Im Lüftungsgerät liegt eine Störung vor. Lesen Sie mit ETS das Statusobjekt aus, um den Fehlercode zu erhalten. Versuchen Sie, die Störung entsprechend zu beheben.

## Das KNX-Gerät kann die

## Lüftungsvoreinstellungen des Lüftungsgeräts nicht ändern.

Versuchen Sie einen der folgenden Schritte:

- � Kontrollieren Sie, ob alle LEDs leuchten. Nur die Aktivitäts-LED darf hin und wieder aufleuchten. Ist dies nicht der Fall, kontrollieren Sie die Kabel und die ComfoNet-Konfiguration.
- � Kontrollieren Sie, ob die Konfiguration des Lüftungsgeräts mithilfe von ETS erfolgt ist. Vergewissern Sie sich, ob die Gruppenobjekte den richtigen Gruppen zugewiesen wurden und dass sie die richtigen C/R/W/T/U-Flags haben. Je nach dem Verhalten der LEDs lässt sich nicht feststellen, ob die KNX-Konfiguration korrekt ist, da dies von dem Bedarf und den Anforderungen der jeweiligen KNX-Installation abhängt.
- � Prüfen Sie, ob die anderen KNX-Geräte ebenfalls den richtigen Gruppenadressen zugewiesen wurden.

## Das Lüftungsgerät reagiert nicht auf die Einstellungen und das Statusobjekt hat den Wert 40.

Es wurde eine inkompatible Firmware-Version des Lüftungsgeräts erfasst. Prüfen Sie online, ob ein Update für den ComfoConnect KNX oder das Lüftungsgerät bereitsteht. Führen Sie ein Update für eines der beiden Geräte durch, sodass es an die Firmware-Version angeglichen wird.

# Lisez attentivement ce document avant l'utilisation.

Ce document vous permet d'installer, de mettre en service et d'assurer la maintenance du ComfoConnect KNX de façon sûre et optimale. Le ComfoConnect KNX est mentionné dans ce document avec le terme de « l'unité ». Cette unité fait l'objet d'un développement et d'une amélioration continus. L'unité peut donc être sensiblement différente des descriptions indiquées.

## Les pictogrammes suivants sont utilisés dans les documents Zehnder :

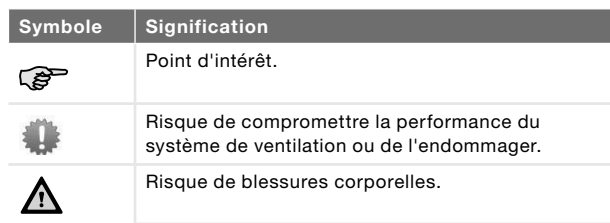

## **Questions**

Si vous avez des questions ou si vous souhaitez commander un nouveau document, veuillez contacter le fournisseur. Les coordonnées du fabricant sont indiquées à l'arrière du présent document.

## Dangers électriques

Il y a un risque de choc électrique pendant l'installation et la maintenance. Conformez-vous toujours aux réglementations en matière de sécurité consignées dans le présent manuel. Le non-respect des réglementations, avertissements, remarques et consignes en matière de sécurité, indiqués dans le présent manuel peut entraîner des blessures corporelles ou des dommages à l'unité. Débranchez l'alimentation électrique du ComfoAir Q, Comfort Vent Q ou AERISnext (mentionné ci-après avec le terme de « l'unité de ventilation ») avant de procéder au raccordement ou au retrait de tout élément de l'unité.

#### Tous droits réservés.

Cette documentation a été composée avec le plus grand soin. L'éditeur ne peut être tenu responsable en cas de dommages résultant d'informations manquantes ou incorrectes dans le présent document. En cas de différend, seule la version anglaise de ce mode d'emploi est contraignante.

# Table des matières

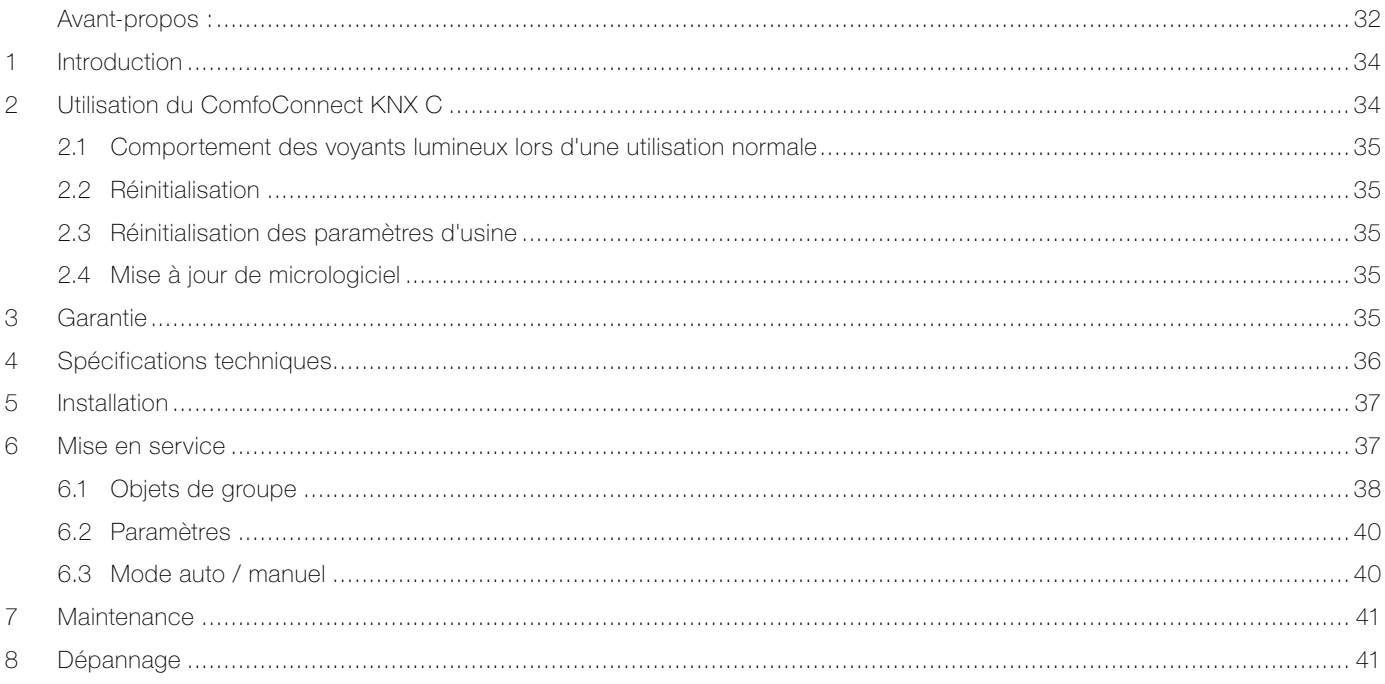

# 1 Introduction

L'unité fournit une connexion entre l'unité de ventilation de l'habitation et l'infrastructure d'automatisation de bâtiments KNX. L'unité peut être associée à l'unité de ventilation de l'habitation ComfoAir Q, Comfort Vent Q ou AERISnext. En conséquence, une unité de ventilation peut être régulée et surveillée par des dispositifs KNX par le biais de l'unité. De plus, l'unité permet le contrôle de base sur un ComfoCool et un ComfoHood raccordés en option.

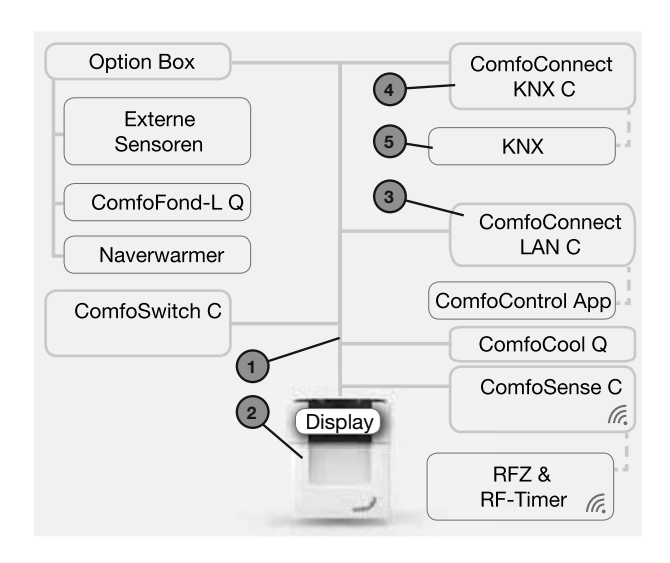

L'unité est adaptée pour un montage mural, avec l'alimentation électrique provenant de l'unité de ventilation via le câble ComfoNet à 4 brins.

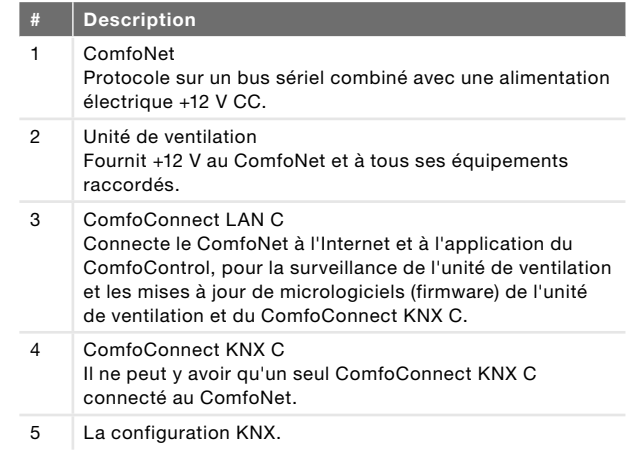

# 2 Utilisation du ComfoConnect KNX C

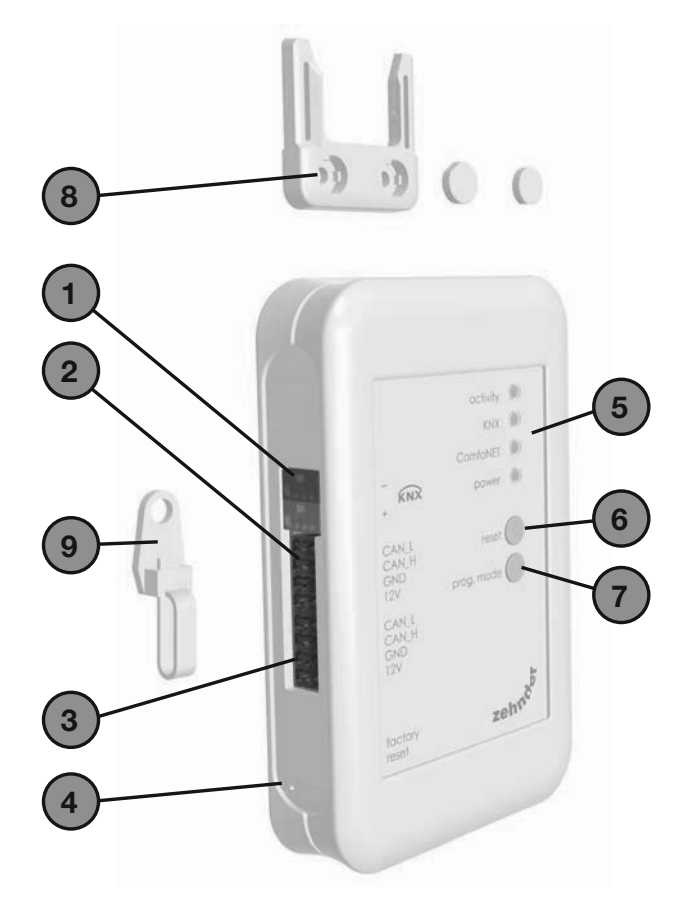

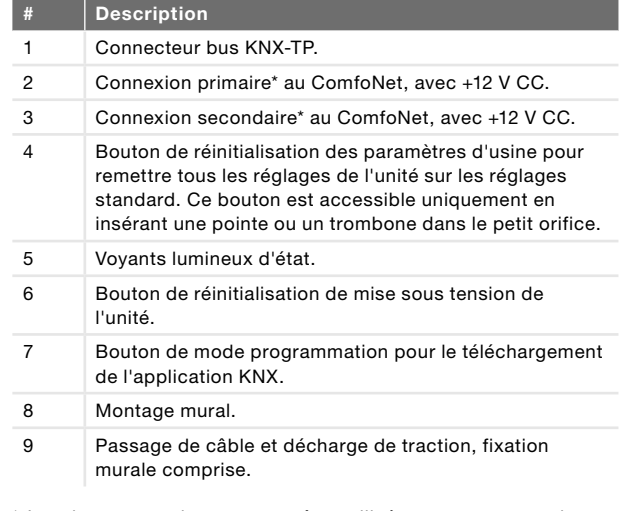

\* Les deux connexions peuvent être utilisées comme connexion en série afin de connecter plusieurs équipements au ComfoNet.

## 2.1 Comportement des voyants lumineux lors d'une utilisation normale

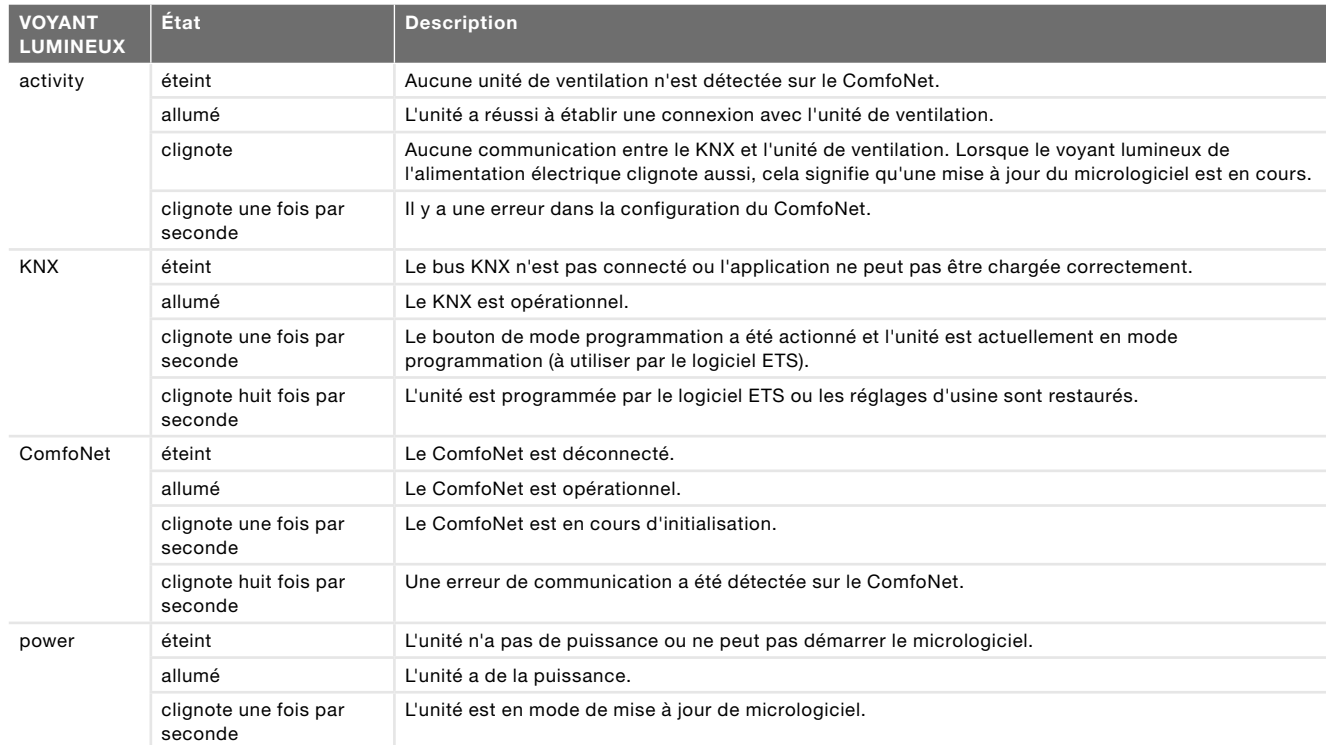

## 2.2 Réinitialisation

Pour redémarrer l'unité, appuyez sur le bouton de réinitialisation puis relâchez-le. L'unité redémarre, initialise le ComfoNet et le KNX, et tente de détecter et de connecter l'unité de ventilation. Cette procédure prend environ 15 secondes. Une fois que l'initialisation est réussie, tous les voyants lumineux sont allumés (le voyant lumineux « activity » peut clignoter).

## 2.3 Réinitialisation des paramètres d'usine

Pour rétablir les réglages standard de la configuration KNX de l'unité, enfoncez le bouton « factory reset » et maintenez-le enfoncé jusqu'à ce que le voyant lumineux KNX commence à clignoter rapidement. Relâchez le bouton « factory reset ». Les réglages sont restaurés et l'unité redémarrera.

## Après avoir effectué une réinitialisation des paramètres d'usine, l'unité doit être reconfigurée à l'aide du logiciel ETS.

## 2.4 Mise à jour de micrologiciel

Une mise à jour de micrologiciel peut être effectuée en connectant un ComfoConnect LAN C et en utilisant l'application « Zehnder ComfoControl » de l'Apple App Store ou Google Play Store. Suivez les instructions contenues dans l'application pour mettre à jour le ComfoConnect KNX C. Le micrologiciel ne peut pas être mis à jour via KNX.

## 3 Garantie

Pour l'unité, le fabricant accorde une garantie pour une période de 24 mois à compter de l'installation, et jusqu'à un maximum de 30 mois à compter de la date de fabrication.

La garantie est annulée si :

- � l'installation de l'unité n'a pas été réalisée en respectant les instructions appropriées ;
- $\blacksquare$  des défauts ont eu lieu suite à un raccordement incorrect, à une utilisation inadéquate ou à un encrassement du système ;
- des pièces détachées non fournies par le fabricant sont utilisées ou si des réparations sont exécutées par des personnes non autorisées.

Les frais liés au démontage et à la réinstallation sur site ne sont pas couverts par la garantie. Ceci est également valable en cas d'usure normale. Le fabricant se réserve le droit de modifier et / ou de reconfigurer ses produits à tout moment sans aucune obligation d'adapter les produits précédemment livrés.

# 4 Spécifications techniques

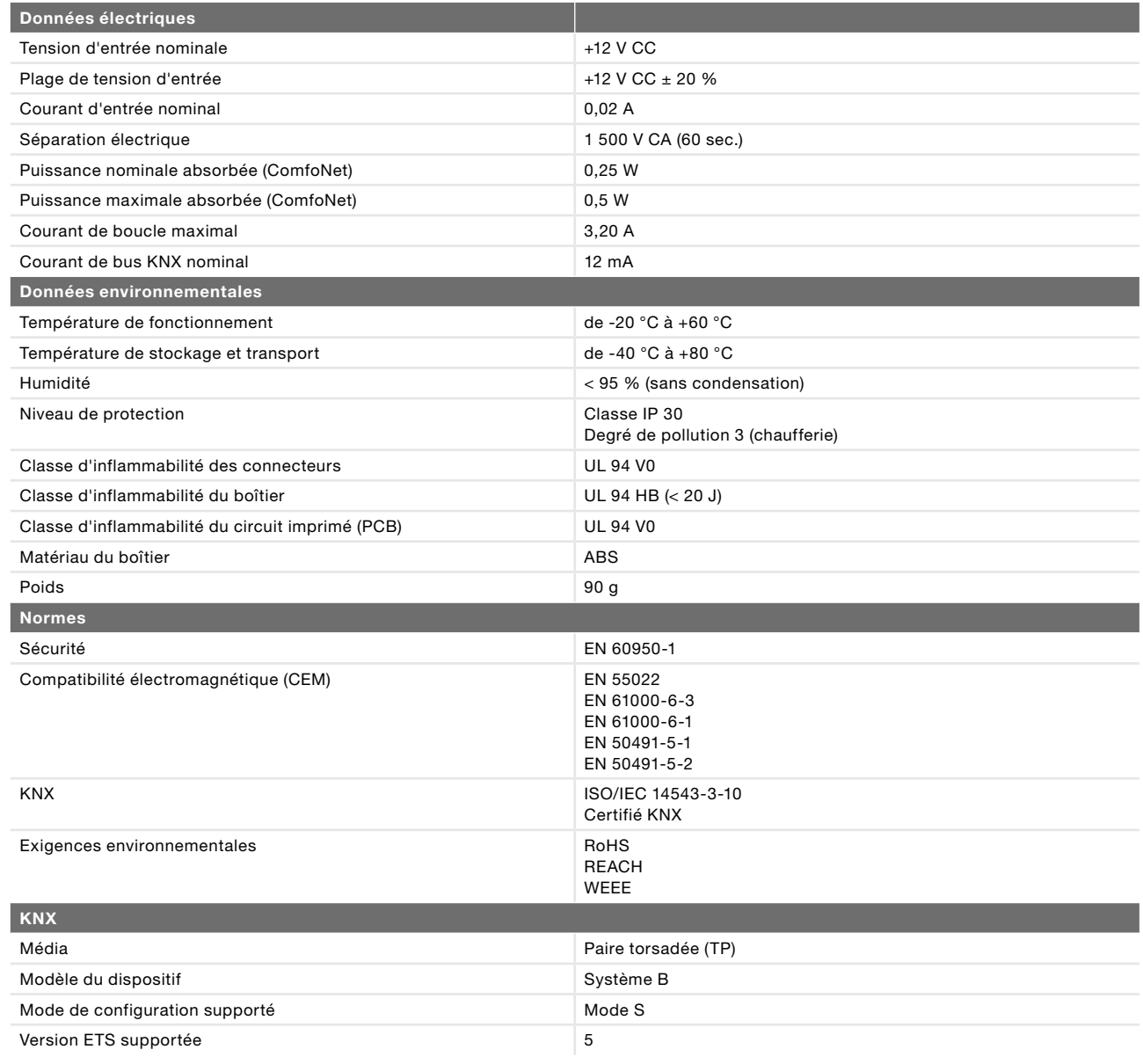

# 5 Installation

- 1. Débranchez l'alimentation électrique de l'unité de ventilation avant d'installer l'équipement. Respectez toujours les réglementations locales en matière de sécurité.
- 2. Effectuez le montage du ComfoConnect KNX C sur le mur, de préférence à proximité de l'unité de ventilation.
- 3. Connectez le KNX conformément aux indications +/- présentes sur le boîtier.
- 4. Connectez le câble à 4 brins ComfoNet à l'un des connecteurs du ComfoNet conformément aux couleurs de brins indiquées. Le câble ComfoNet doit répondre aux exigences suivantes :
	- **Longueur maximale : 50 m;**
	- Nombre de brins : 2x2 (paire torsadée) ;
	- Non blindé;
	- Âme : brin rigide (solide) pour insertion d'éléments ;
	- Couleurs : de préférence compatibles avec les connecteurs ;
	- $\blacksquare$  ø minimal : 0,2 mm<sup>2</sup>
	- Optimal : DIN VDE 0281: J-Y(St)Y 2x2x0.6;
	- $\blacksquare$  ø maximal : 1.5 mm<sup>2</sup>
- 5. En option, connectez un second câble ComfoNet à l'autre connecteur ComfoNet pour le montage en série d'autres dispositifs ComfoNet.
- 6. Effectuez le montage de la décharge de traction et utilisez-la comme passage de câble pour tous les câbles en provenance et en direction de l'unité. Ceci empêche que les câbles soient retirés de l'équipement.
- 7. Connectez le (ou l'un des) câble(s) ComfoNet à l'unité de ventilation.
- 8. Mettez sous tension le bus KNX, si cela n'est pas déjà fait.
- 9. Mettez sous tension l'unité de ventilation, qui à son tour fournira l'alimentation électrique au ComfoNet et à l'unité.

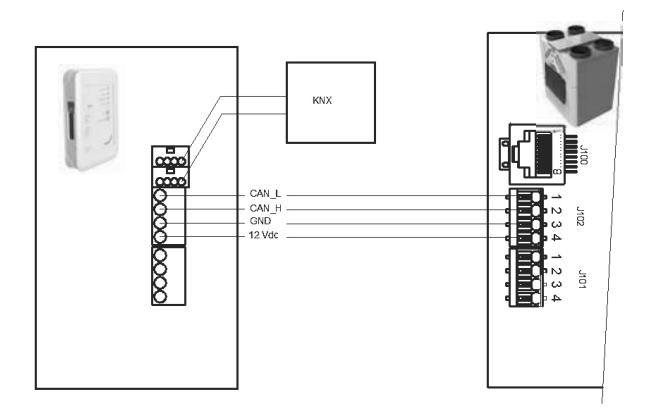

- 6 Mise en service
	- 1. Téléchargez et installez ETS5 via www.knx.org.
	- 2. Téléchargez la bibliothèque Zehnder KNX à partir du site Internet de votre pays. Voir dernière page.
	- 3. Terminez la mise en service de l'unité de ventilation comme indiqué dans son manuel.
	- 4. Installez l'unité tel que décrit dans le chapitre précédent. Assurez-vous que l'unité de ventilation (et par conséquent le ComfoNet) a été mise sous tension et que le voyant lumineux du ComfoNet est allumé. Le voyant lumineux « activity » doit soit être allumé, soit clignoter de temps en temps, mais il ne doit pas clignoter en continu une fois par seconde.
	- 5. Une configuration KNX n'est pas comprise dans les réglages d'usine. Par conséquent, l'unité ne disposera pas d'adresse de dispositif KNX ou de configuration d'objet de groupe lors de la configuration initiale. Utilisez ETS5 pour définir un projet KNX. Voir la liste d'objets au chapitre Objets de groupe pour une description de l'interface de l'unité. Il convient de décider si…
		- a. …l'unité de ventilation doit exécuter son propre programme horaire et le KNX observe l'état (Mode Auto, voir chapitre Objets de groupe). Dans ce cas, par exemple, la position de ventilation et la valeur de consigne de température sont déterminées par l'unité de ventilation. Pour savoir comment configurer le programme horaire de l'unité de ventilation, consultez son manuel.
		- b. …l'unité de ventilation est esclave de KNX, auquel cas un dispositif KNX détermine et communique par exemple la position de ventilation et la valeur de consigne de température à l'unité de ventilation (Mode manuel). Le programme horaire interne de l'unité de ventilation est désactivé.

 Le choix entre les deux modes dépend de la manière dont l'unité de ventilation doit être intégrée dans la configuration KNX. Pour connaître la différence exacte entre l'utilisation du Mode auto et l'utilisation du Mode manuel, consultez le chapitre Mode auto.

- 6. Pour télécharger l'application, tel que décrit dans le logiciel ETS, appuyez sur le bouton du mode programmation. Le voyant lumineux KNX commencera à clignoter lentement. Lors du téléchargement, le voyant lumineux KNX clignote rapidement. Après le téléchargement, ou lorsque le bouton du mode programmation est de nouveau utilisé, l'unité quitte le mode programmation.
- 7. Vérifiez le comportement correct de la configuration KNX.

## 6.1 Objets de groupe

Les objets de groupe qui sont indiqués avec la mention « (réglé) » sont des objets en écriture seule pour contrôler le ComfoConnect KNX C et / ou l'unité de ventilation. Tous les autres objets (sans la mention « (réglé) » sont des objets en lecture seule pour récupérer la valeur actuelle. Les flags par défaut des objets en écriture seule sont C-WTUI et les flags par défaut pour les objets en lecture seule sont CR-T--.

# Lorsque le flag I (Read On Init) est réglé, réglez aussi le flag T (Transmit).

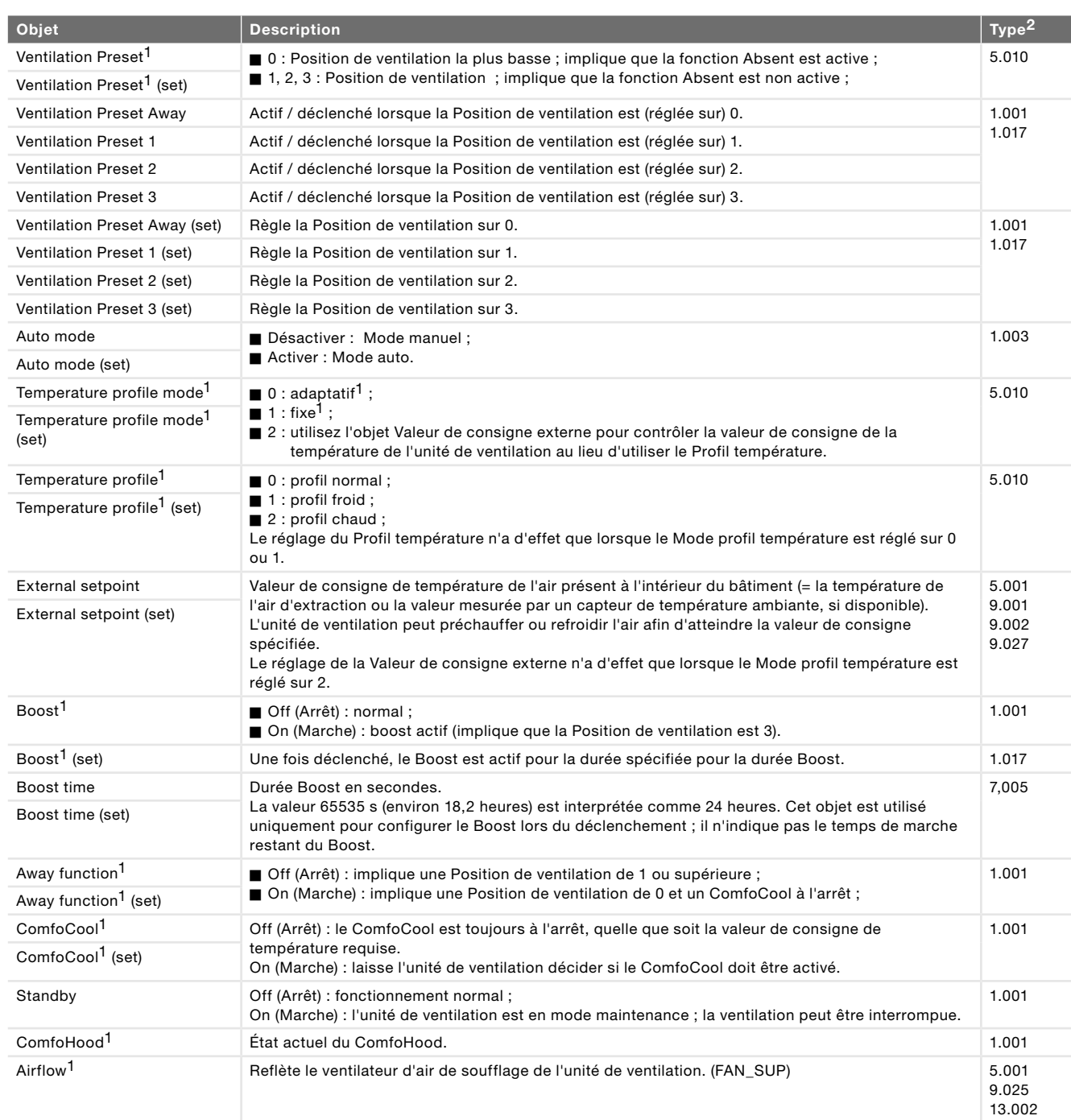

2 Lorsque plusieurs types sont indiqués, le type actuel peut être configuré par un paramètre. Voir le chapitre Paramètres.

<sup>1</sup> Consultez le manuel de l'unité de ventilation pour une description de cette fonction.

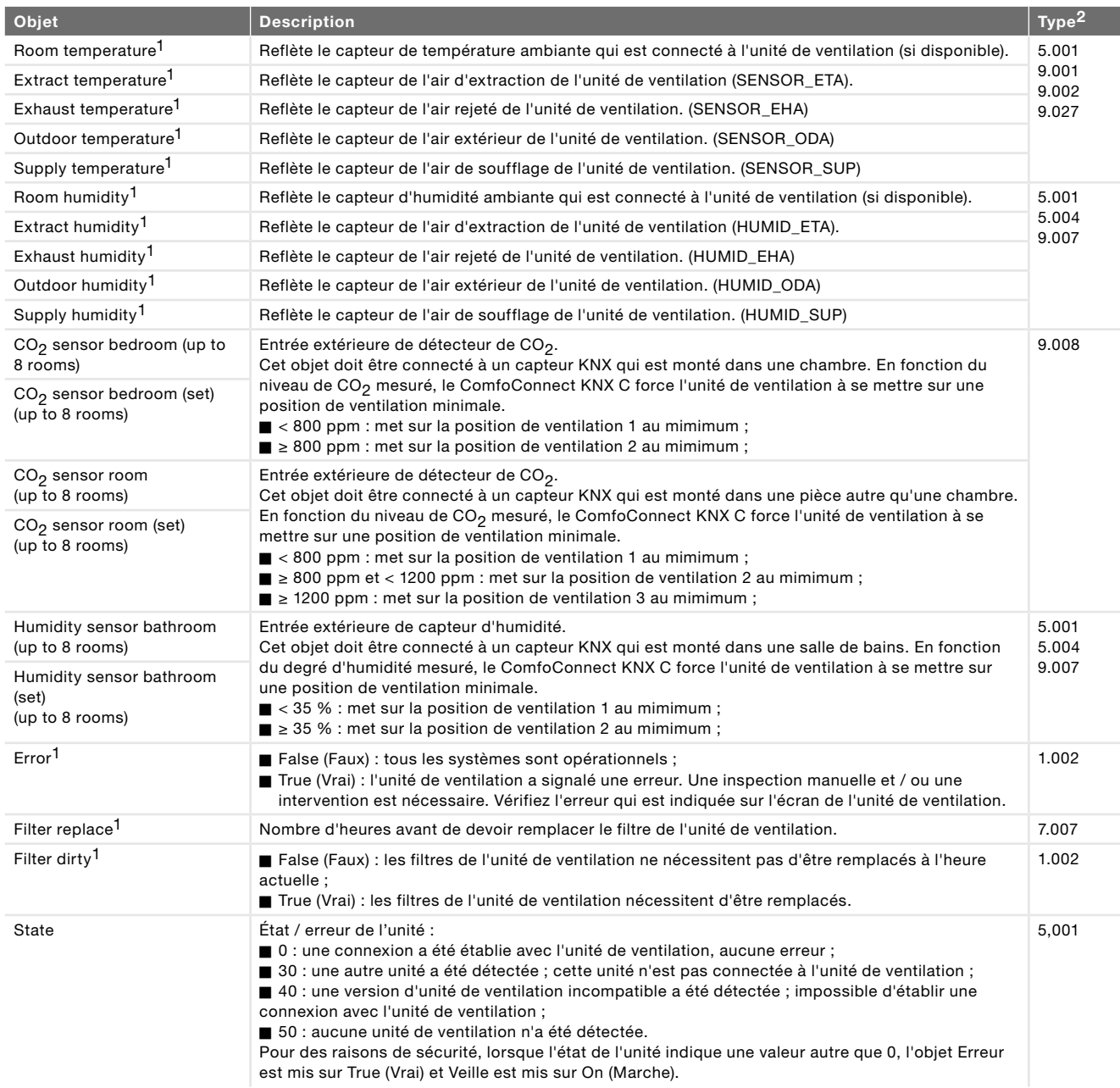

<sup>1</sup> Consultez le manuel de l'unité de ventilation pour une description de cette fonction.

<sup>2</sup> Lorsque plusieurs types sont indiqués, le type actuel peut être configuré par un paramètre. Voir le chapitre Paramètres.

## 6.2 Paramètres

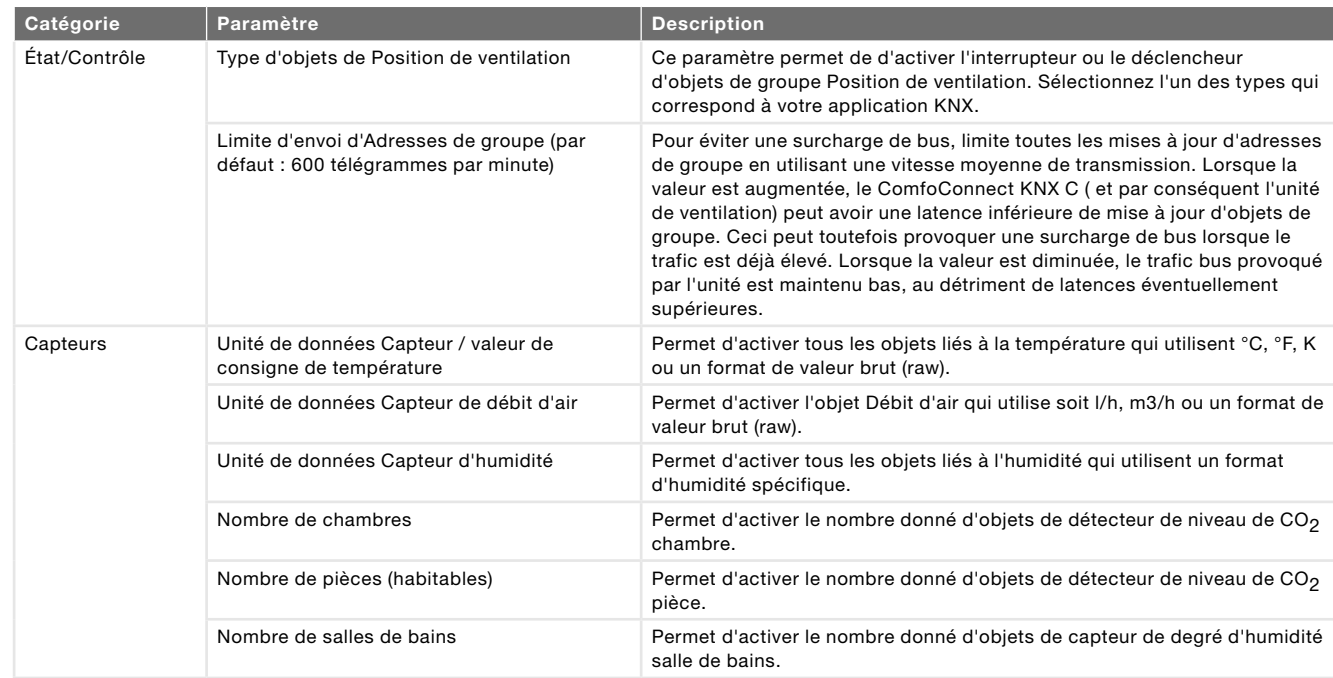

## 6.3 Mode auto / manuel

L'unité de ventilation peut être mise en Mode auto, de sorte qu'elle détermine de manière autonome la position, ou en Mode manuel, de sorte que KNX ait plus de contrôle sur le comportement de l'unité de ventilation. L'activation ou la désactivation du Mode auto a une influence sur d'autres objets de groupe tels que spécifiés dans le tableau ci-dessous. Les objets de groupe qui ne sont pas mentionnés dans le tableau ci-dessous se comportent de la même manière, indépendamment du fait que Mode auto soit actif ou non. L'activation ou non du Mode auto ne peut pas être configurée sur l'unité de ventilation ; le ComfoConnect KNX C annulera toute modification.

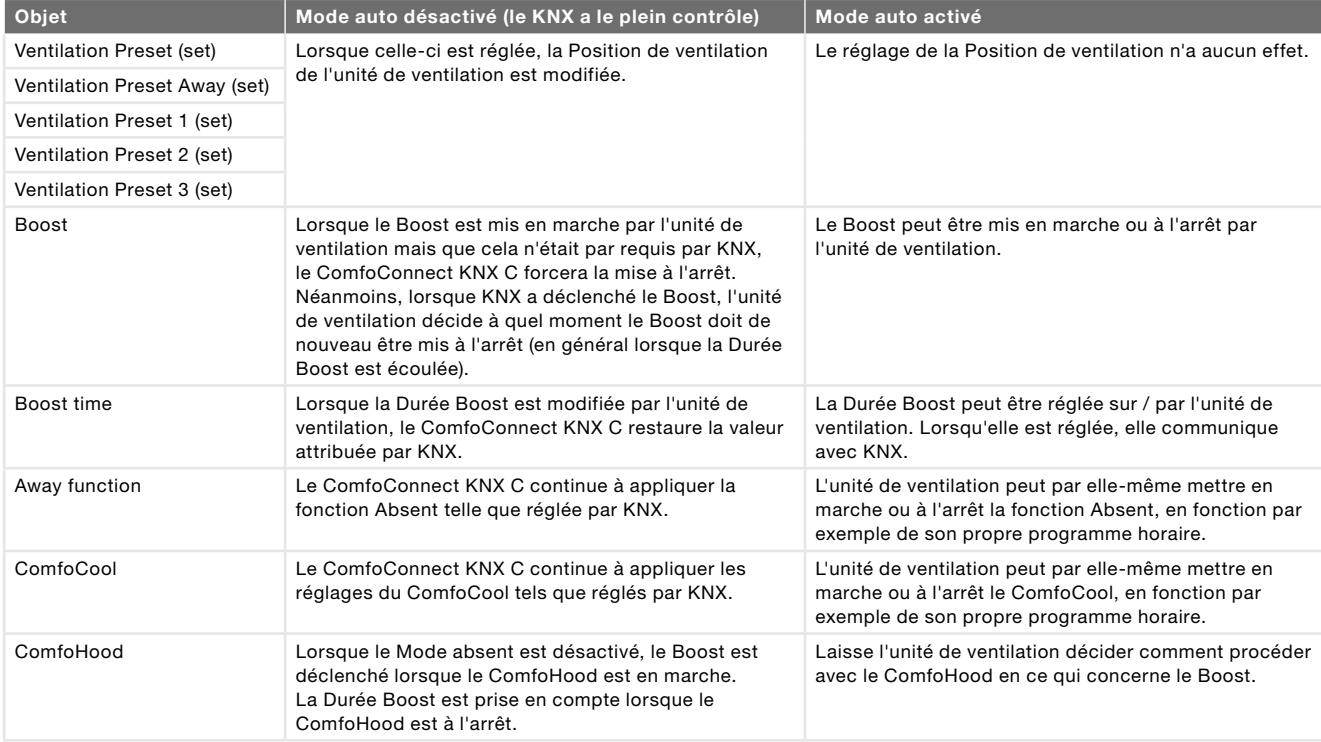

# 7 Maintenance

Éliminez régulièrement la poussière du ComfoConnect KNX C à l'aide d'un chiffon sec.

## 8 Dépannage

## Le voyant lumineux ComfoNet clignote rapidement.

Ceci indique un problème électrique (raccordement) avec le ComfoNet. Vérifiez le câblage du ComfoNet, les raccordements et les équipements raccordés. Une fois le problème résolu, l'unité se reconnectera automatiquement au ComfoNet pour poursuivre un fonctionnement normal.

## Le voyant lumineux KNX reste éteint.

Ceci indique que le bus KNX est déconnecté ou n'a plus d'alimentation électrique. Vérifiez le câblage du KNX, les raccordements et l'alimentation électrique du bus KNX. Ceci n'est pas lié à la configuration par le logiciel ETS.

## Après une mise à jour de micrologiciel, le ComfoConnect KNX C ne se comporte pas correctement.

Lorsqu'une erreur dans le micrologiciel empêche de nouvelles mises à jour de micrologiciel, il est possible de forcer le ComfoConnect KNX C à passer en mode mise à jour Pour cela, appuyez sur le bouton « prog. mode » et maintenez-le appuyé, et appuyez sur le bouton « reset » et relâchez-le. Le ComfoConnect KNX C redémarre en mode de mise à jour. Réessayez de mettre à jour le micrologiciel.

## Après une mise à jour de micrologiciel, tous les voyants lumineux du ComfoConnect KNX C restent éteints.

Assurez-vous que le ComfoConnect KNX C est alimenté en électricité. Si le problème persiste, il est possible d'effectuer une réinitialisation totale des paramètres d'usine. Pour cela, enfoncez et maintenez enfoncé en même temps le bouton « factory reset » et le bouton « prog. mode ». Appuyez sur le bouton « reset » puis relâchez-le. Relâchez tous les autres boutons. Le micrologiciel et les réglages sont effacés et le ComfoConnect KNX C redémarre en mode de mise à jour. Après, il est nécessaire d'effectuer la mise à jour de micrologiciel et la configuration KNX par le logiciel ETS.

## Le voyant lumineux « activity » clignote une fois par seconde.

Un erreur s'est produite au niveau de l'unité. Utilisez ETS pour effectuer la lecture de l'objet État afin d'obtenir le code d'erreur. Tentez de résoudre le problème de manière adéquate.

## Les dispositifs KNX ne sont pas en mesure de modifier la Position de ventilation de l'unité de ventilation.

Tentez les étapes suivantes :

- � Vérifiez si tous les voyants lumineux sont allumés. Seul le voyant lumineux « activity » peut clignoter de temps en temps. Si ce n'est pas le cas, vérifiez le câblage et la configuration du ComfoNet.
- � Vérifiez si l'unité a été configurée en utilisant le logiciel ETS. Vérifiez que les objets de groupe ont été attribués aux groupes correspondants et qu'ils ont les flags adéquats C/R/W/T/U. À partir du comportement des voyants lumineux, il est impossible de déterminer si la configuration KNX est correcte. Ceci dépend en effet des besoins et des exigences de l'installation KNX concernée.
- Vérifiez si les autres dispositifs KNX sont aussi attribués aux adresses de groupe adéquates.

## L'unité de ventilation ne réagit pas aux réglages et l'objet État indique la valeur 40.

Une version incompatible de micrologiciel d'unité de ventilation a été détectée. Consultez l'Internet pour chercher une mise à jour soit du ComfoConnect KNX, soit de l'unité de ventilation. Effectuez la mise à jour de l'un des dispositifs afin qu'il corresponde à la version de micrologiciel adaptée.

# Introduzione

## Leggere attentamente il presente manuale prima dell'utilizzo.

Il presente documento consente di installare, mettere in servizio ed eseguire la manutenzione del ComfoConnect KNX in modo sicuro e ottimale. Nel presente documento si farà riferimento al ComfoConnect KNX come a "l'unità". L'unità è soggetta a sviluppi e miglioramenti continui e potrebbe pertanto presentare lievi modifiche rispetto alle descrizioni qui riportate.

## Nella documentazione di Zehnder si utilizzano i seguenti pittogrammi:

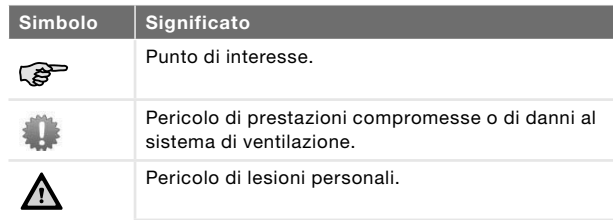

# **Domande**

Per qualsiasi domanda o per ordinare un nuovo manuale, si prega di rivolgersi al proprio rivenditore. Alla fine del manuale sono riportati i dati di contatto del costruttore.

## Pericoli elettrici

Durante le operazioni di installazione o manutenzione sussiste il rischio di scosse elettriche. Rispettare sempre le norme di sicurezza contenute nella presente manuale. Il mancato rispetto delle norme di sicurezza, delle avvertenze, delle note e delle istruzioni qui fornite può causare lesioni personali o danni all'unità. Prima di collegare o scollegare qualsiasi cosa dall'unità, togliere l'alimentazione di corrente del ComfoAir Q, Comfort Vent Q o AERISnext (di seguito "l'unità di ventilazione").

## Tutti i diritti riservati.

Il presente manuale è stato redatto con la massima attenzione. L'editore non può essere ritenuto responsabile di eventuali danni derivanti dalla mancanza o dall'inesattezza delle informazioni fornite nel presente manuale. In caso di controversie, farà fede la versione inglese del documento.

# Sommario

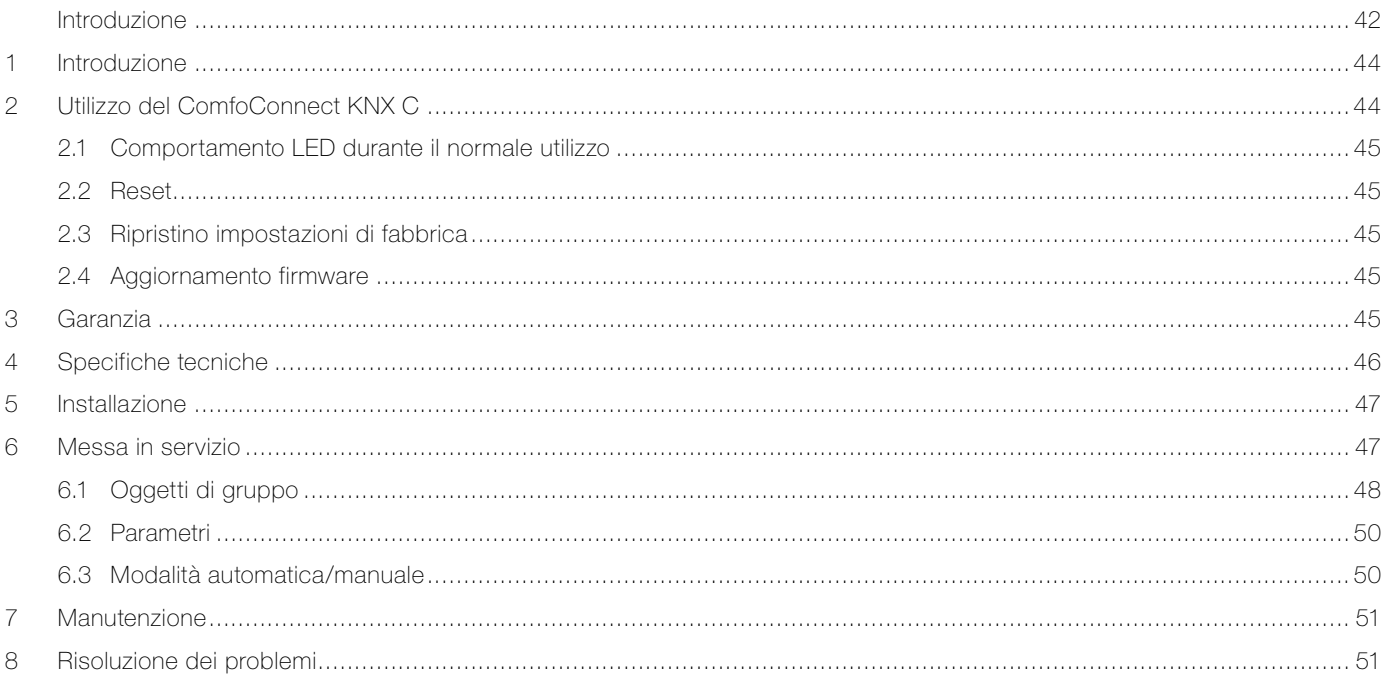

# 1 Introduzione

L'unità assicura il collegamento tra l'unità di ventilazione dell'abitazione e l'infrastruttura domotica KNX. L'unità può essere associata all'unità di ventilazione ComfoAir Q, Comfort Vent Q o AERISnext. Di conseguenza, attraverso l'unità i dispositivi KNX possono controllare e monitorare un'unità di ventilazione. E in aggiunta, l'unità consente un controllo base di un ComfoCool e di un ComfoHood eventualmente collegati.

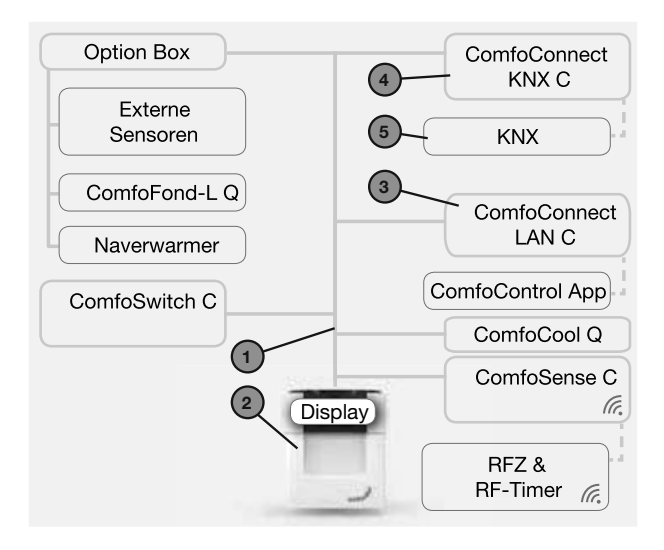

L'unità può essere montata a parete e alimentata dall'unità di ventilazione mediante il cavo quadripolare ComfoNet.

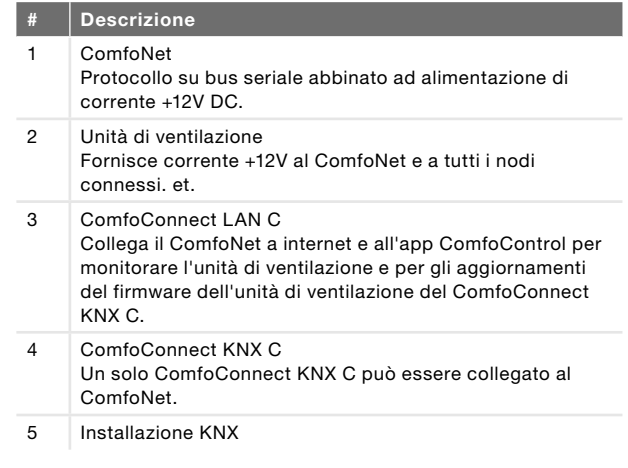

# 2 Utilizzo del ComfoConnect KNX C

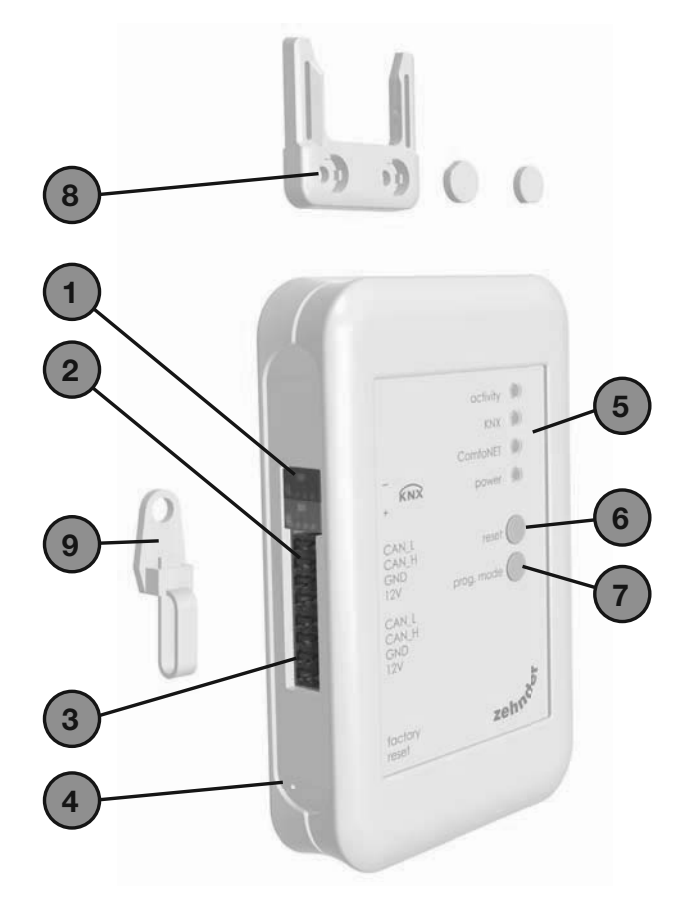

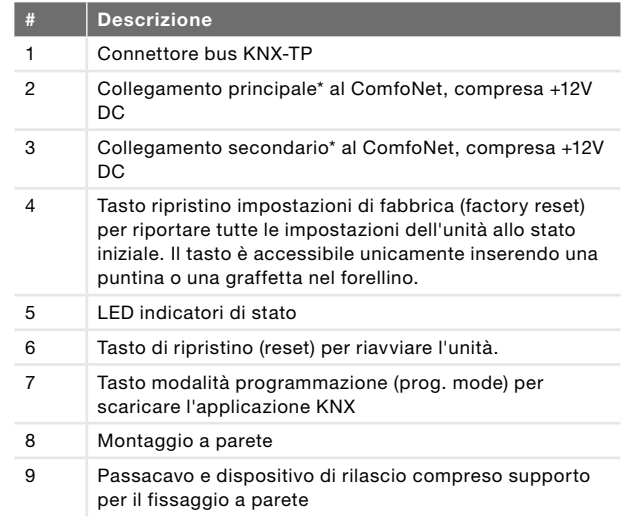

\* I due collegamenti possono essere utilizzati come cosiddetta "catena/passante" per collegare al ComfoNet più nodi.

## 2.1 Comportamento LED durante il normale utilizzo

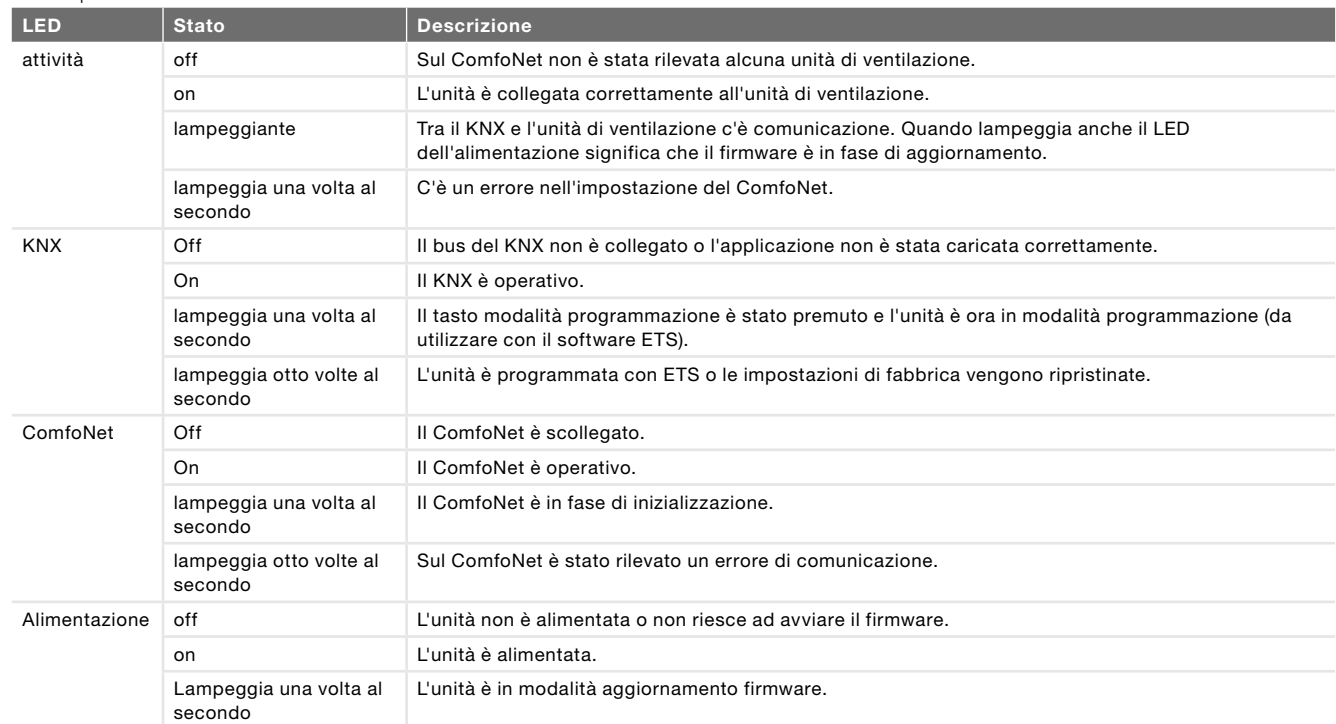

## 2.2 Reset

Per riavviare l'unità, premere e rilasciare il tasto reset. L'unità si riavvia, inizializza il ComfoNet e il KNX e cerca di individuare e di collegarsi all'unità di ventilazione. Questo processo dura circa 15 secondi. Dopo aver completato l'inizializzazione, tutti i LED sono accesi (il LED attività potrebbe lampeggiare).

## 2.3 Ripristino impostazioni di fabbrica

Per riportare la configurazione del KNX alle impostazioni di fabbrica, premere e tenere premuto il tasto ripristino impostazioni di fabbrica fino a quando il LED KNX comincia a lampeggiare velocemente. Lasciare il tasto ripristino impostazioni di fabbrica. Le impostazioni sono state ripristinate e l'unità sarà riavviata.

## Dopo il ripristino delle impostazioni di fabbrica, l'unità deve essere riconfigurata utilizzando ETS.

## 2.4 Aggiornamento firmware

È possibile aggiornare il firmware collegando un ComfoConnect LAN C e utilizzando l'app "Zehnder ComfoControl" scaricata dall'Apple App Store o da Google Play Store. Per aggiornare il ComfoConnect KNX C seguire le istruzioni sull'app. Il firmware non può essere aggiornato dal KNX.

## 3 Garanzia

L'unità è coperta da una garanzia rilasciata dal costruttore per un periodo di 24 mesi a partire dall'installazione fino a un massimo di 30 mesi dalla data di fabbricazione.

La garanzia decade nel caso in cui:

- � l'installazione dell'unità non sia stata eseguita in conformità con le opportune istruzioni;
- si sono verificati guasti, dovuti a un errato collegamento, a un utilizzo non conforme o alla sporcizia del sistema;
- si utilizzino ricambi non forniti direttamente dal costruttore o siano stati eseguiti interventi da parte di personale non autorizzato.

La garanzia non copre le spese relative allo smontaggio e alla reinstallazione sul posto. Lo stesso principio si applica ai casi di normale uso e usura. Il costruttore si riserva il diritto di modificare e/o riconfigurare i suoi prodotti in qualsiasi momento senza essere tenuto a modificare i prodotti precedentemente forniti.

# 4 Specifiche tecniche

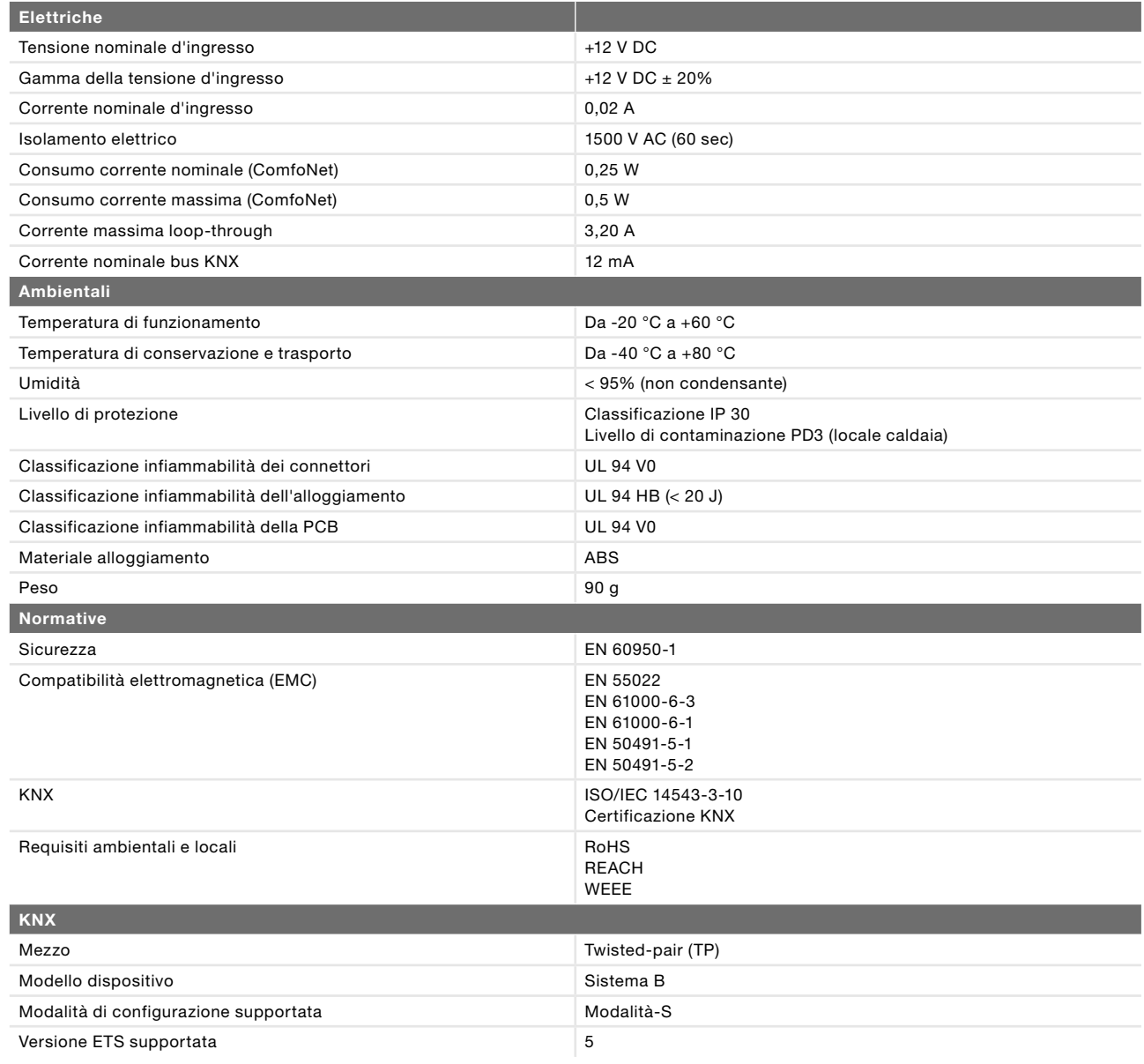

# 5 Installazione

- 1. Scollegare l'unità di ventilazione dalla rete elettrica prima di installare qualsiasi dispositivo. Rispettare sempre le norme di sicurezza locali.
- 2. Montare il ComfoConnect KNX C a parete, preferibilmente vicino all'unità di ventilazione.
- 3. Collegare il KNX secondo l'indicazione +/ sull'alloggiamento.
- 4. Collegare il cavo quadripolare ComfoNet a uno dei connettori ComfoNet secondo i colori dei cavi indicati. Il cavo del ComfoNet deve soddisfare i seguenti requisiti:
	- **Lunghezza massima: 50 m;**
	- Numero di fili: 2x2 (twisted pair);
	- Non schermato;

■ Anima: cavo rigido (solido) per elementi da inserimento;

- Colori: preferibilmente compatibili con i connettori;
- $\blacksquare$  Minimo ø: 0,2 mm<sup>2</sup>
- Ottimale: DIN VDE 0281: J-Y(St)Y 2x2x0.6;
- $\blacksquare$  Massimo ø: 1,5 mm<sup>2</sup>
- 5. Come opzione è possibile collegare un secondo cavo ComfoNet all'altro connettore ComfoNet per collegare altri dispositivi ComfoNet.
- 6. Montare il dispositivo di rilascio sulla parete e utilizzarla come passacavo per tutti i cavi in entrata e in uscita dall'unità. In questo modo, è possibile evitare che i cavi vengano rimossi per errore dai dispositivi.
- 7. Collegare uno o più cavi del ComfoNet all'unità di ventilazione.
- 8. Accendere il bus KNX, se non è già acceso.
- 9. Accendere l'unità di ventilazione che, a sua volta, alimenterà il ComfoNet e l'unità.

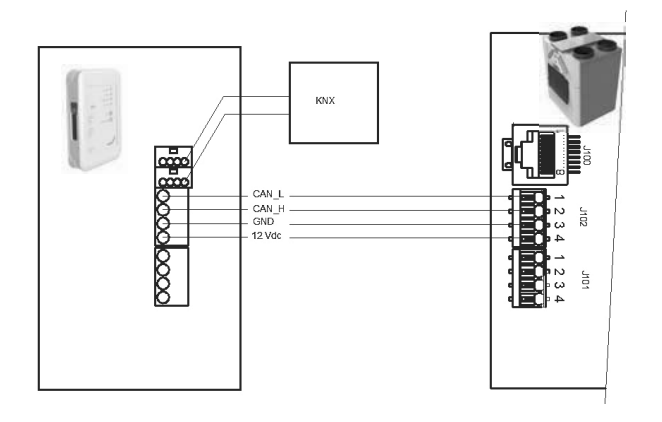

# 6 Messa in servizio

- 1. Scaricare e installare ETS5 dal sito www.knx.org.
- 2. Scaricare la libreria KNX Zehnder dal nostro sito internet in versione locale. Vedere l'ultima pagina.
- 3. Portare a termine la messa in servizio dell'unità di ventilazione come descritto nel relativo manuale.
- 4. Installare l'unità come indicato nel capitolo precedente. Assicurarsi che l'unità di ventilazione (e quindi il ComfoNet) sia stata accesa e che il LED del ComfoNet sia illuminato. Il LED di attività dovrebbe essere acceso o lampeggiare ogni tanto, non lampeggiare regolarmente una volta al secondo.
- 5. Le impostazioni di fabbrica non includono la configurazione KNX. Pertanto, l'unità non avrà un indirizzo per il dispositivo KNX o la configurazione di gruppo dopo la prima configurazione. Usare ETS5 per definire un progetto KNX. Vedere la lista oggetti nel capitolo "Oggetti di gruppo" per una descrizione dell'interfaccia dell'unità. Occorre decidere se...
	- a. …l'unità di ventilazione deve eseguire il suo programma e il KNX osservare lo stato (Modalità automatica, vedere capitolo "Oggetti di gruppo"). In questo caso, ad esempio, la preimpostazione della ventilazione e il valore nominale della temperatura sono determinati dall'unità di ventilazione. Fare riferimento al manuale dell'unità di ventilazione per configurare il programma.
	- b. …l'unità di ventilazione è asservita al KNX, nel senso che un dispositivo KNX determina e comunica, ad esempio, la preimpostazione della ventilazione e il valore nominale della temperatura all'unità di ventilazione (Modalità manuale). Il programma orario interno dell'unità di ventilazione è disabilitato.

 La scelta fra le due modalità dipende da come l'unità di ventilazione deve essere integrata nell'impostazione KNX. Vedere il capitolo "Modalità automatica" per l'esatta differenza sull'utilizzo della modalità automatica o manuale.

- 6. Per poter scaricare l'applicazione, come indicato in ETS, premere il tasto modalità programmazione. Il LED del KNX comincerà a lampeggiare lentamente. Durante il download, il LED del KNX lampeggerà velocemente. Dopo il download, o quando si preme nuovamente il tasto modalità programmazione, l'unità esce dalla modalità programmazione.
- 7. Verificare il corretto comportamento dell'impostazione KNX configurata.

## 6.1 Oggetti di gruppo

Gli oggetti di gruppo indicati con "(impostato)" sono oggetti di sola scrittura che controllano il ComfoConnect KNX C e/o l'unità di ventilazione. Tutti gli altri (senza "(impostato)") sono oggetti di sola lettura che consentono di recuperare il valore attuale. I flag (contrassegni) di default degli oggetti di sola scrittura sono C-WTUI e quelli per gli oggetti di sola lettura sono CR-T--.

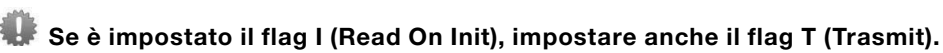

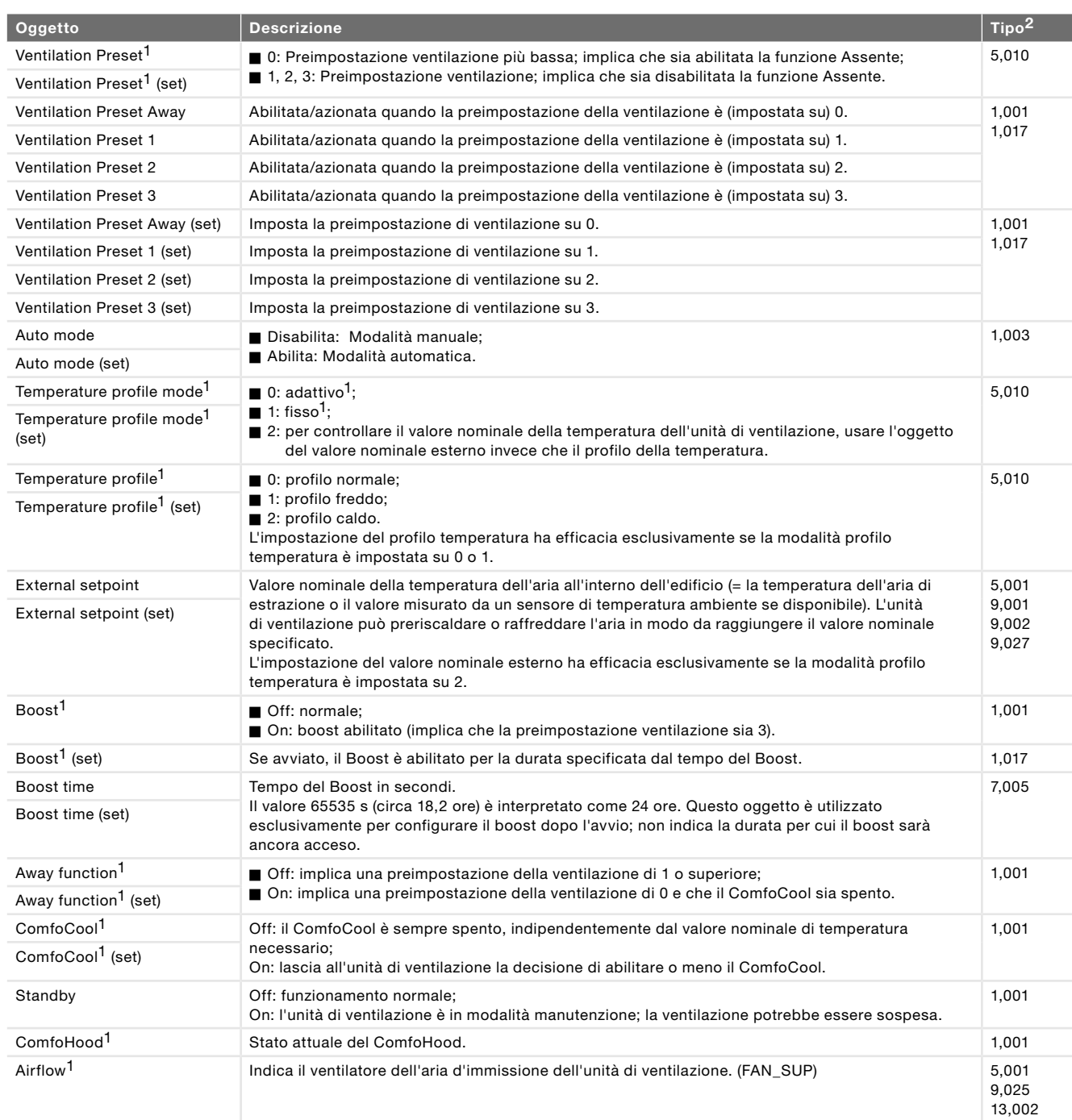

1 Fare riferimento al manuale dell'unità di ventilazione per una descrizione di questa funzionalità.

2 Quando sono indicati diversi tipi, quello effettivo può essere configurato mediante un parametro. Vedere il capitolo "Parametri".

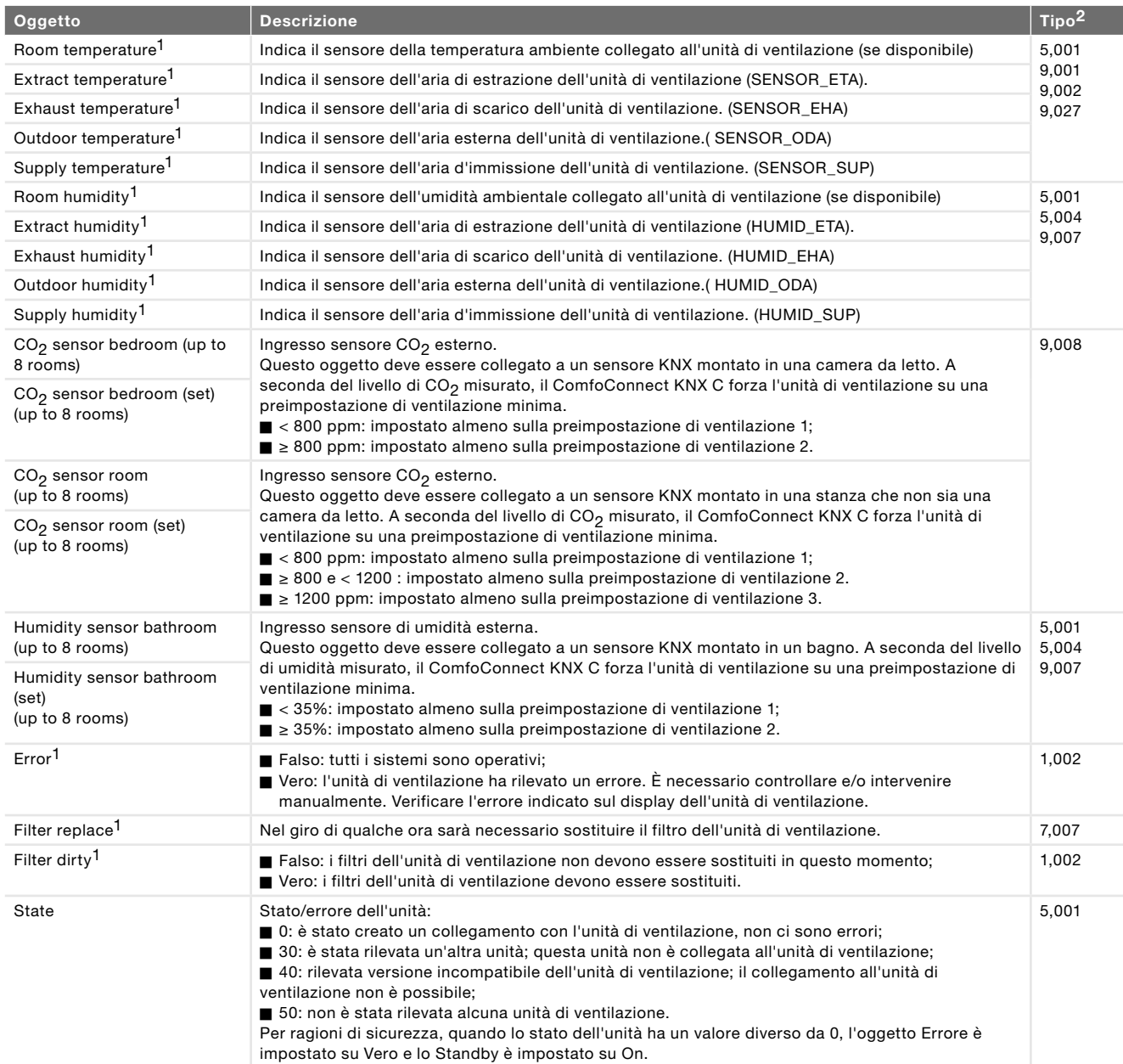

<sup>1</sup> Fare riferimento al manuale dell'unità di ventilazione per una descrizione di questa funzionalità.

<sup>2</sup> Quando sono indicati diversi tipi, quello effettivo può essere configurato mediante un parametro. Vedere il capitolo "Parametri".

## 6.2 Parametri

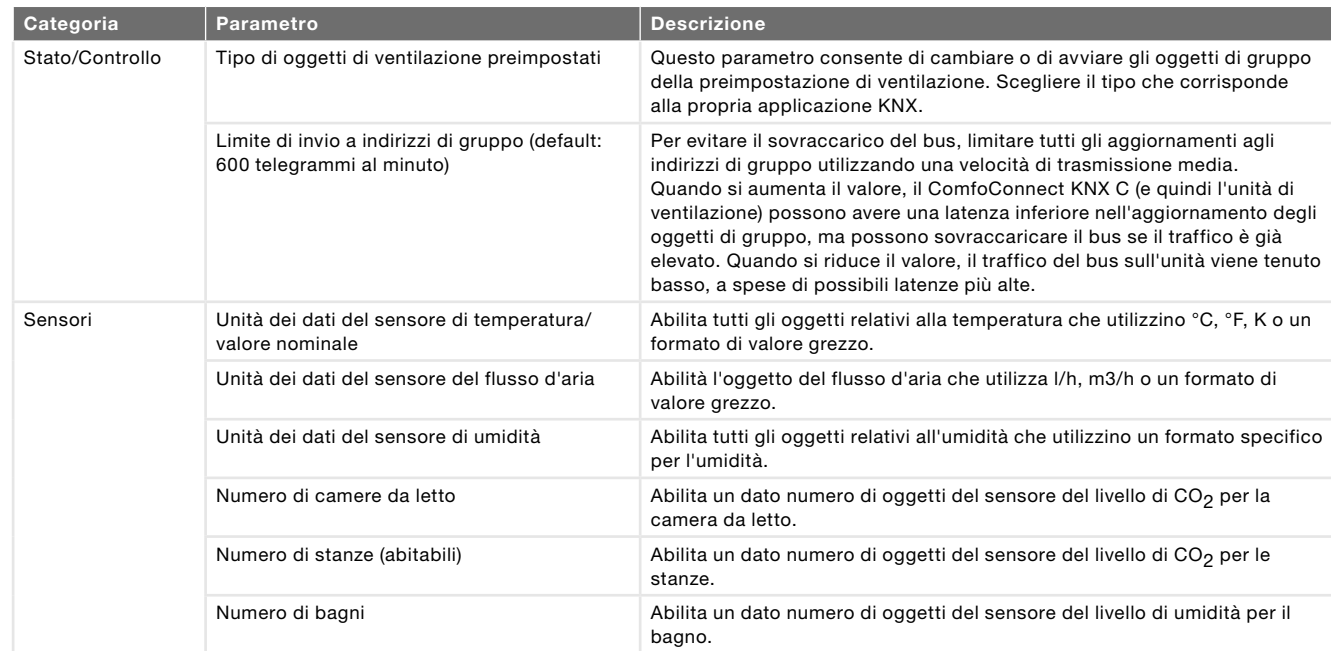

## 6.3 Modalità automatica/manuale

L'unità di ventilazione può essere impostata in modalità automatica, in modo tale da decidere autonomamente la preimpostazione, o in modalità manuale, in modo che il KNX eserciti maggiore controllo sul comportamento delle unità di ventilazione. Abilitando o disabilitando la modalità automatica si influisce su altri oggetti di gruppo come specificato nella tabella seguente. Oggetti di gruppo non citati nella tabella sottostante si comportano nello stesso identico modo a prescindere che la modalità automatica sia impostata o meno. Non è possibile configurare sull'unità di ventilazione l'abilitazione o meno della modalità automatica; il ComfoConnect KNX C prevarrà su qualsiasi modifica.

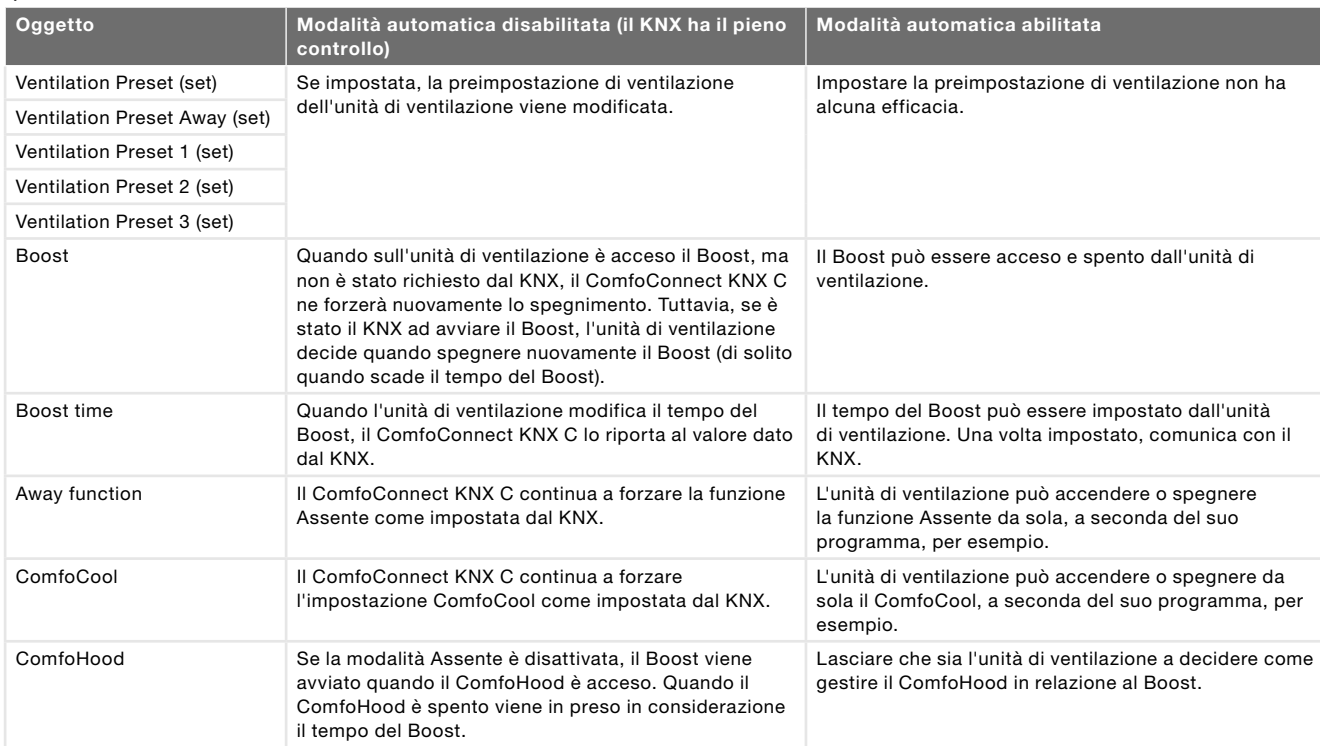

# 7 Manutenzione

Rimuovere regolarmente la polvere dal ComfoConnect KNX C con uno spolverino asciutto.

# 8 Risoluzione dei problemi

Il LED del Comfonet lampeggia velocemente. Questo indica un problema (di collegamento) elettrico con il ComfoNet. Verificare il cablaggio del ComfoNet, i collegamenti e i nodi connessi. Risolto il problema, l'unità si ricollegherà automaticamente a ComfoNet per continuare il normale funzionamento.

## Il LED del KNX resta spento.

Questo indica un bus KNX scollegato o senza corrente. Controllare il cablaggio del KNX, i collegamenti e l'alimentazione di corrente sul bus KNX. Non si tratta di una questione inerente la configurazione con ETS.

## Dopo un aggiornamento del firmware, il ComfoConnect KNX C non si comporta come dovrebbe.

Quando un errore nel firmware impedisce ulteriori aggiornamenti dello stesso, è possibile forzare il ComfoConnect KNX C in modalità aggiornamento. A questo scopo, premere e tenere premuto il tasto modalità programmazione. Il ComfoConnect KNX C si riavvia in modalità aggiornamento. Tentare nuovamente di aggiornare il firmware.

## Dopo un aggiornamento del firmware, tutti i LED del ComfoConnect KNX C restano spenti.

Assicurarsi che il ComfoConnect KNX C riceva corrente. Se il problema persiste, è possibile eseguire un ripristino totale delle impostazioni di fabbrica. A questo scopo, premere e tenere premuto il tasto ripristino impostazioni di fabbrica e il tasto modalità programmazione. Premere e rilasciare il tasto reset. Rilasciare qualsiasi altro tasto. Il firmware e le impostazioni vengono cancellate e il ComfoConnect KNX C si riavvia in modalità aggiornamento. Successivamente, è necessario un aggiornamento del firmware e una configurazione del KNX con ETS.

## Il LED di attività lampeggia una volta al secondo.

L'unità ha rilevato un errore. Utilizzare ETS per leggere l'oggetto di Stato e ottenere il codice di errore. Tentare di risolvere il problema di conseguenza.

## I dispositivi KNX non possono modificare la preimpostazione di ventilazione dell'unità di ventilazione.

Provare con i seguenti passaggi:

- � Verificare che tutti i LED siano accesi. Soltanto il LED di attività può lampeggiare una volta tanto. Se non è così, verificare il cablaggio e la configurazione del ComfoNet.
- Controllare che l'unità sia stata configurata utilizzando ETS. Verificare che gli oggetti di gruppo siano assegnati ai gruppi corretti e che abbiano i flag C/R/W/T/U corretti. In base al comportamento del LED, è possibile determinare se la configurazione KNX è corretta, considerato che dipende dalle esigenze e dai requisiti dell'installazione KNX in questione.
- Verificare che anche gli altri dispositivi KNX siano assegnati agli indirizzi di gruppo corretti.

## L'unità di ventilazione non risponde alle impostazioni e l'oggetto di Stato ha il valore 40.

È stata rilevata una versione firmware dell'unità di ventilazione incompatibile. Verificare on line la presenza di aggiornamenti sia del ComfoConnect KNX sia dell'unità di ventilazione. Aggiornare uno dei dispositivi in modo da far corrispondere la versione firmware corretta.

# Przedmowa

## Przed rozpoczęciem eksploatacji urządzenia należy dokładnie zapoznać się z treścią niniejszego dokumentu.

Z pomocą tego dokumentu można zainstalować i uruchomić urządzenie ComfoConnect KNX oraz przeprowadzić jego konserwację w sposób bezpieczny i optymalny. W dalszej części niniejszego dokumentu urządzenie ComfoConnect KNX będzie nazywane "urządzeniem". Urządzenie jest rozwijane i ulepszane w sposób ciągły. Dlatego może nieco różnić się od podanego opisu.

## W dokumentach użyto następujących piktogramów:

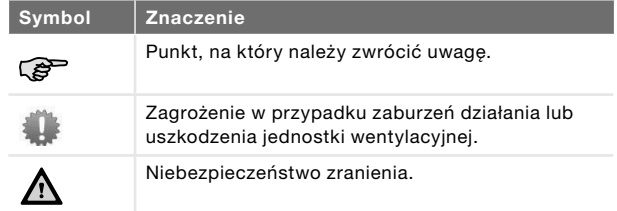

## **Pytania**

Jeśli masz pytania albo chcesz zamówić nowy dokument, skontaktuj się z dostawcą. Dane kontaktowe producenta można znaleźć na ostatniej stronie niniejszego dokumentu.

## Zagrożenia elektryczne

Podczas wykonywania czynności instalacyjnych lub konserwacyjnych występuje zagrożenie porażeniem prądem elektrycznym. Należy stosować się do przepisów dotyczących bezpieczeństwa zawartych w niniejszej instrukcji obsługi. Niestosowanie się do przepisów dotyczących bezpieczeństwa, ostrzeżeń, komentarzy i uwag umieszczonych w niniejszym dokumencie, może doprowadzić do obrażeń ciała lub uszkodzeń urządzenia. Przed podłączeniem czegokolwiek do lub odłączeniem czegokolwiek od urządzenia, należy odłączyć zasilanie ComfoAir Q, Comfort Vent Q lub AERISnext (dalej nazywane "jednostką wentylacyjną").

#### Wszelkie prawa zastrzeżone.

Niniejsza dokumentacja została sporządzona z najwyższą starannością. Wydawca nie ponosi odpowiedzialności za jakiekolwiek szkody powstałe na skutek nieumieszczenia w niej informacji lub umieszczenia w niej nieprawidłowych informacji. W przypadku sporów wiążąca jest wersja niniejszej instrukcji w języku angielskim.

# Spis treści

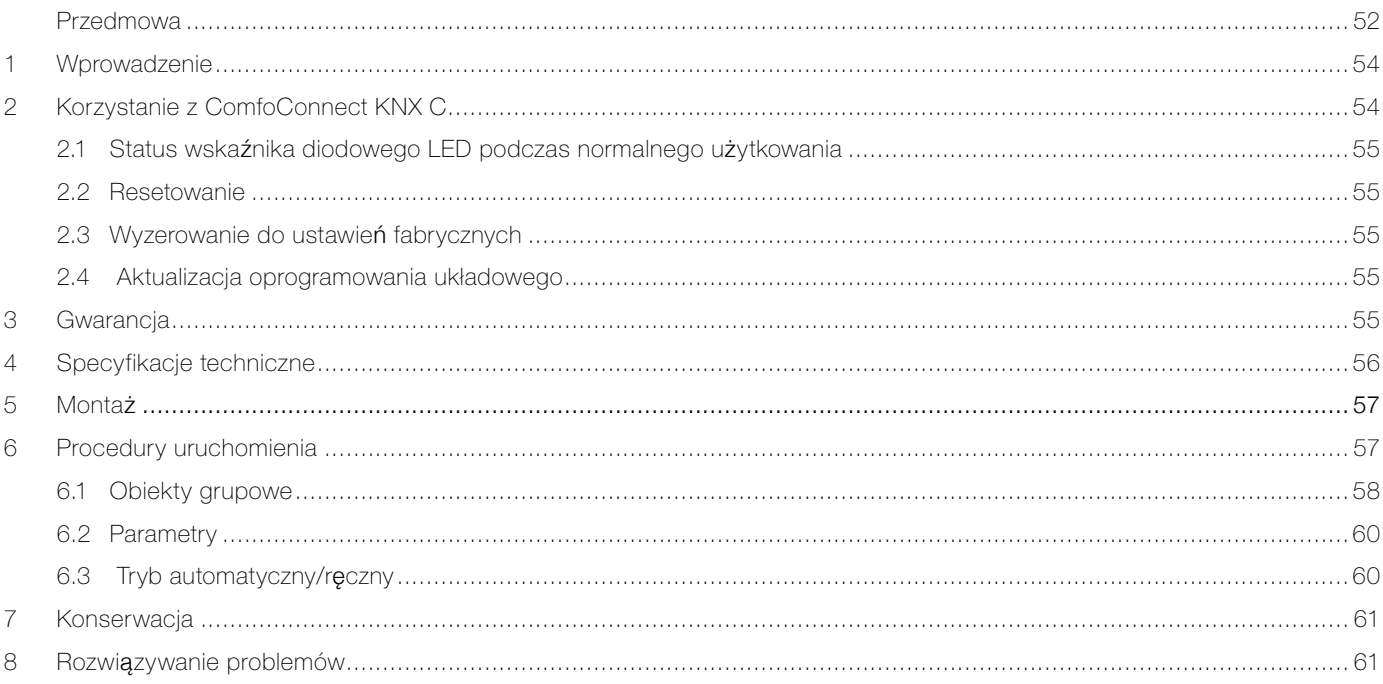

# 1 Wprowadzenie

Urządzenie zapewnia połączenie pomiędzy domowym systemem wentylacyjnym a infrastrukturą automatyki budynku KNX. Urządzenie można łączyć z jednostką wentylacyjną ComfoAir Q, Comfort Vent Q lub AERISnext. W efekcie za pomocą przyrządów KNX można sterować jedną centralą wentylacyjną i monitorować ją za pośrednictwem urządzenia. Dodatkowo urządzenie umożliwia podstawowe sterowanie opcjonalnie podłączonymi urządzeniami ComfoCool i ComfoHood.

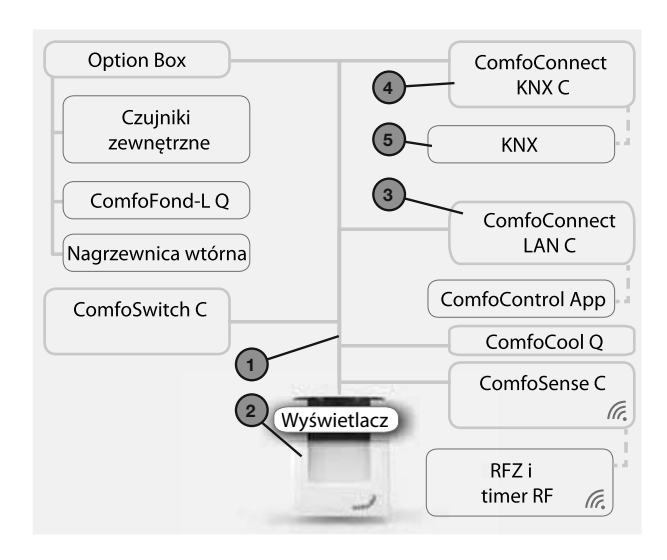

Urządzenie można zamontować na ścianie, a zasilanie podłączyć z jednostki wentylacyjnej poprzez 4-żyłowy kabel ComfoNet.

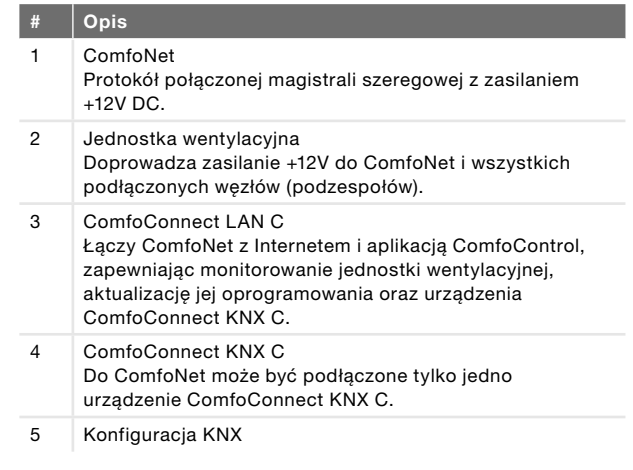

2 Korzystanie z ComfoConnect KNX C

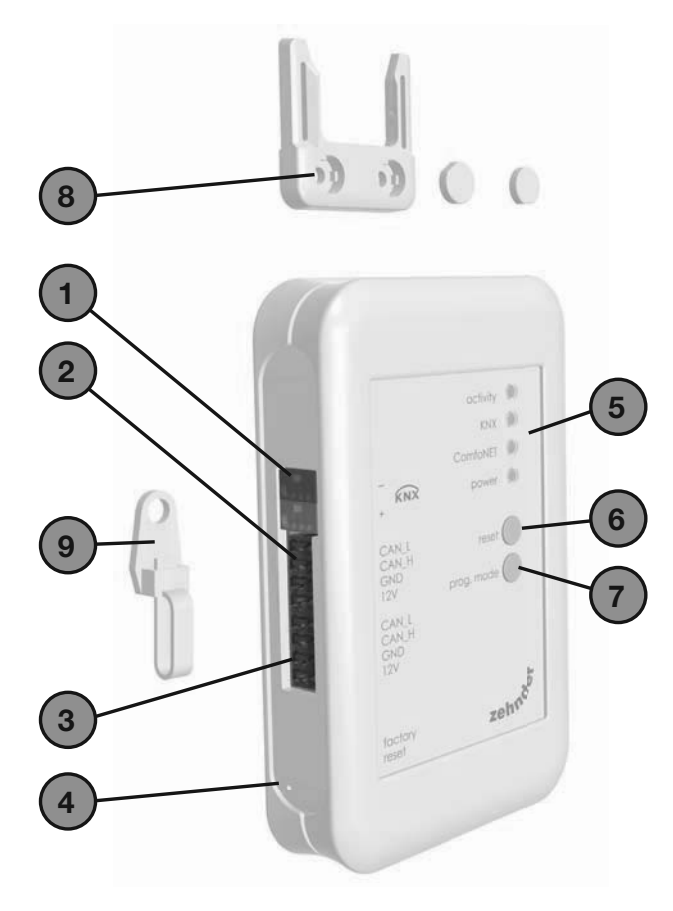

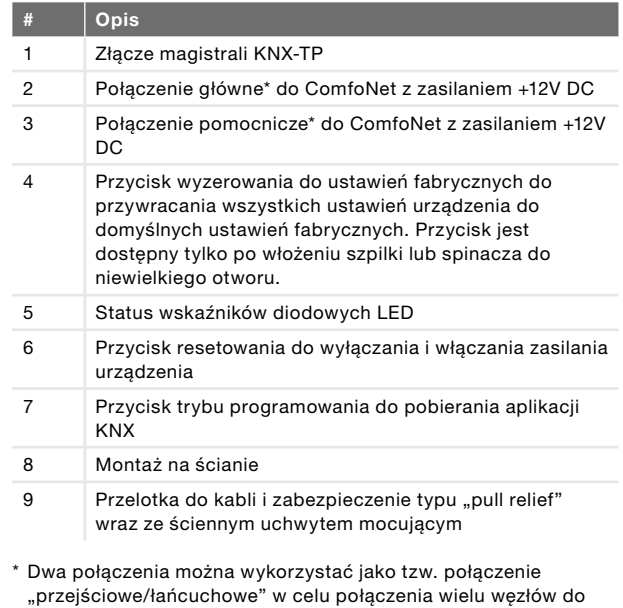

ComfoNet.

## 2.1 Status wskaźnika diodowego LED podczas normalnego użytkowania

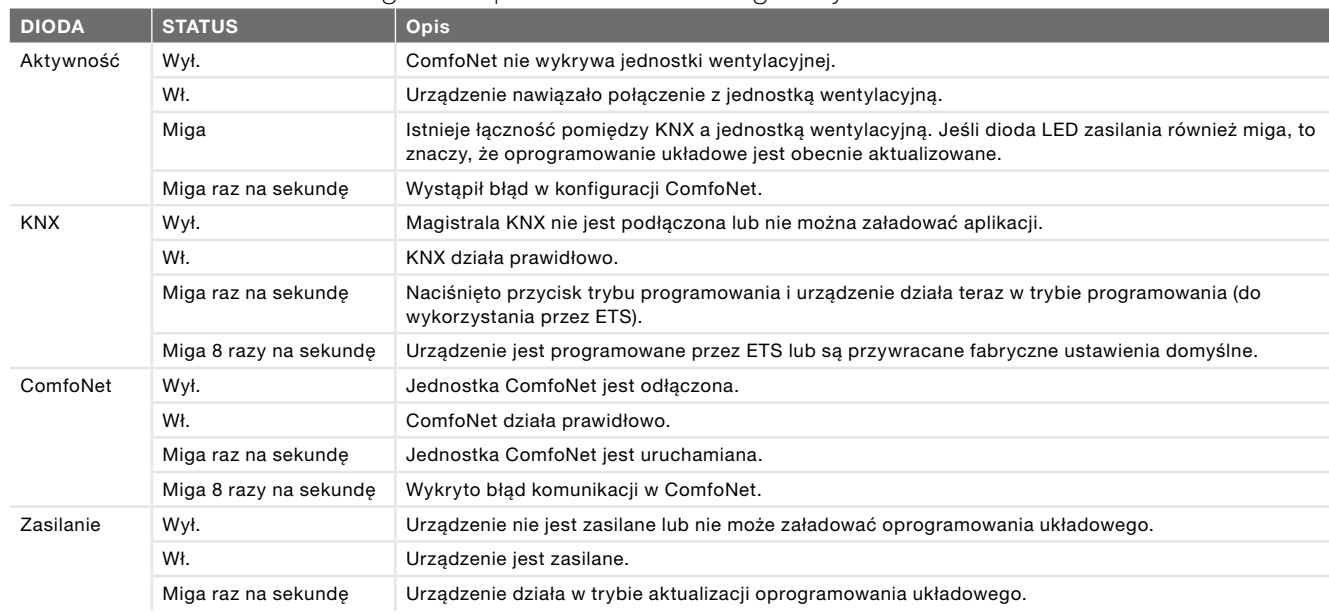

## 2.2 Resetowanie

Aby ponownie uruchomić urządzenie, należy nacisnąć i zwolnić przycisk resetowania. Urządzenie uruchomi się ponownie, włączy ComfoNet oraz KNX, spróbuje wykryć jednostkę wentylacyjną i połączyć się z nią. Proces ten trwa około 15 sekund. Po udanym włączeniu wszystkie diody LED świecą (dioda LED aktywności może migać).

## 2.3 Wyzerowanie do ustawień fabrycznych

Aby przywrócić urządzenia KNX do domyślnych ustawień fabrycznych, należy nacisnąć i przytrzymać przycisk wyzerowania do ustawień fabrycznych, aż dioda KNX LED zacznie szybko migać. Zwolnić przycisk wyzerowania do ustawień fabrycznych. Ustawienia zostaną przywrócone, a urządzenie zostanie uruchomione ponownie.

## Po wykonaniu wyzerowania do ustawień fabrycznych należy ponownie skonfigurować urządzenie za pomocą ETS.

## 2.4 Aktualizacja oprogramowania układowego

Aktualizację oprogramowania można przeprowadzić poprzez podłączenie ComfoConnect LAN C i użycie aplikacji "Zehnder ComfoControl" ze sklepu Apple App Store lub Google Play. Postępować zgodnie z instrukcjami aplikacji, aby zaktualizować ComfoConnect KNX C. Oprogramowania układowego nie można zaktualizować przez KNX.

# 3 Gwarancja

Urządzenie jest objęte gwarancją producenta obowiązującą przez 24 miesiące od momentu montażu, lecz nie dłużej niż 30 miesięcy od daty produkcji.

Gwarancja traci ważność w następujących przypadkach:

- instalacja urządzenia nie została przeprowadzona zgodnie z odpowiednimi instrukcjami;
- � wystąpiły usterki na skutek nieprawidłowego podłączenia, użytkowania lub zanieczyszczenia układu;
- zastosowane części nie zostały dostarczone przez producenta lub naprawy zostały wykonane przez nieuprawnione osoby.

Koszty związane z demontażem i ponownym montażem nie są objęte gwarancją. Dotyczy to także normalnego zużycia i zniszczenia. Producent zastrzega sobie prawo do zmiany konstrukcji i/ lub konfiguracji swoich produktów w dowolnym momencie bez obowiązku wprowadzania zmian we wcześniej dostarczonych produktach.

# 4 Specyfikacje techniczne

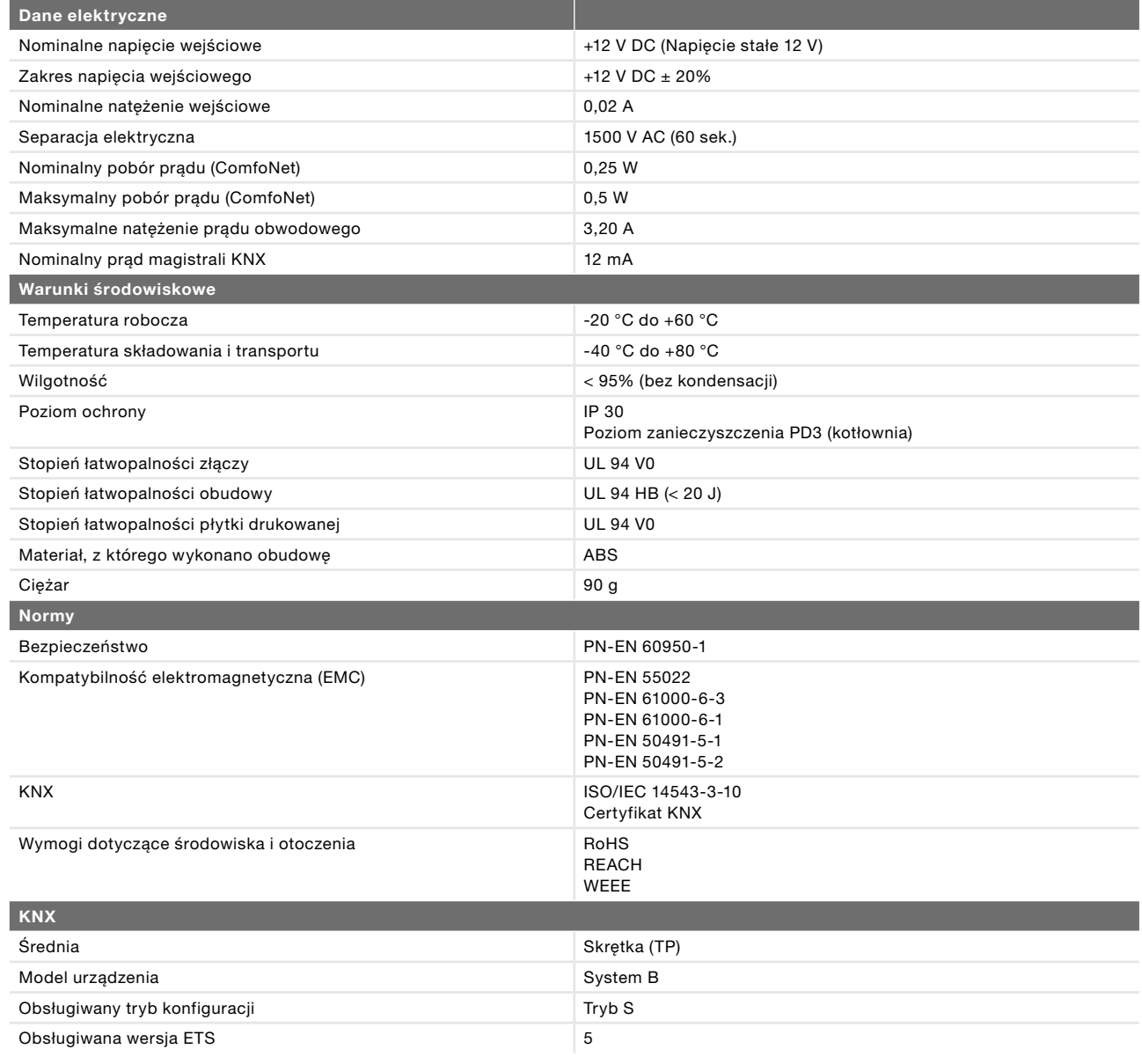

# 5 Montaż

- 1. Przed przystąpieniem do montażu odłączyć zasilanie jednostki wentylacyjnej. Należy zawsze przestrzegać lokalnych przepisów dotyczących bezpieczeństwa.
- 2. Zamontować ComfoConnect KNX C na ścianie, najlepiej w pobliżu jednostki wentylacyjnej.
- 3. Podłączyć KNX zgodnie z oznaczeniem +/- na obudowie.
- 4. Podłączyć 4-żyłowy kabel ComfoNet do jednego ze złączy ComfoNet według wskazanych kolorów przewodów. Kabel ComfoNet musi być zgodny z następującymi wymaganiami:
	- Maksymalna długość: 50 m;
	- Liczba żył: 2x2 (skrętka);
	- Nieekranowany;
	- Żyła: sztywny przewód do wkładania podzespołów;
	- Kolory: raczej zgodne ze złączami;
	- $\blacksquare$  Minimalna ø: 0,2 mm<sup>2</sup>
	- Optymalny wybór: DIN VDE 0281: J-Y(St)Y 2x2x0,6;
	- $\blacksquare$  Maksymalna ø: 1,5 mm<sup>2</sup>
- 5. Opcjonalnie można podłączyć drugi kabel ComfoNet do drugiego złącza ComfoNet w celu podpięcia innych urządzeń ComfoNet.
- 6. Zamontować zabezpieczenie typu "pull relief" na ścianie i użyć go jako otworu na wszystkie kable prowadzące z i do urządzenia. Zapobiega to wyciąganiu kabli z urządzeń.
- 7. Podłączyć (jeden z) kabel(-li) ComfoNet do jednostki wentylacyjnej.
- 8. Włączyć zasilanie magistrali KNX, jeśli nie jest włączone.
- 9. Włączyć zasilanie jednostki wentylacyjnej, która z kolei doprowadzi prąd do ComfoNet i urządzenia.

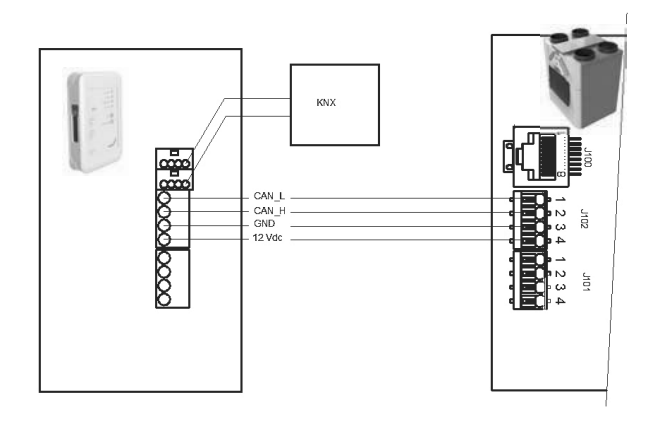

# 6 Procedury uruchomienia

- 1. Pobrać ETS5 ze strony www.knx.org i zainstalować.
- 2. Pobrać bibliotekę KNX Zehnder z krajowej strony internetowej. Patrz ostatnia strona.
- 3. Uruchomienie jednostki wentylacyjnej jest w pełni opisane w jej instrukcji obsługi.
- 4. Zamontować urządzenie, zgodnie z instrukcjami zamieszczonymi w poprzednim rozdziale. Sprawdzić, czy jednostka wentylacyjna (a zatem i ComfoNet) została włączona, a dioda LED ComfoNet świeci. Dioda LED aktywności powinna się świecić lub migać raz na jakiś czas, ale nie stale migać raz na sekundę.
- 5. Domyślne ustawienia fabryczne nie obejmują konfiguracji KNX. Dlatego po pierwszej konfiguracji urządzenie nie będzie mieć adresu urządzenia KNX ani grupowej konfiguracji obiektowej. Aby zdefiniować projekt KNX, należy użyć ETS5. Patrz lista obiektów w rozdziale "Obiekty grupowe" z opisem interfejsu urządzenia. Trzeba zdecydować, czy...
	- a. …jednostka wentylacyjna ma realizować własny harmonogram, a KNX ma pracować według statusu (tryb automatyczny, patrz rozdział "Obiekty grupowe"). W takim przypadku np. ustawienie wstępne wentylacji i nastawa temperatury są określane przez jednostkę wentylacyjną. Patrz instrukcja obsługi jednostki, w której opisano, jak skonfigurować jej harmonogram.
	- b. …jednostka wentylacyjna ma być podrzędna wobec KNX. Wówczas urządzenie KNX określa i przekazuje np. ustawienie wstępne wentylacji oraz nastawę temperatury do jednostki wentylacyjnej (tryb ręczny). Wewnętrzne narzędzie określania harmonogramu jednostki jest wyłączone.

 Wybór między dwoma trybami zależy od tego, w jaki sposób jednostka wentylacyjna ma być zintegrowana z konfiguracją KNX. Patrz rozdział "Tryb automatyczny", w którym dokładnie opisano różnicę między trybami automatycznym i ręcznym.

- 6. W celu pobrania aplikacji, jak określono w ETS, należy nacisnąć przycisk trybu programowania. Dioda LED KNX zacznie powoli migać. Podczas pobierania dioda LED KNX miga szybko. Po zakończeniu pobierania lub po ponownym naciśnięciu przycisku trybu programowania urządzenie wyjdzie z trybu programowania.
- 7. Sprawdzić, czy skonfigurowane ustawienia KNX zachowują się prawidłowo.

## 6.1 Obiekty grupowe

Obiekty grupowe, które są oznaczone symbolem "(set)" [ustawianie] to obiekty tylko do zapisu służące do sterowania urządzeniem KNX ComfoConnect C i/lub jednostką wentylacyjną. Wszystkie pozostałe obiekty (bez oznaczenia symbolem "(set)" [ustawianie]) to obiekty tylko do odczytu służące do pobierania aktualnej wartości. Domyślne flagi obiektów tylko do zapisu to C-WTUI, a domyślne flagi obiektów tylko do odczytu to CR-T--.

# Jeśli ustawiona jest flaga I (inicjacja odczytu), należy również ustawić flagę T (przesyłanie).

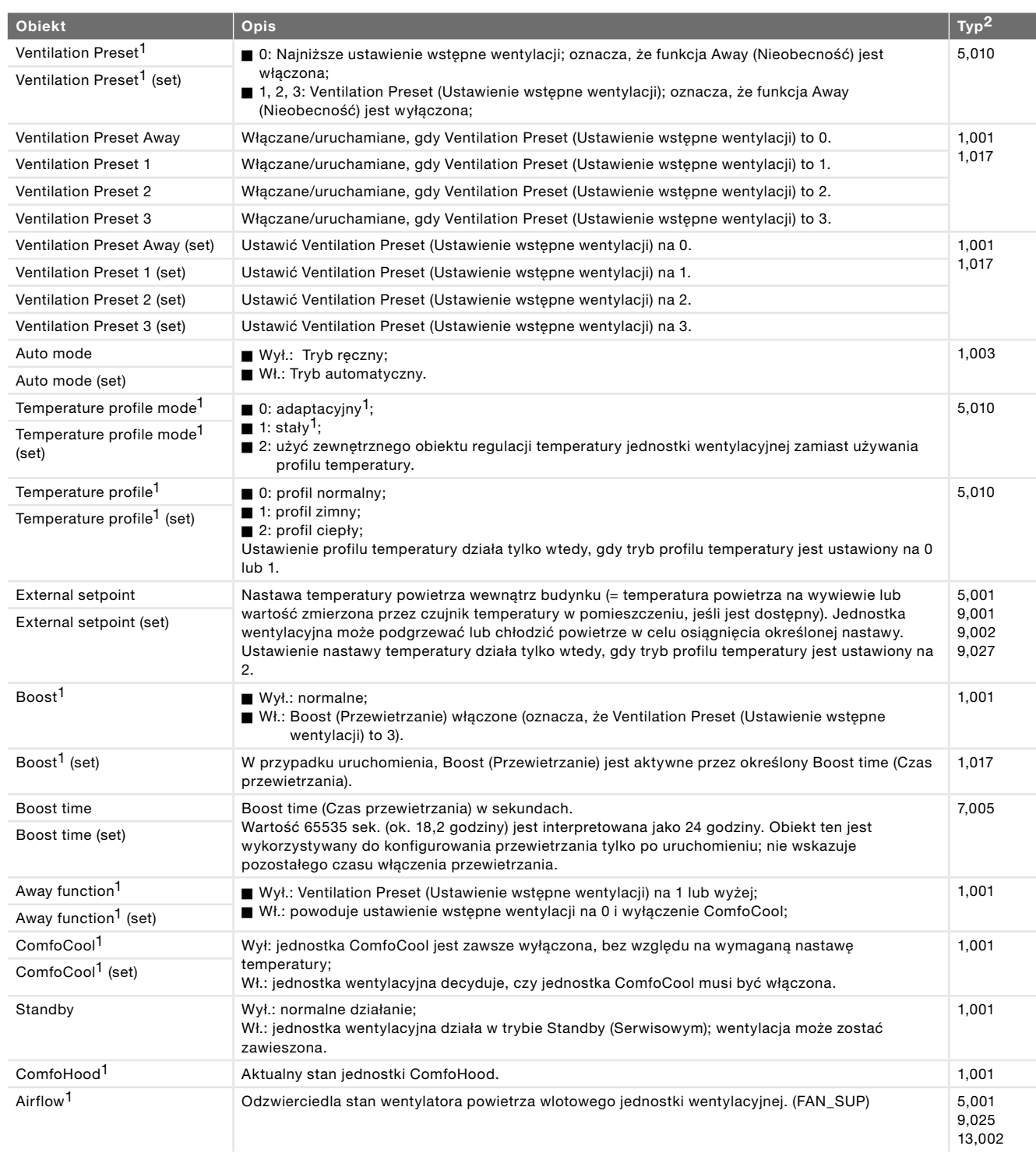

1 Zapoznać się z instrukcją obsługi jednostki wentylacyjnej, aby znaleźć opis tej funkcji.

<sup>2</sup> W przypadku wskazania wielu typów faktyczny typ można skonfigurować przez parametr. Patrz rozdział "Parametry"

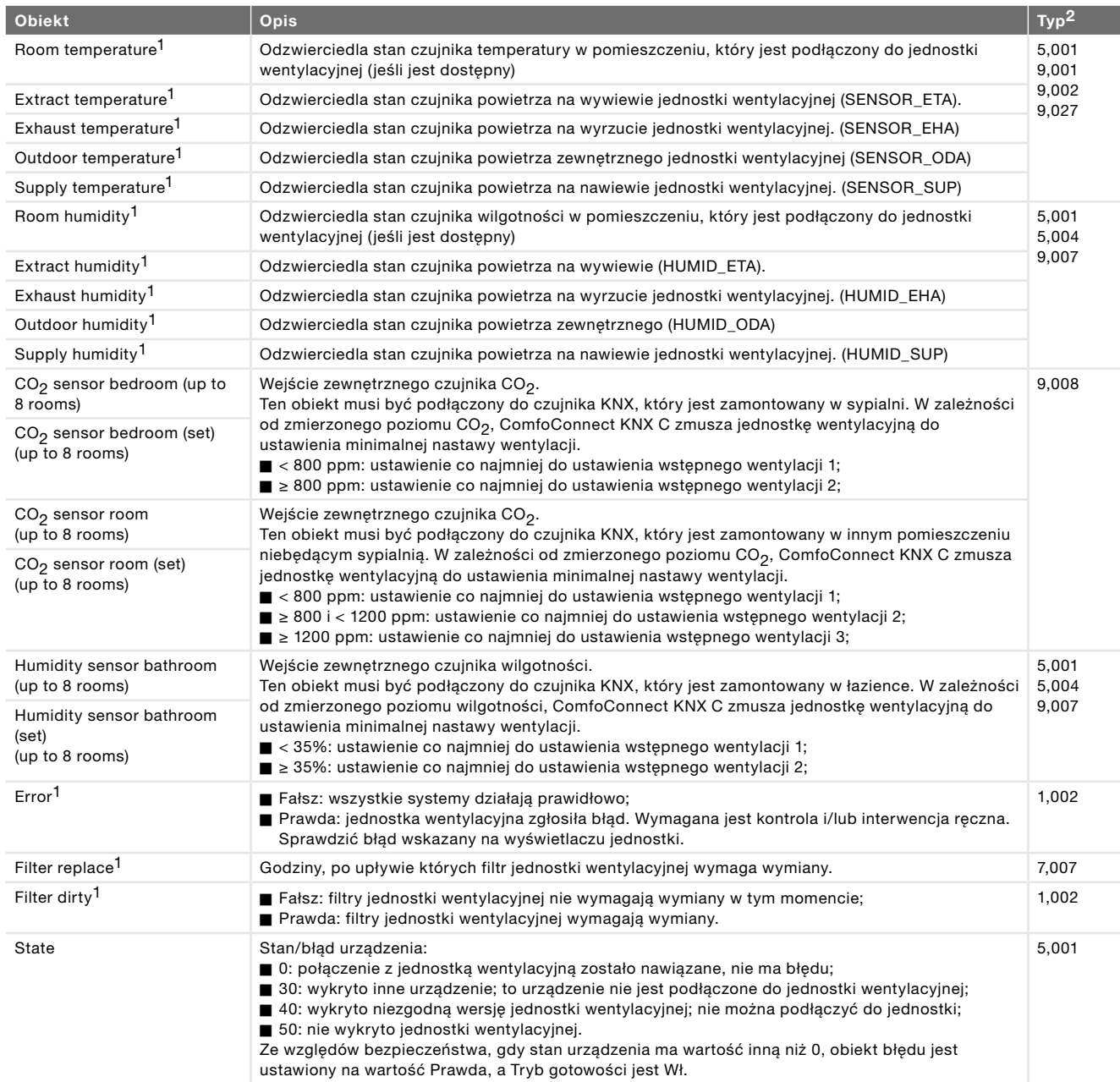

1 Zapoznać się z instrukcją obsługi jednostki wentylacyjnej, aby znaleźć opis tej funkcji.

 $^2\,$  W przypadku wskazania wielu typów faktyczny typ można skonfigurować przez parametr. Patrz rozdział "Parametry"

## 6.2 Parametry

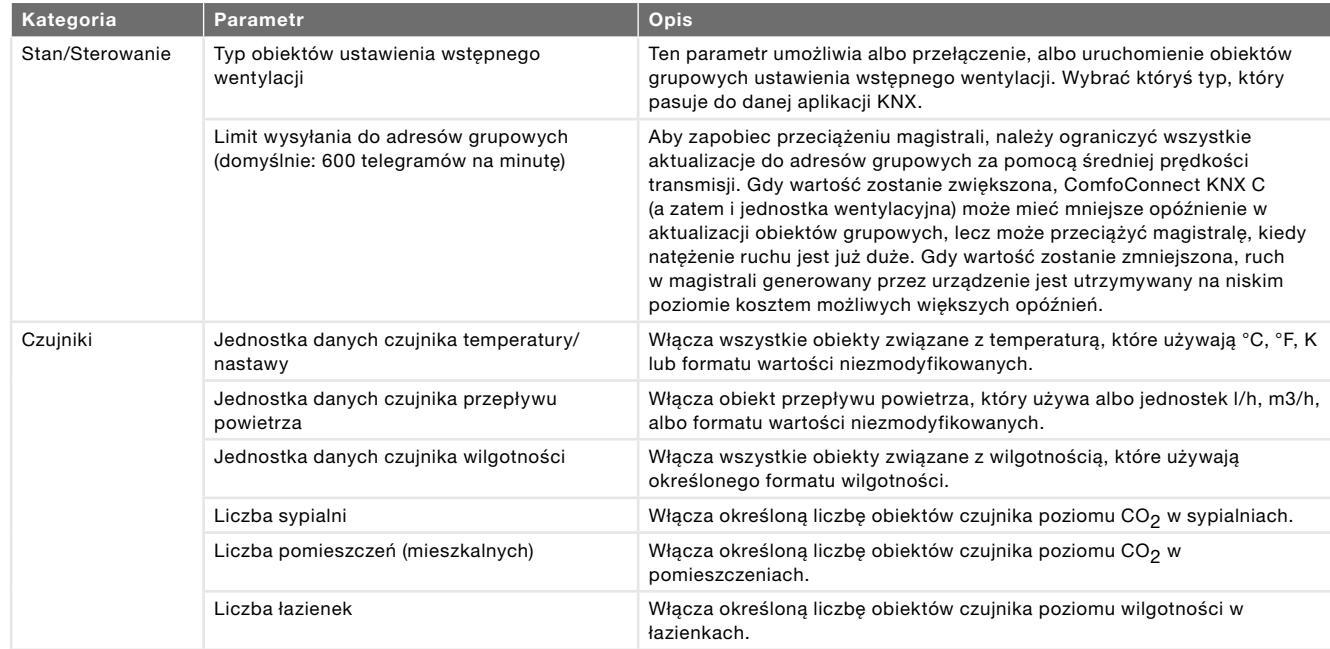

## 6.3 Tryb automatyczny/ręczny

Jednostka wentylacyjna może być ustawiona na tryb automatyczny, który autonomicznie określa ustawienie wstępne lub na tryb ręczny, w którym KNX zyskuje większą kontrolę nad zachowaniem urządzenia. Włączenie lub wyłączenie trybu automatycznego wpływa na inne obiekty grupowe, jak podano w poniższej tabeli. Obiekty grupowe, które nie są wymienione w poniższej tabeli, zachowują się identycznie, niezależnie od tego, czy tryb automatyczny jest ustawiony, czy nie. Tego, czy tryb automatyczny jest włączony, czy nie, nie można skonfigurować w jednostce wentylacyjnej; ComfoConnect KNX C zastępuje wszelkie zmiany.

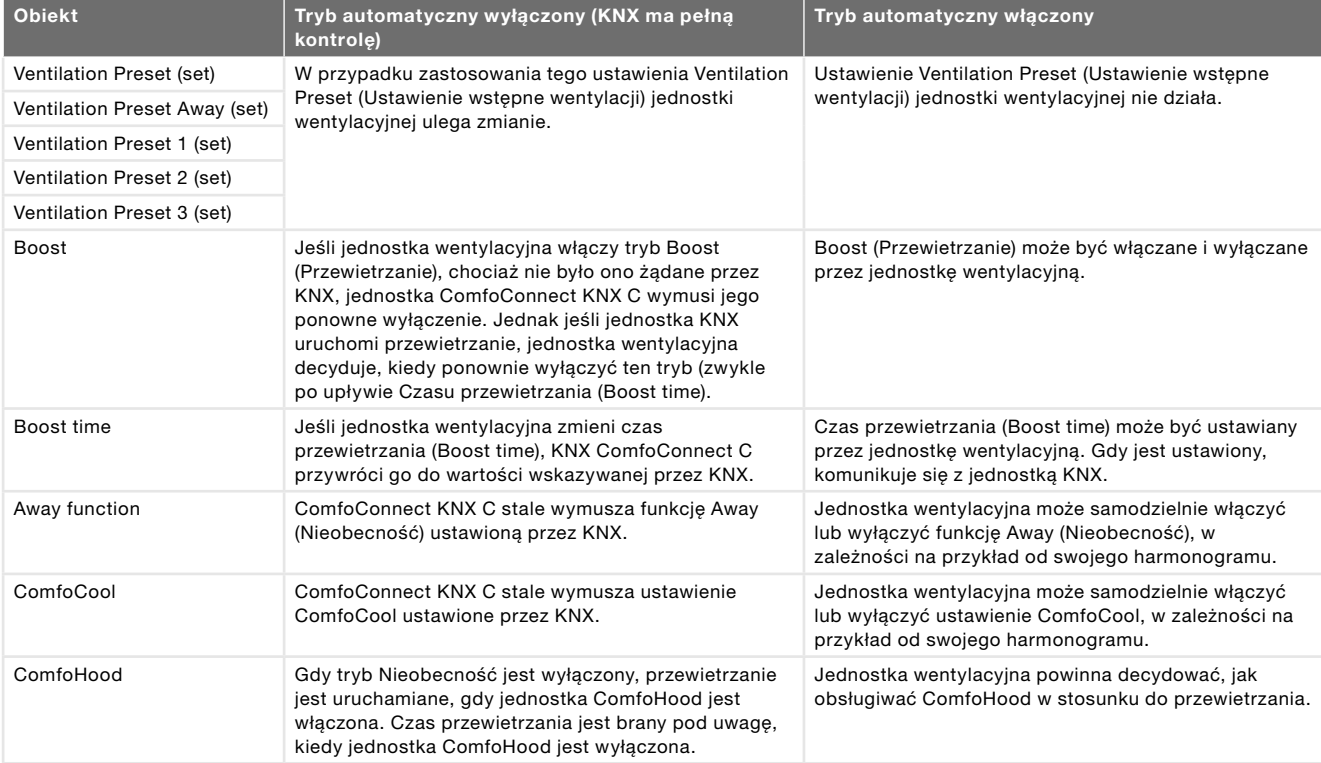

# 7 Konserwacja

Z urządzenia ComfoConnect KNX C należy regularnie usuwać kurz za pomocą suchej ściereczki.

# 8 Rozwiązywanie problemów

Dioda LED ComfoNet szybko miga. Oznacza to problem elektryczny (dotyczący połączenia) z ComfoNet. Sprawdzić okablowanie i połączenia ComfoNet oraz podłączone węzły. Gdy problem zostanie rozwiązany, urządzenie zostanie automatycznie połączone ponownie z ComfoNet, aby kontynuować normalną pracę.

## Dioda LED KNX pozostanie wyłączona.

Oznacza to, że magistrala KNX jest odłączona i nie jest zasilana. Sprawdzić okablowanie i połączenia KNX oraz zasilanie magistrali KNX. Nie jest to związane z konfiguracją zarządzaną przez ETS.

## Po aktualizacji oprogramowania układowego ComfoConnect KNX C nie zachowuje się poprawnie.

Gdy błąd w oprogramowaniu układowym uniemożliwia dalsze aktualizacje oprogramowania układowego, można wymusić tryb aktualizacji w ComfoConnect KNX C. W tym celu należy nacisnąć i przytrzymać przycisk trybu programowania oraz nacisnąć i zwolnić przycisk resetowania. ComfoConnect KNX C uruchomi się ponownie w trybie aktualizacji. Spróbować ponownie zaktualizować oprogramowanie układowe.

## Po aktualizacji oprogramowania układowego wszystkie diody LED ComfoConnect KNX C pozostają wyłączone.

Upewnić się, że urządzenie ComfoConnect KNX C jest zasilane. Jeśli problem nie ustąpi, można przeprowadzić pełne resetowanie do ustawień fabrycznych. W tym celu należy nacisnąć i przytrzymać jednocześnie przycisk wyzerowania do ustawień fabrycznych oraz przycisk trybu programowania. Nacisnąć i zwolnić przycisk wyzerowania. Zwolnić wszystkie pozostałe przyciski. Oprogramowanie układowe i ustawienia zostaną skasowane, a ComfoConnect KNX C uruchomi się ponownie w trybie aktualizacji. Następnie wymagana jest aktualizacja oprogramowania układowego i konfiguracja KNX przez ETS.

## Dioda LED aktywności miga raz na sekundę.

W urządzeniu wystąpił błąd. Użyć ETS, aby odczytać obiekt stanu, aby uzyskać kod błędu. Spróbować odpowiednio rozwiązać problem.

## Przyrządy KNX nie mogą zmieniać ustawienia wstepnego wentylacii jednostki wentylacyjnej. Spróbować wykonać następujące czynności:

- Sprawdzić, czy wszystkie diody LED świecą. Tylko dioda LED aktywności może migać raz na jakiś czas. Jeśli tak nie jest, sprawdzić okablowanie i konfigurację ComfoNet.
- Sprawdzić, czy urządzenie zostało skonfigurowane przy użyciu ETS. Sprawdzić, czy obiekty grupowe są przypisane do właściwych grup i czy mają poprawne flagi C/R/W/T/U. Na podstawie zachowania diody LED nie można określić, czy konfiguracja KNX jest poprawna, ponieważ to zależy od konkretnych potrzeb i wymagań instalacji KNX.
- Sprawdzić, czy pozostałe przyrządy KNX są przypisane również do odpowiednich adresów grupowych.

## Jednostka wentylacyjna nie reaguje na ustawienia, a obiekt stanu ma wartość 40. Wykryto niezgodną wersję oprogramowania układowego modułu wentylacyjnego. Sprawdzić, czy w Internecie nie ma dostępnych aktualizacji dla ComfoConnect KNX lub jednostki wentylacyjnej. Zaktualizować jedno z urządzeń w celu dopasowania odpowiedniej wersji oprogramowania układowego.

# ZGNL\_Manual 849052103, V0816, RU\_EN\_DE\_FR\_IT\_PL. Возможны изменения. ZGNL\_Manual 849052103, V0816, RU\_EN\_DE\_FR\_IT\_PL. Возможны изменения.

## **Нидерланды**

Zehnder Group Nederland B.V. Lingenstraat 2, 8028 PM Zwolle Postbus 621, 8000 AP Zwolle Teл.: 0900 555 19 37 (€ 0.10/мин.) Факс: (038) 422 56 94 Интернет: www.zehnder.nl E-mail: ventilatie@zehnder.nl

## **Бельгия**

Zehnder Group Belgium NV/SA Тел.: +32 (0)15-28 05 10 Интернет: www.zehnder.be E-mail: info@zehnder.be

## **Германия**

Zehnder Group Deutschland GmbH Тел.: +49 (0) 7821 / 586-0 Интернет: www.zehnder-systems.de E-mail: info@zehnder-systems.de

## **Франция**

Zehnder Group France -Activité Ventilation Тел.: +33 (0)1 69 36 16 46 Интернет: www.zehnder.fr E-mail: venilation@zehnder.fr

## **Италия**

Zehnder Group Italia S.r.l. Тел.: +41 43 833 20 20 Интернет: www.zehnder.it E-mail: info@zehnder.it

## **Австрия**

Wernig kunststoff- und lüftungstechnik Тел.: 04227.22130 Интернет: www.wernig.at E-mail: office@wernig.at

## **Польша**

Zehnder Polska Sp. z o.o. Тел.: +48 (0) 71 367-64-24 Интернет: www.zehnder.pl E-mail: info@zehnder.pl

Roha Group Sp. z o.o. Ventermo Тел: +48 (0) 71 352 78 28 Интернет: www.ventermo.pl E-mail: zamowienia@ventermo.pl

## **Швейцария**

Zehnder Group Schweiz AG Тел.: +41 (0)43 / 833 20 20 Интернет: www.zehnder-systems.ch E-mail: info@zehnder-systems.ch

## **Великобритания**

Zehnder Group UK Ltd Тел.: +44 (0) 01276 605800 Интернет: www.zehnder.co.uk E-mail: info@zehnder.co.uk

## **Россия**

Представительство «Цендер Груп Дойчланд ГмбХ» Севастопольский пр-т, 11"Г" 117152 Москва Тел.: +7 495 602 03 15 russia@zehndergroup.com Интернет: www.zehnder.su